# **WDM Phasar** User's Guide

Phased Array WDM Device Design Software

Version 2.0 for Windows®

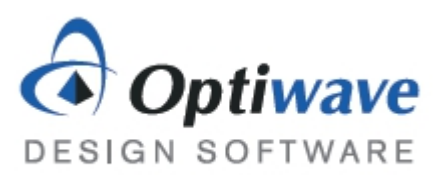

# **WDM\_Phasar**

## User's Guide

Phased Array WDM Device Design Software

#### **Copyright © Optiwave Systems Inc.**

All rights reserved.

All WDM Phasar documents, including this one, and the information contained therein, is copyright material.

No part of this document may be reproduced, stored in a retrieval system, or transmitted in any form or by any means whatsoever, including recording, photocopying, or faxing, without prior written approval of Optiwave Systems Inc.

#### **Disclaimer**

Optiwave Systems Inc. makes no representation or warranty with respect to the adequacy of this documentation or the programs which it describes for any particular purpose or with respect to its adequacy to produce any particular result. In no event shall Optiwave Systems Inc. its employees, its contractors or the authors of this documentation be liable foror expenses of any nature or kind. special, direct, indirect or consequential damages, losses, costs, charges, claims, demands, or claim for lost profits, fees

## Table of contents

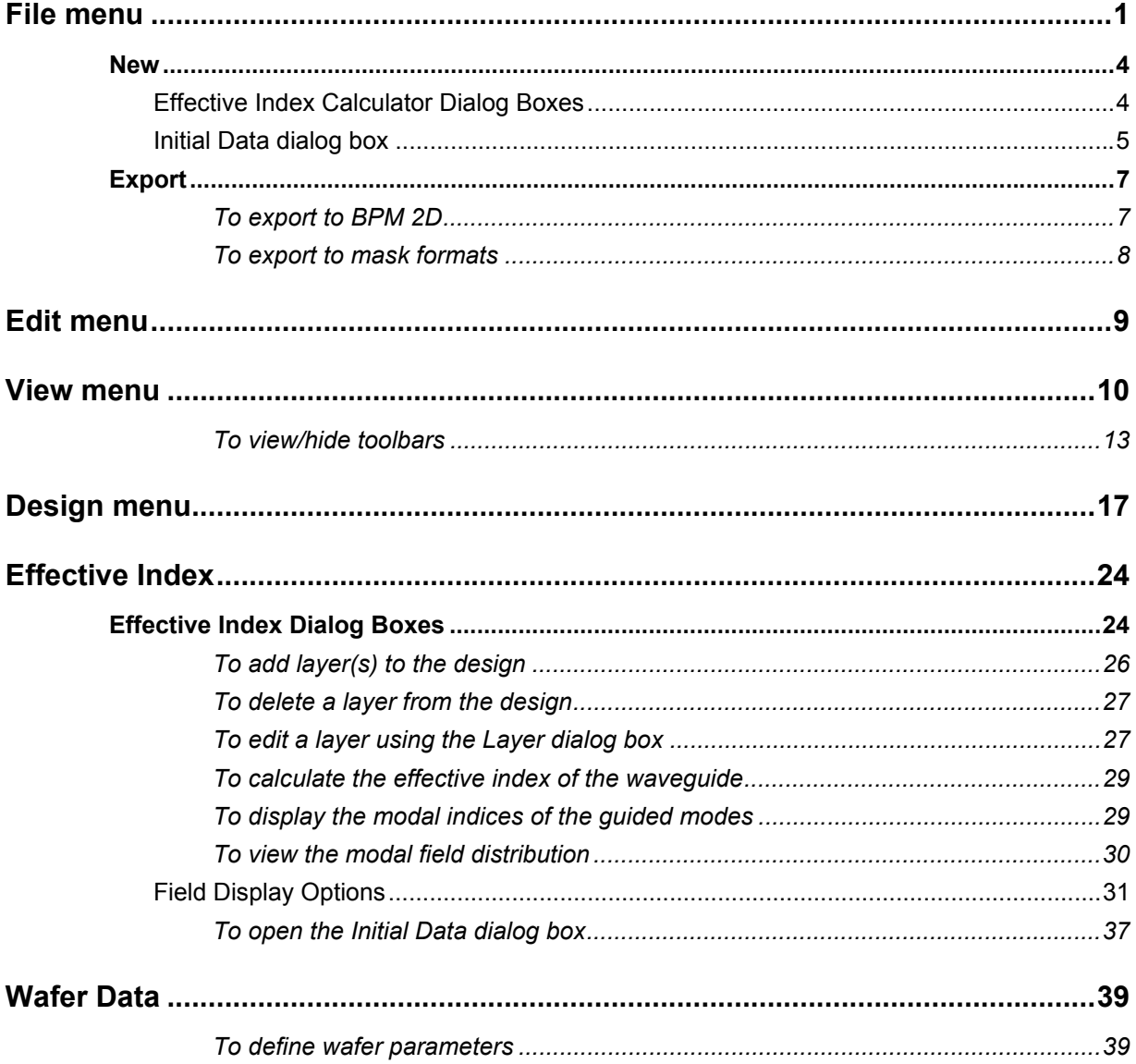

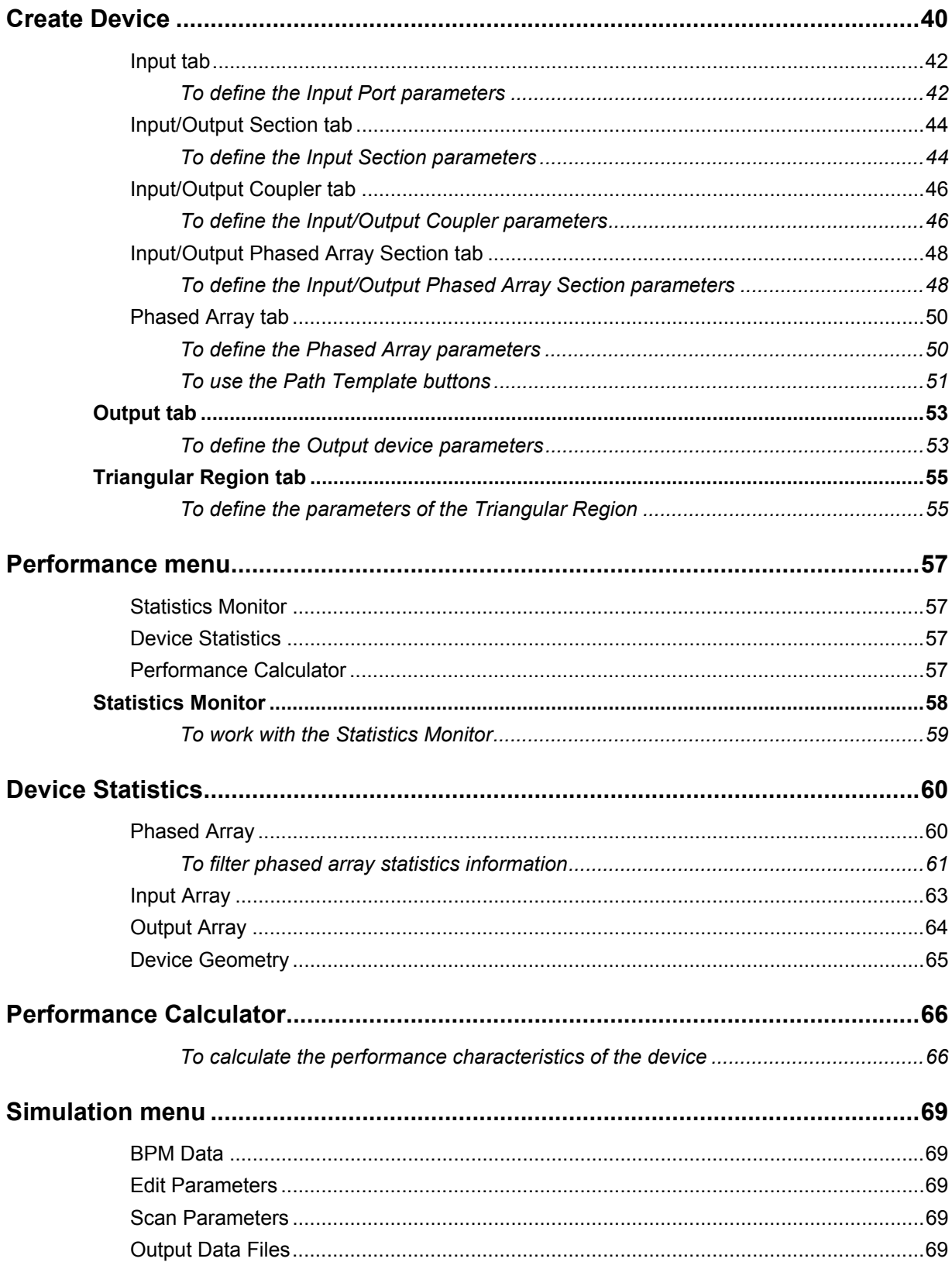

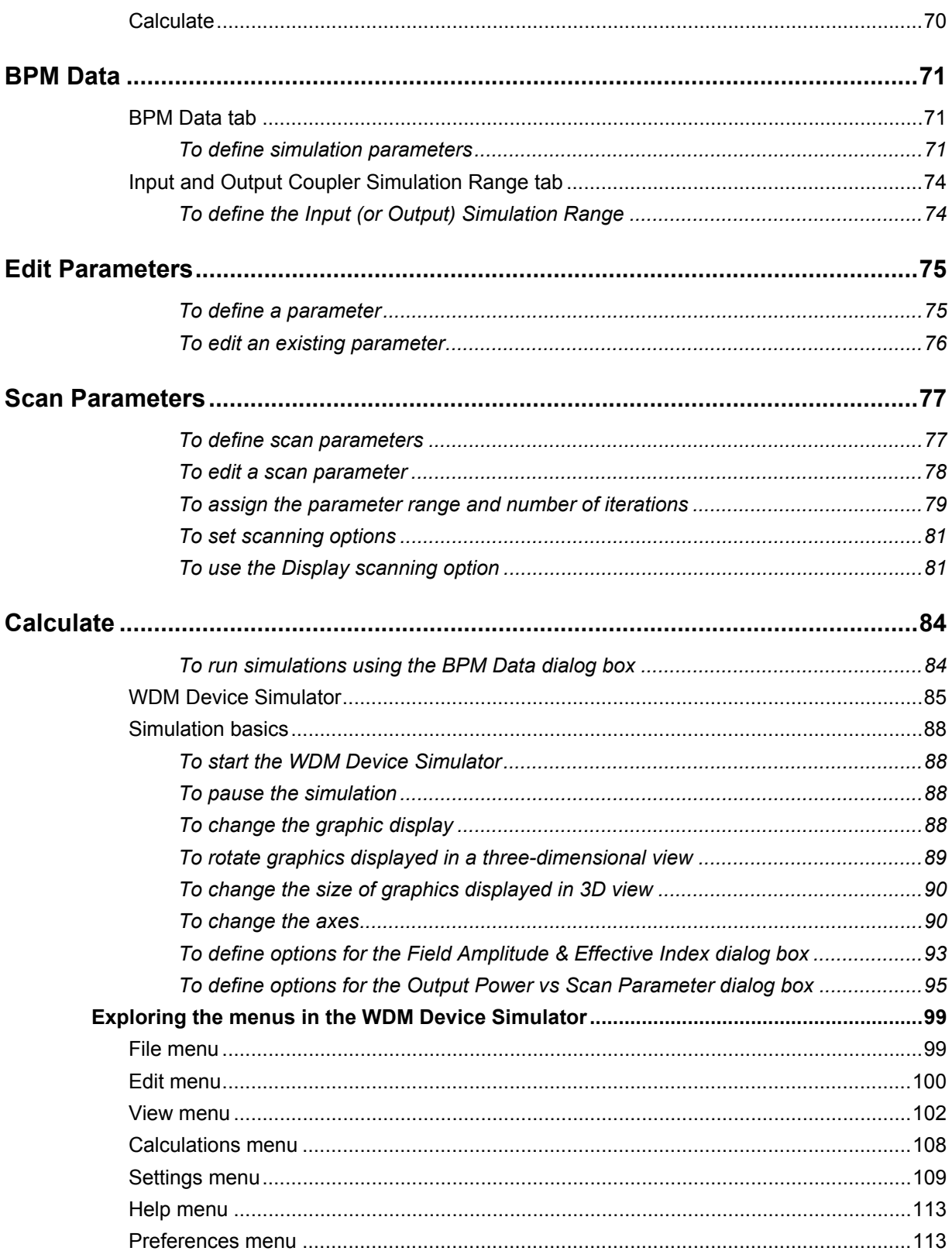

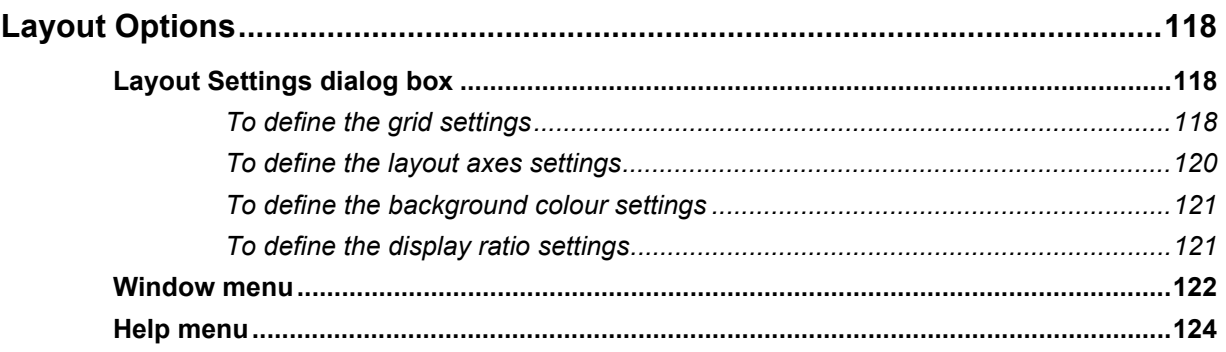

## <span id="page-8-0"></span>**File menu**

When you start WDM, you have four menus to work with: File, View, Preferences, and Help. The File menu contains the commands shown on the picture below:

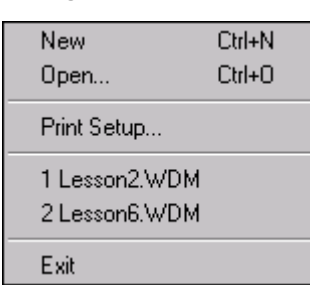

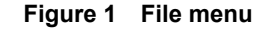

The program lists the names of the last WDM\_Phasar files you have worked with.

When you create a new project or open an existing one, WDM\_Phasar provides nine menus that contain all commands you'll need to do your work effectively. Most commands in the File menu are similar to those commonly used in Windows applications.

The expanded File menu is shown in [Figure 2](#page-9-0).

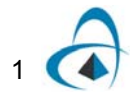

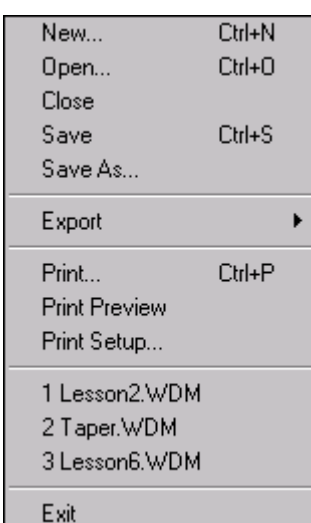

#### <span id="page-9-0"></span>**Figure 2 File menu - expanded**

#### **New**

Opens a new project.

*Note:* After choosing New from the File menu, you can define a default waveguide using the Effective Index Calculator, or you can go directly to the Initial Data dialog box if you click the Close button in the Effective Index Calculator dialog box.

#### **Open**

Opens an existing project.

#### **Close**

Closes the active project.

*Note:* The program prompts you to save changes before closing the project.

#### **Save**

Saves the active project under the current name in the default location.

#### **Save As**

Saves the current project with a different name and in a location of your choice.

#### **Export**

Exports to BPM 2D and to mask format.

*Note:* The Export command is specific to the WDM environment. It allows you to export files containing Input Coupler and/or Output Coupler of the WDM Device to BPM 2D. You can also export the WDM Device to GDS II or DXF mask formats.

#### **Print Preview**

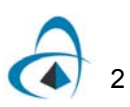

Displays a print preview of the active WDM Device.

#### **Print Setup**

Allows you to define the printer, set the page size and orientation, and choose other printing options.

#### **List of files**

Lists the names of the most recent WDM\_Phasar files you accessed.

#### **Exit**

Allows you to exit the program.

*Note:* The program prompts you to save changes to the current project.

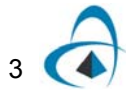

#### <span id="page-11-0"></span>**New**

The New command opens the Effective Index Calculator dialog box and gives you access to the Initial Data dialog box.

#### <span id="page-11-1"></span>**Effective Index Calculator Dialog Boxes**

The Effective Index Calculator dialog boxes allow you to layout a 2D rectangular waveguide and calculate the 1D effective index distribution from it. In the Layout Structure dialog box shown in [Figure 3,](#page-12-1) you can add, delete, and edit layers. You can also define calculation parameters and display fields.

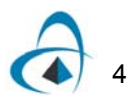

<span id="page-12-1"></span>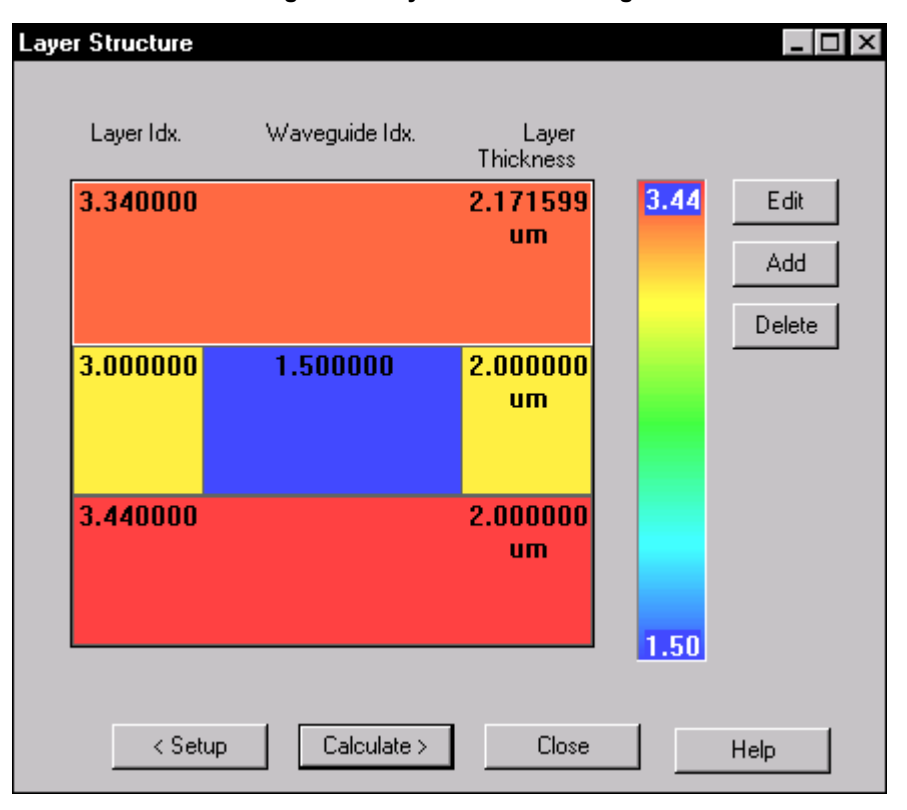

**Figure 3 Layer Structure dialog**

The different layers are separated (there are four layers in the picture above). The cladding is the top layer, and the substrate is the bottom layer. In between, you see two layers and the thickness and the refractive indices for each of those layers. When you select a layer and click the Edit button, you can edit the thickness and the refractive index of layers and waveguides.

When you open a new project, you can click the Close button to use the default values. You can redefine the parameters of each layer at any time by using the Effective Index command in the Design menu. For a detailed discussion about using the options available in the Effective Index Calculator dialog boxes, see the "Effective Index" section of this User Guide.

#### <span id="page-12-0"></span>**Initial Data dialog box**

When you close the Effective Index Calculator dialog boxes, the Initial Data dialog box appears. In this dialog box, you define the initial data for the device design and the simulation. You can change this data at any time during your work.

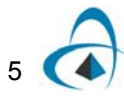

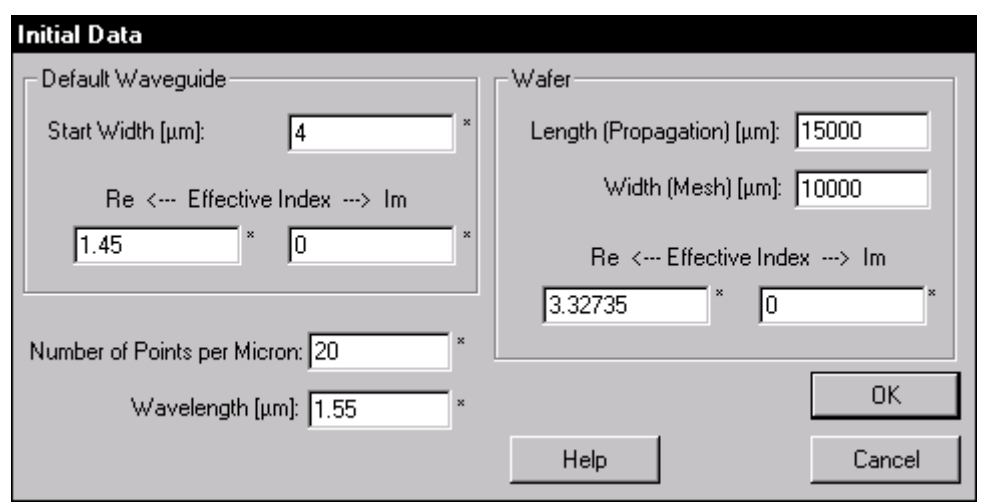

**Figure 4 Initial Data dialog**

In the Default Waveguide section, the value entered in the Start Width box defines the width of the waveguide. The Waveguide Effective Index is a complex number. The Number Of Points Per Micron determines the discretization in a direction that is perpendicular to propagation in the Input/Output Coupler. The Wavelength is the vacuum wavelength of the light signal.

In the Wafer section, you define the parameters of the wafer, a planar substrate on which you design devices. The length of the wafer is along the Z-axis, which is horizontal on the screen. The width of the wafer is along the X-axis, which is vertical on the screen. The origin of the coordinate axes is in the middle of the mesh and at the beginning of the propagation. The Wafer effective index is a complex number.

If you want to use the default data entered in the Initial Data dialog box, click the OK button. The Parameter dialog box appears. You can click the OK button to use the suggested parameters, or you can define the parameters yourself and then click the OK button.

If you want to change the default wafer parameters available in the Initial Data dialog box, follow the steps in the procedure below:

#### **Step Action**

- **1** To enter data in the Initial Data dialog box
- **2** From the File menu, click New.
- **3** In the Device Parameter Setup dialog box, click the Close button.
- **4** In the Default Waveguide section, type a value in the Start Width box.
- **5** Type values in the Effective Index boxes.
- **6** In the Wafer section, type a value in the Length (Propagation) box.
- **7** Type a value In the Width (Mesh) box.
- **8** Type a value in the Number of Points Per Micron box.
- **9** Type a value in the Wavelength box.
- **10** Click the OK button to close the dialog box and to open a new project.

### <span id="page-14-0"></span>**Export**

Unlike the rest of the commands available in the File menu, which are commonly used in Windows applications, the Export command is specific to the WDM environment. WDM\_Phasar provides two export options: 1) you can export Input Couplers and/or Output Couplers to BPM 2D where the couplers can be further manipulated and simulated, and 2) you can export WDM devices to the following mask formats:

- GDS II: saves the current file in Calma GDS Stream file format (\*.gds)
- DXF: saves the file document in a AutoCAD DXF file format (\*.dxf)

#### <span id="page-14-1"></span>*To export to BPM 2D*

#### **Step Action**

- **1** From the File menu, click Export, To BPM 2D.
- **2** In the Export To BPM 2D dialog box, enable one of the following buttons:
	- Input Coupler Only
	- Output Coupler Only
	- Both Couplers
- **3** In the Save As box, type a name for the file to be exported to BPM 2D.

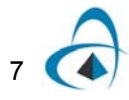

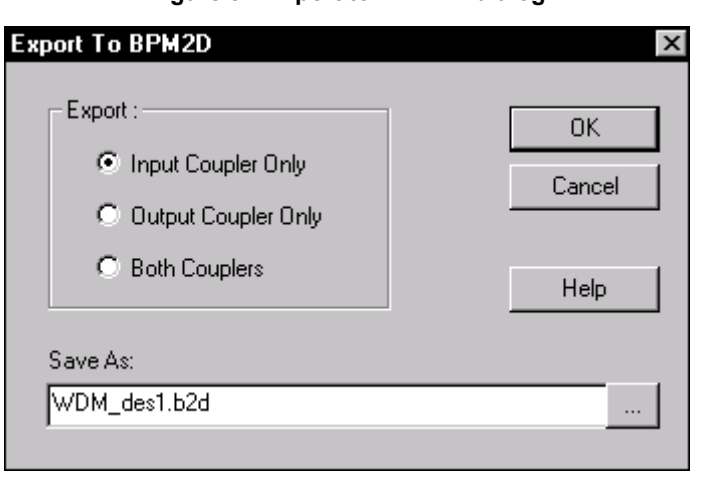

**Figure 5 Export to BPM 2D dialog**

Click the OK button.

#### <span id="page-15-0"></span>*To export to mask formats*

#### **Step Action**

- From the File menu, click Export, To Mask Format.
- In the Export To Mask Format dialog box, enable one of the following buttons:
- Calma GDS II Stream Format (\*.gds)
- AutoCAD DXF File (\*.dxf)
- In the Conversion Accuracy box, type a value.
- In the Save As box, type a name for the file to be exported.

#### **Figure 6 Export to Mask Format dialog**

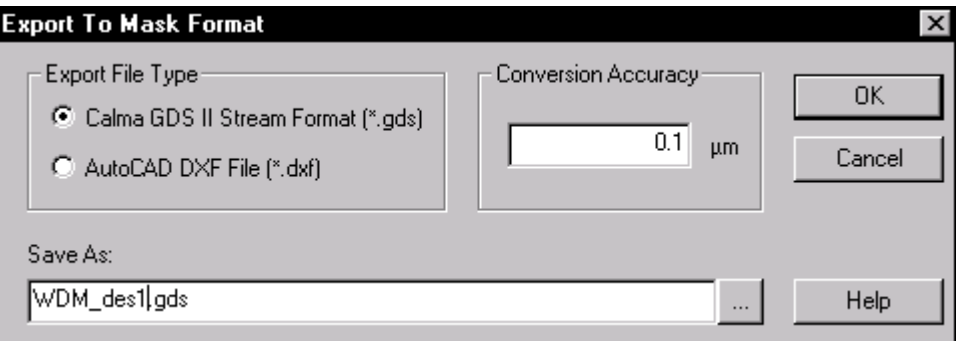

Click the OK button.

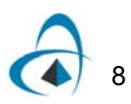

## <span id="page-16-0"></span>**Edit menu**

The Edit menu contains commands used in waveguide device editing.

<span id="page-16-1"></span>The Edit menu is shown in [Figure 7.](#page-16-1)

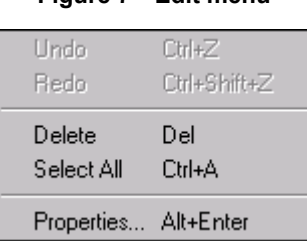

**Figure 7 Edit menu**

#### **Undo**

Cancels the last operation performed. Used repeatedly, the command continues to reverse operations until the last saved operation.

#### **Redo**

Cancels the last Undo command. You can use the Redo command immediately after the Undo command to reverse the effect of the Undo command.

#### **Delete**

Deletes all selected devices.

#### **Select All**

Selects all components of the device in the active window.

#### **Properties**

Opens the WDM Device Properties dialog box, which allows you to define or change the following device properties:

- Input Port
- Input/Output Sections
- Input/Output Couplers
- Input/Output Phased Array Sections
- Phased Array
- **Output Port**
- Triangular region

The Properties command is enabled in the Edit menu when you have selected an existing device which you want to edit.

See the Create Device section (Design menu) of this manual for more information.

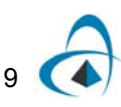

## <span id="page-17-0"></span>**View menu**

The View menu contains commands used for viewing WDM devices.

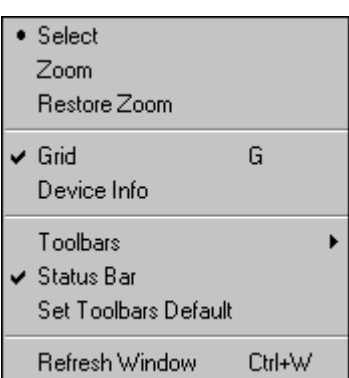

**Figure 8 View menu**

#### **Select**

Activates the Select tool (the first tool on the View Tools toolbar) when the Zoom In/Out tool is enabled. The Select tool is enabled by default.

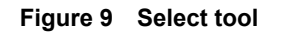

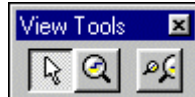

*Note:* When you select a WDM device, the Create Design command and the Device Wizard commands in the Design menu are disabled. WDM\_Phasar allows the creation of only one device per window.

#### **Zoom**

Activates the Zoom In/Out tool (the second tool on the View Tools toolbar).

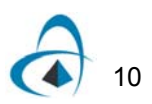

#### **Figure 10 Zoom tool**

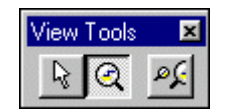

The Zoom In/Out command allows you to increase or decrease the magnification of the current view. To zoom in, click in the area you want to magnify; to zoom out, click the right mouse button in the area you want to reduce.

You can also use this command to get a close-up view only of a section of your device. To do so, click in the substrate and drag the mouse down and to the right until you enclose in a window the section you want to zoom in.

#### **Restore Zoom**

Activates the Restore Zoom tool (the third tool on the View Tools toolbar).

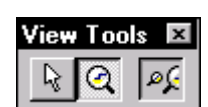

**Figure 11 Restore tool**

Restore Zoom cancels the last Zoom In/Out command.

#### **Grid**

Displays or hides the grid. [Figure 12](#page-19-0) shows a displayed grid.

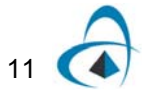

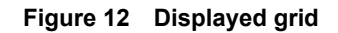

<span id="page-19-0"></span>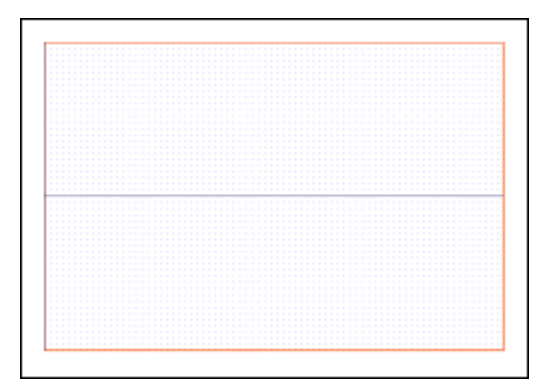

#### **Device Info**

Opens the Device Info dialog box.

The Device Info dialog box has two tab options:

- Default Waveguide
- Device View.

The Default Waveguide dialog displays the default waveguide width and refractive index (see [Figure 13](#page-19-1)).

<span id="page-19-1"></span>The Device View page shows an overview of the whole wafer (see [Figure 14](#page-20-1)). When your work area is smaller than the wafer, the work area is marked by a rectangle on the Device View window. You can drag the work area and press Apply to change its position. To restore the previous work area position, press Restore.

**Figure 13 Device Info dialog - Default Waveguide tab**

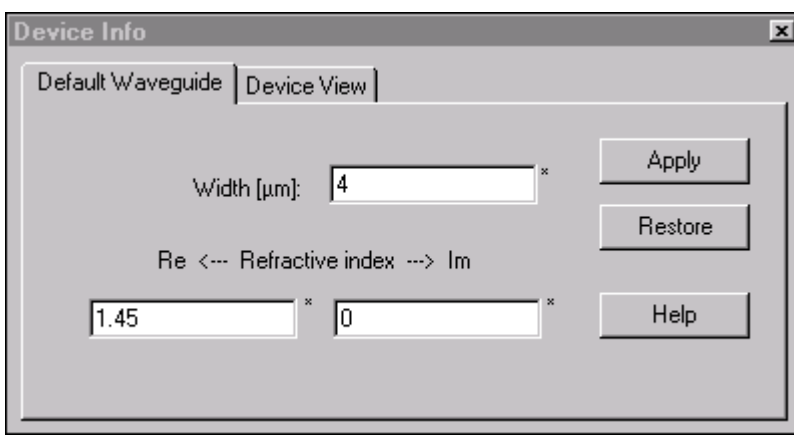

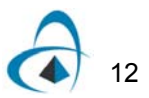

<span id="page-20-1"></span>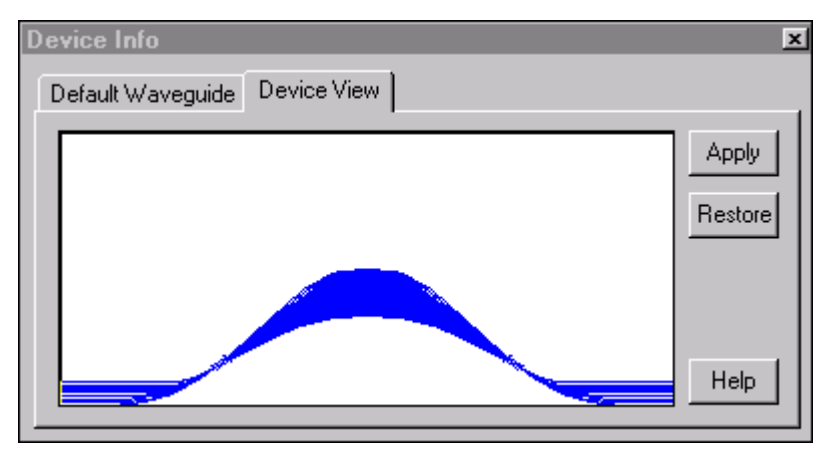

#### **Figure 14 Device Info dialog - Device View tab**

#### **Toolbars**

Toggles the display of the following toolbars:

| $\checkmark$ Undo Redo       |
|------------------------------|
| $\checkmark$ View Tools      |
| $\checkmark$ Draw Options    |
| $\checkmark$ WDM Device      |
| ✔ Auto Geometry              |
| $\checkmark$ Templates       |
| $\checkmark$ Input Interface |
| Output Interface             |
| Main Toolbar                 |

**Figure 15 Toolbars menu**

When a toolbar is displayed, a check mark appears next to the menu item.

#### <span id="page-20-0"></span>*To view/hide toolbars*

#### **Action**

**•** From the View menu, click Toolbars. *The Toolbar menu appears.*

**Undo Redo** displays or hides the Undo/Redo toolbar.

#### **Figure 16 Undo/Redo toolbar**

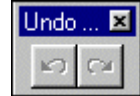

**View Tools** displays or hides the View Tools toolbar.

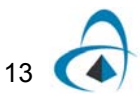

#### **Figure 17 View Tools toolbar**

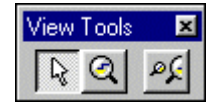

**Draw Options** displays or hides the Draw Options toolbar.

#### **Figure 18 Draw Options toolbar**

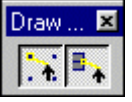

**WDM Device** displays or hides the WDM Device toolbar.

#### **Figure 19 WDM Device toolbar**

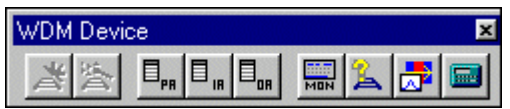

**Auto Geometry** displays or hides the Auto Geometry toolbar.

#### **Figure 20 Auto Geometry toolbar**

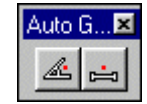

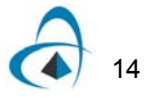

**Templates** displays or hides the Templates toolbar.

**Figure 21 Templates toolbar**

| mplates |  |  |  |
|---------|--|--|--|
|         |  |  |  |

**Input Interface** displays or hides the Input Interface toolbar.

**Figure 22 Input Interface toolbar**

| erface |  |  |  |  |
|--------|--|--|--|--|
|        |  |  |  |  |

**Output Interface** displays or hides the Output Interface toolbar.

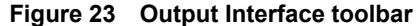

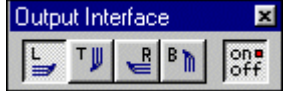

**Main Toolbar** displays or hides the Main toolbar.

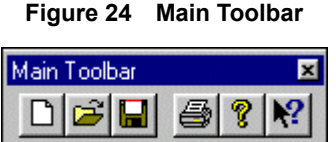

#### **Status Bar**

Displays or hides the Status Bar. When the Status Bar is displayed, a check mark appears next to the Status Bar command in the View menu.

#### **Set Toolbars Default**

Applies the default for the arrangement of the toolbars on the screen.

#### **Refresh Window**

Refreshes the screen.

*Note:* When you start WDM\_Phasar, the View menu is different from the View menu which is available when you open an existing project or when you create a device (see ).

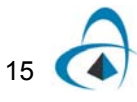

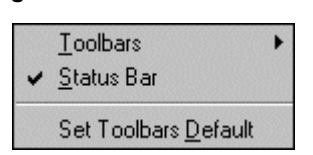

#### **Figure 25 View menu - start**

The menu contains only three commands which allow you to display or hide the toolbars, to display or hide the Status Bar, and to use the toolbar defaults.

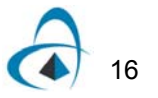

## <span id="page-24-0"></span>**Design menu**

<span id="page-24-1"></span>The Design menu, shown in [Figure 26,](#page-24-1) contains commands that allow you to create a WDM device and to define and change the device parameters.

| Effective Index     |              |  |
|---------------------|--------------|--|
| Wafer Data          |              |  |
| Create Device       | Ctrl+Shift+C |  |
| Device Wizard       | Ctrl+Shift+W |  |
| Auto Geometry       |              |  |
| Template            |              |  |
| <b>Input Ports</b>  |              |  |
| <b>Output Ports</b> |              |  |
| Recalculate Device  |              |  |
|                     |              |  |

**Figure 26 Design menu**

When you design a device, you can use the following commands:

#### **Effective Index**

Opens the Effective Index Calculator dialog box that allows you to calculate the effective index based on the refractive indices of the layers of the wafer and the waveguides in the wafer.

You can also use the Effective Index Calculator button (the second button from the right on the WDM Device toolbar).

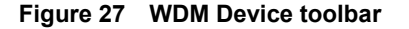

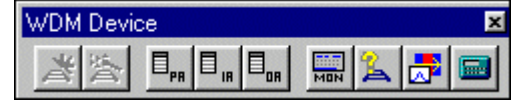

#### **Wafer Data**

Opens the Wafer Data dialog box and allows you to edit the wafer parameters.

#### **Create Device**

Allows you to create a device. The command is disabled when the device already exists.

*Note:* You can also use the Device Wizard button (the second button from the left on the WDM Device toolbar - see [Figure 28\)](#page-25-0).

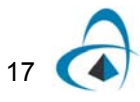

#### **Device Wizard**

Allows you to create a device based on your requirements for its performance.

The command is disabled when the device already exists. For more information about designing a WDM device using the Device Wizard command, see Lesson 2 of the WDM\_Phasar Tutorial.

<span id="page-25-0"></span>*Note:* You can also use the Device Wizard button (the second button from the left on the WDM Device toolbar - see [Figure 28\)](#page-25-0).

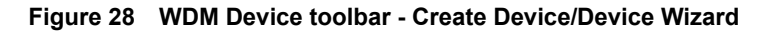

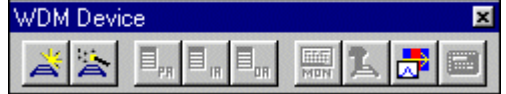

#### **Auto Geometry**

Allows you to adjust the geometry of the device by automatically changing the Orientation Angle or the Tip Separation so that all Phased Array paths can be displayed keeping a constant length increment for the waveguides in the array.

You can enable or disable one of the following two commands:

- **Adjust Angle** automatically changes the Orientation Angles of the Input and Output Couplers so that the device can be displayed.
- **Adjust Distance** automatically changes the Tip Separation so that the device can be displayed.

*Note:* This command is available only if the device is selected. The Adjust Distance command can be accessed through the WDM Device Properties dialog box.

<span id="page-25-1"></span>The Auto Geometry options can also be accessed from the Auto Geometry toolbar (see Figure [29](#page-25-1)).

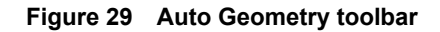

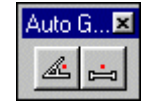

#### **Template**

Allows you to select a template for the phased array. Each template lets you create a device which consists of a combination of straight and arc waveguides. The names of the templates describe the elements involved in the creation of the left half of the device. The other half is a mirror image. There are four templates available.

*Note:* The Template command is available only if the device is selected.

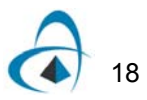

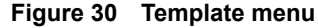

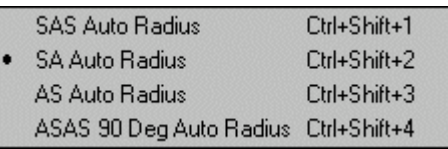

**SAS Auto Radius** - draws a phased array whose left half consists of three waveguides: straight, arc, and straight.

*Note:* For more information, see Appendix II, Template #1

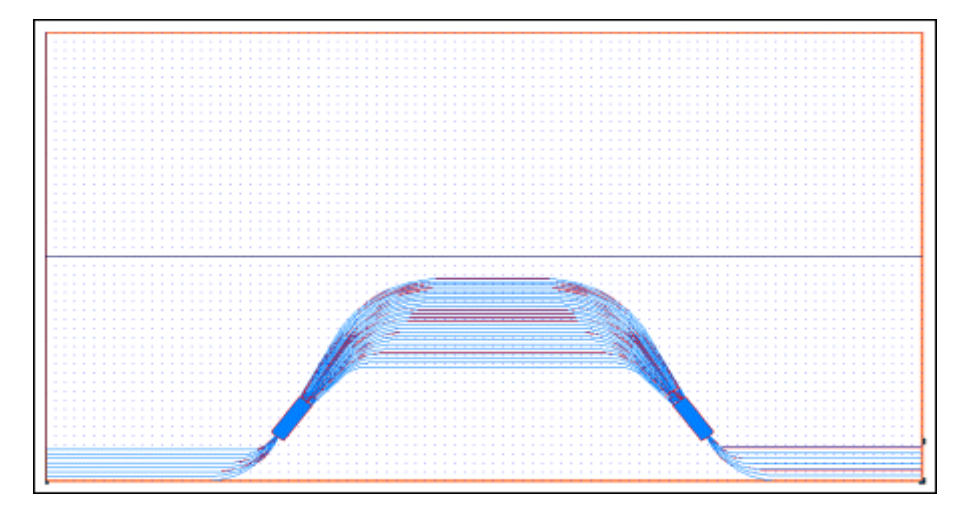

**Figure 31 SAS Auto Radius**

• **SA Auto Radius** - draws a phased array whose left half consists of two waveguides: straight and arc.

*Note:* For more information, see Appendix II, Template #2.

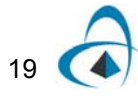

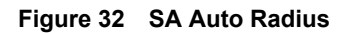

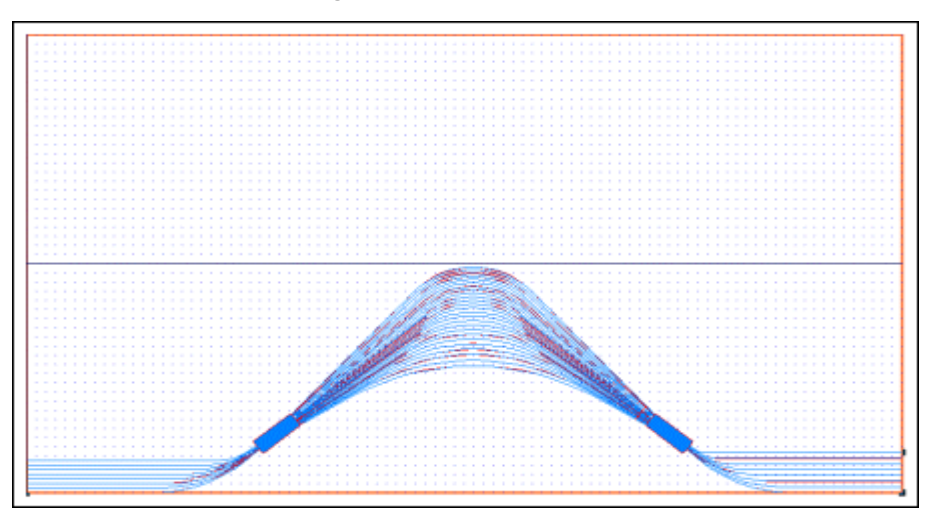

• **AS Auto Radius** - draws a phased array whose left half consists of two waveguides: arc and straight.

*Note:* For more information, see Appendix II, Template #3.

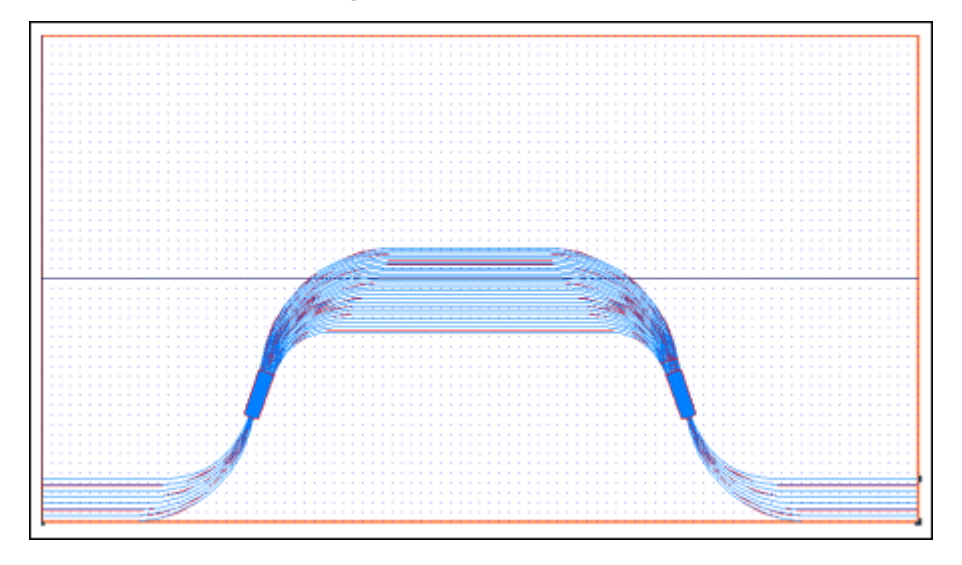

**Figure 33 AS Auto Radius**

• **ASAS 90 Deg Auto Radius** - draws a phased array whose left half consists of four waveguides: Arc, straight, arc, and straight.

*Note:* For more information, see Appendix II, Template #4.

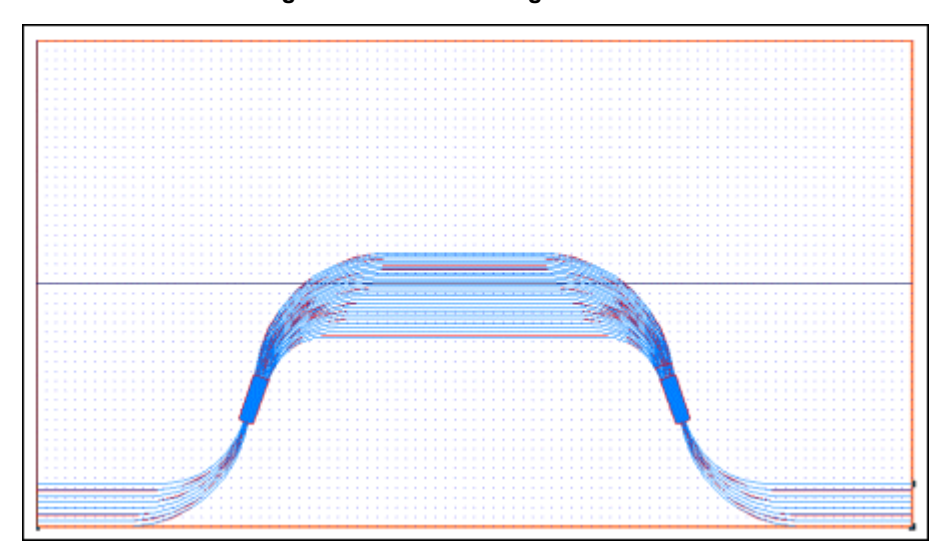

**Figure 34 ASAS 90 Deg Auto Radius**

<span id="page-28-0"></span>The template options can be also accessed from the WDM Device Properties dialog box or from the Templates toolbar (see [Figure 35\)](#page-28-0).

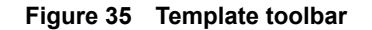

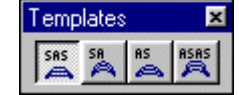

#### **Input Ports**

Allows you to enable or disable the input port and to define the orientation of the input ports regarding the wafer boundaries. There are five options available.

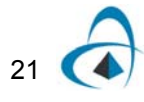

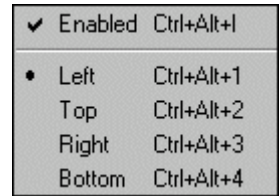

#### **Figure 36 Input Ports menu**

- **Enabled** when enabled, displays the input ports of the device. When disabled, hides the input ports of the device.
- **Left** connects the input ports to left side of the wafer.
- **Top** connects the input ports to the top of the wafer.
- **Right** connects the input ports to the right side of the wafer.
- **Bottom** connects the input ports to the bottom side of the wafer.

*Note:* The Input Ports command is available only if the device is selected.

<span id="page-29-0"></span>You can also access the command from the WDM Device Properties dialog box or from the Input Interface toolbar (see [Figure 37](#page-29-0)).

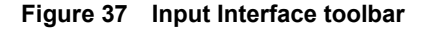

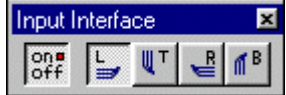

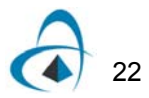

#### **Output Ports**

Allows you to enable or disable the output ports and to define the orientation of the output ports.

|               | Enabled Ctrl+Alt+0 |
|---------------|--------------------|
| Left          | Ctrl+Alt+7         |
| Top           | Ctrl+Alt+8         |
| Right         | Ctrl+Alt+9         |
| <b>Bottom</b> | Ctrl+Alt+0         |

**Figure 38 Output Ports menu**

- **Enabled** when enabled, displays the output ports of the device; when disabled, hides the output ports of the device
- **Left** connects the output ports to the left side of the wafer.
- **Top** connects the output ports to the top side of the wafer.
- **Right** connects the output ports to the right side of the wafer.

**Bottom** - connects the output ports to the bottom side of the wafer.

*Note:* The Output Ports command is available only if the device is selected.

<span id="page-30-0"></span>You can also access the command from the WDM Device Properties dialog box or from the Output Interface toolbar (see [Figure 39](#page-30-0)).

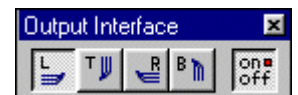

#### **Figure 39 Output Interface toolbar**

#### **Recalculate Device**

Initiates a recalculation of the geometry of the whole device based on the current set of parameters.

## <span id="page-31-0"></span>**Effective Index**

The Effective Index command is used to layout the cross-section of a waveguide and enter the light wavelength and polarization. Once these data are entered, the two dimensional index distribution of the waveguide will be reduced to an equivalent slab waveguide. This slab waveguide has a one-dimensional cross-section consisting of three layers: the effective index of the waveguide in the centre layer (the slab), and the wafer index on either side (the cladding). The Effective index command will also find the possible waveguide modes, plot the mode profiles, and estimate the modal indices of these modes using the Weighted Index Method. For more information on the Weighted Index Method, see the Technical Background section of the WDM\_Phasar manual.

#### <span id="page-31-1"></span>**Effective Index Dialog Boxes**

The Effective Index command opens a series of boxes which define the waveguide and the optical modes inside it. The Device Parameter Setup dialog box is shown in [Figure 40.](#page-32-0)

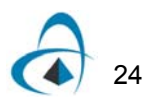

<span id="page-32-0"></span>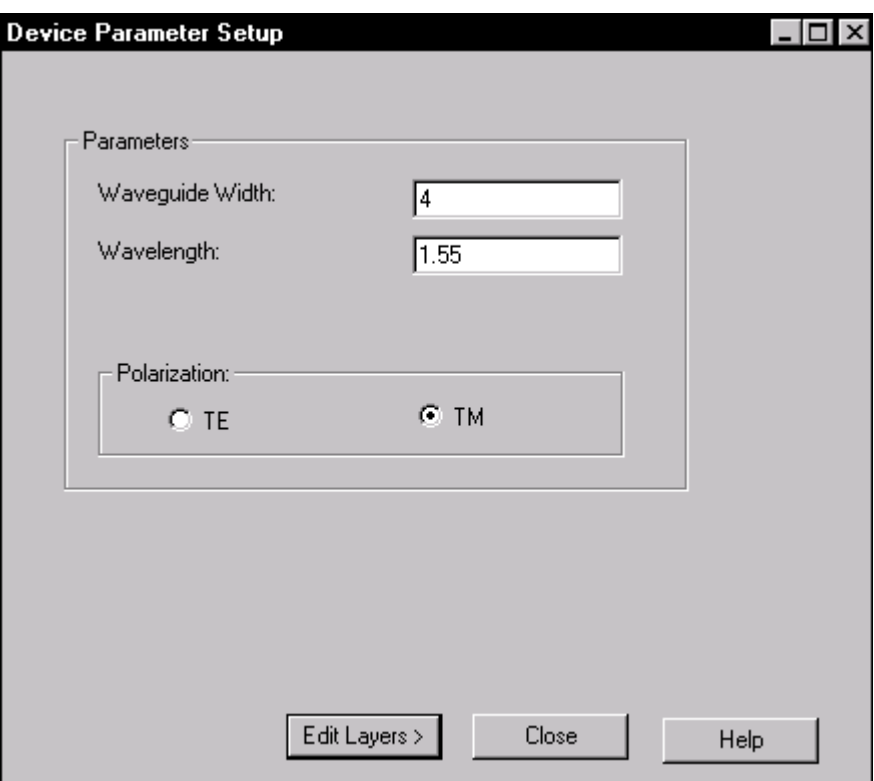

**Figure 40 Device Parameter Setup dialog box**

In this box the wavelength and polarization of the light are defined. The Waveguide Width is the width of the rib, if rib waveguides are used. In the case of buried waveguides, the Waveguide Width will mean the width of the waveguide itself.

After pressing the Edit Layers button the second box of the Effective Index Calculator appears. This dialog box lets you add, delete, and edit layers.

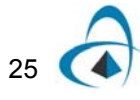

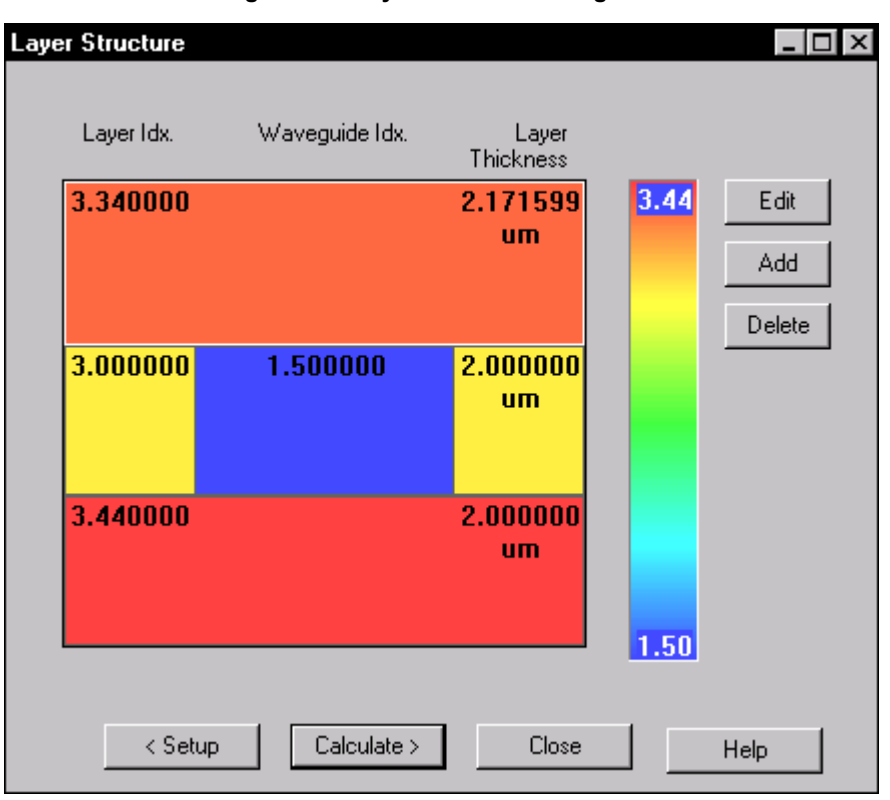

**Figure 41 Layer Structure dialog box**

The different layers are separated (in the picture above, for example, there are four layers). The cladding is the top layer, and the substrate is the bottom layer. In between, you can create any number of layers and define the refractive index, thickness, and waveguide parameters for each layer. A waveguide is displayed in a given layer only if the Waveguide Refractive Index is different from the Layer Refractive Index in this layer.

#### <span id="page-33-0"></span>*To add layer(s) to the design*

#### **Step Action**

- **1** In the Layer Structure dialog box, click a layer to select it.
- **2** Click the Add button. *The program will add a new layer on top of the selected one.*

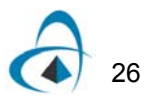

#### <span id="page-34-0"></span>*To delete a layer from the design*

#### **Step Action**

- **1** In the Layer Structure dialog box, select a layer by clicking it.
- **2** Click the Delete button. *The layer is deleted.*

#### <span id="page-34-1"></span>*To edit a layer using the Layer dialog box*

#### **Step Action**

- **1** In the Layer Structure dialog box, click a layer to select it.
- **2** Click the Edit button to open the Layer dialog box.
- **3** In the Layer dialog box, type a value for the thickness of the layer in the Thickness box.
- **4** In the Layer Refractive Index section, type values in the box.
- **5** In the Waveguide Refractive Index section, type values in the box.

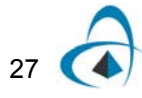

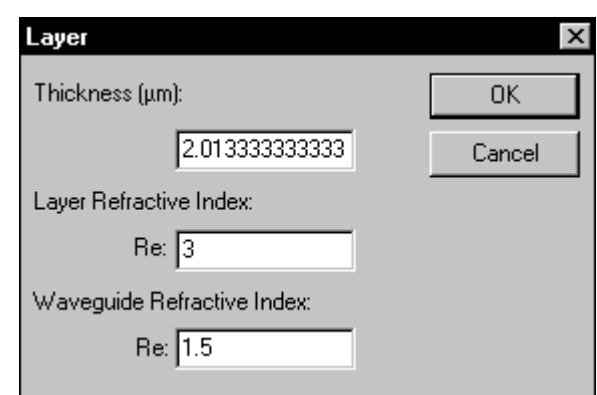

**Figure 42 Layer dialog box**

**6** Click the OK button.

*Note:* To be able to work with a particular layer, you have to select it first.

*Note:* You can also open the Layer box by double-clicking a layer.

*Note:* f the refractive index of the waveguide is the same as the refractive index of the layer, the waveguide for this layer will not exist, and the layer will be considered to be a substrate layer instead.

#### **Tips**

- To increase or decrease the size of a layer, click it and drag it up or down until you get the desired result.
- To change the refractive index of a layer, you can also click in the Colour Coded Strip box and move the cursor up or down. You'll see that the colour applied to the layer changes as well.
- To define the refractive index of the waveguide, you can also click the right mouse button and move the cursor up or down until you get the desired result.

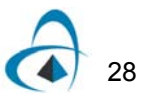
# *To calculate the effective index of the waveguide*

## **Step Action**

**1** In the Layer Structure dialog box, click the Calculate button.

*Note:* Using the weighted index method of calculation, the program will reduce the 2D waveguide refractive index distribution to 1D effective index distribution, as shown in the picture below.

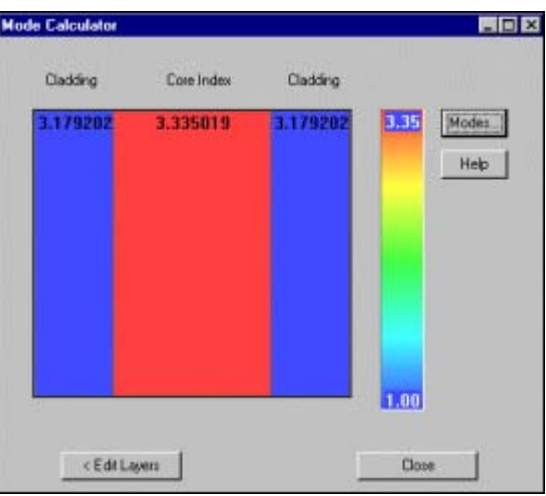

**Figure 43 Mode Calculator dialog box**

# *To display the modal indices of the guided modes*

## **Step Action**

**1** In the Mode Calculator dialog box, click the Modes button. *The Modal Indices box will appear with a list of guided modes and their modal indices.*

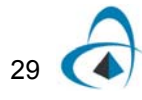

| <b>Modal Fields</b>                                                              |                        |
|----------------------------------------------------------------------------------|------------------------|
| Modal Index 0 = 3.300064<br>Modal Index 1 = 3.286569<br>Modal Index 2 = 3.264184 | Close<br>Display Field |

**Figure 44 Modal Fields dialog box**

# *To view the modal field distribution*

### **Step Action**

- **1** In the Modal Indices dialog box, click a mode from the list to select it.
- **2** Click the Display Field button. *The Field Display box will appear. The field distribution of the selected mode will be shown superimposed on the effective index distribution.*
- **3** In the Field Display dialog box, click the right mouse button to display a popup menu.

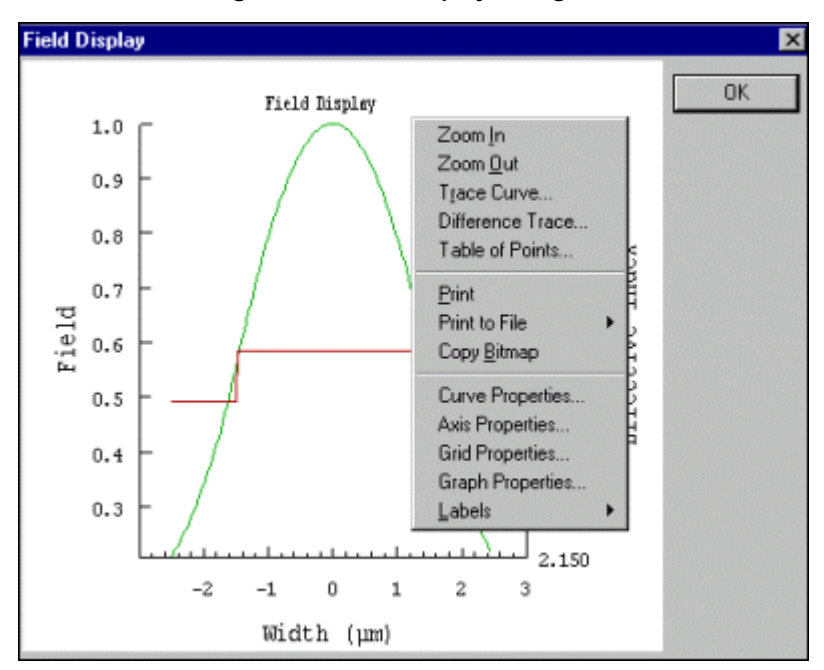

**Figure 45 Field Display dialog box**

30

# **Field Display Options**

## **Zoom In**

The Zoom In option zooms into the graph by dragging a rectangle around the graph, and displays zoomed in values on both axes.

## **Zoom Out**

Zoom Out returns the graph to default scale (no zoom at all).

## **Trace Curve**

Trace Curve offers the unique option of tracing a particular curve on this View. When selected, a Select Trace Curve dialog box offering a list of all of the curves on the View appears.

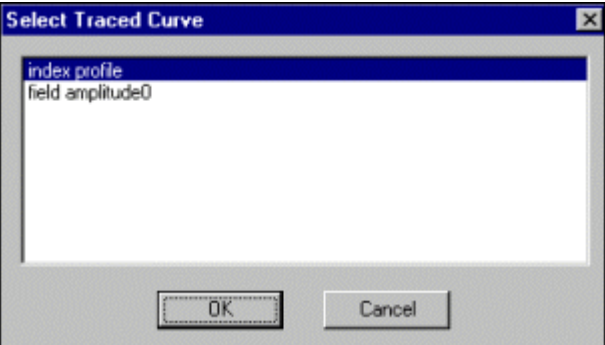

**Figure 46 Select Traced Curve dialog box**

The user selects a curve. The selected curve is being inspected. Moving the cursor moves the crosshair that traces along the selected curve and the window displayed on top of the View will show the X and Y values. This is useful when observing exact values at particular X values, as opposed to just viewing the graph.

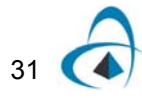

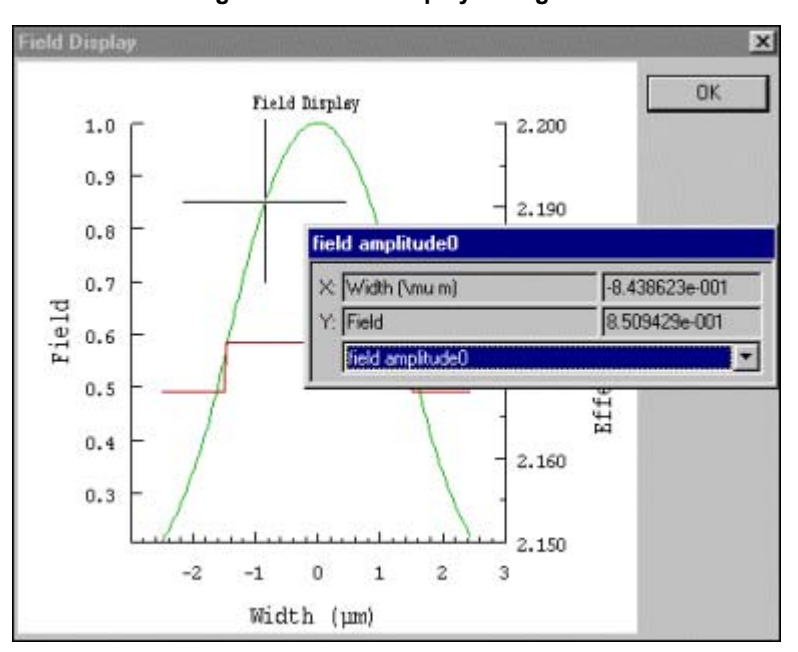

**Figure 47 Field Display dialog box**

From the drop-down box, any other curve in this View can be selected and the crosshair will continue by tracing that particular curve. Selecting the Trace Curve feature again will disable this feature.

### **Table of Points**

This option will show a dialog box, which can be used to view the data points of the curves in the graph.

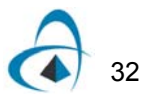

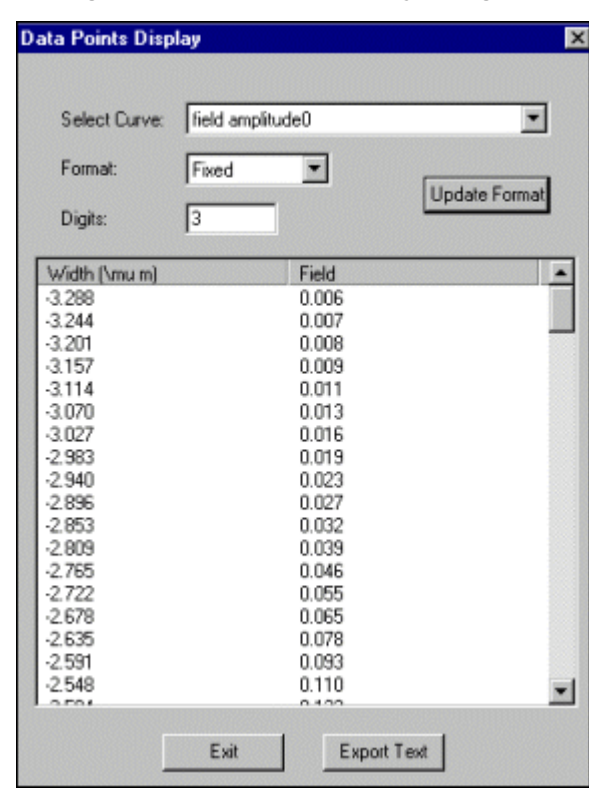

**Figure 48 Data Points Display dialog box**

From the drop down menu, any curve in the view can be selected. The data points of the curve will be displayed in the table. The display format options can be changed by choosing the new display format, and/or by changing the number of digits, and then pressing the Update Format button. The data points of the currently displayed curve can also be saved into a text file, by pressing the Export Text button. This will open the Save dialog box, which will ask for the location to save the file.

#### **Print/Print to File/Copy Bitmap**

To get a printout of the graph, right click the mouse and select this option. The Print to File option has a submenu in which you can select an output format of bitmap or enhanced metafile. The enhanced metafile is a vector based graphic which can be inserted into Word documents as a picture. The Copy Bitmap option will make a copy of the graph which can be pasted into other applications.

#### **Curve Properties**

Another option from this menu is Curve Properties. Curve Properties offers a list of curves where the curve colour, line style, thickness, and the type of graph points that it will draw can be modified. If too many curves are displayed at the same time, curves can also be set to invisible (and not show up on the graph) to reduce the clutter.

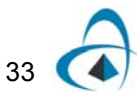

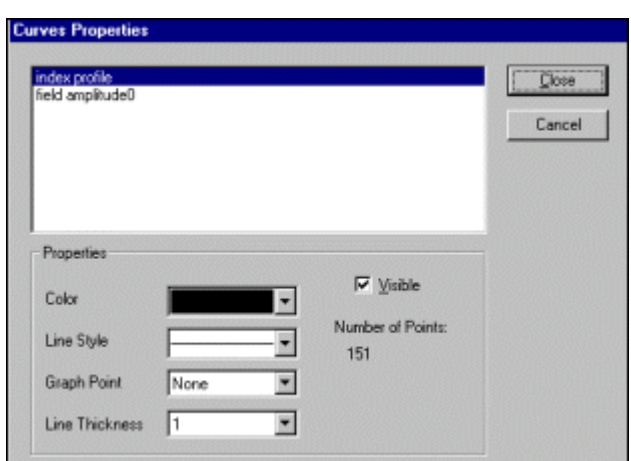

**Figure 49 Curve Properties dialog box**

## **Axis Properties**

The next option from the menu is Axis Properties. All the active axes are offered as choices for property modification.

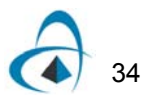

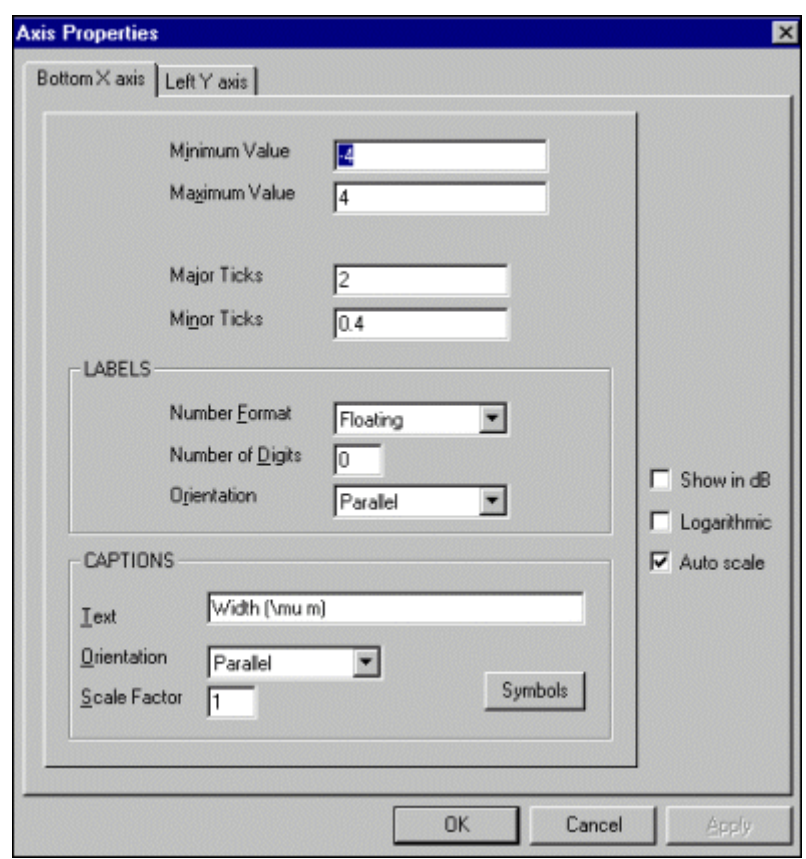

**Figure 50 Axis Properties dialog boxo**

It supports three number formats: floating, exponent and power.

Other parameters for graphs include the number of digits displayed and orientation with respect to the axes. Modification of the axis captions, orientation, as well as the size of the axis (Scale Factor) can be done, as well as the entering of particular mathematical symbols within the caption by choosing the Symbols button in the bottom right corner.

On the right-hand side, the Auto Scale option automatically scales the axes to the graph, as well as the Logarithmic option for logarithmic display of data. The same options are offered for all the axes.

#### **Grid Properties**

Grid View Properties supports editing of horizontal and vertical grids. In all grid options, the user can decide whether the grid is visible, where the grids should be positioned (on major or minor tick marks), the colour of the grid, and the line style of the grid.

#### **Graph Properties**

The properties of the graph can be edited in the Graph Properties option.

The Title box offers the option of editing the caption (title) of a Graph, as well as the position, size, and scale factor.

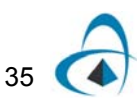

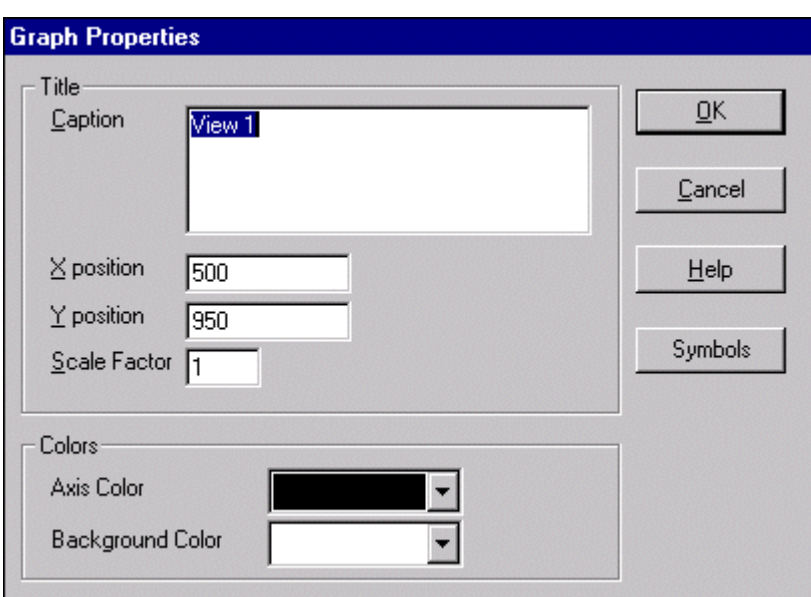

**Figure 51 Graph Properties dialog box**

The Colours option allows for the selection of the colours of the axes and the background.

## **Labels**

Labels in the Graph View can be added by choosing the Label, Add option, and typing it in. Once created, the label can be moved around the graph, using the click and drag technique, in order to label any part of the graph. The labels can also be resized by dragging the corners of a label

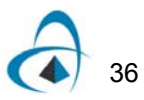

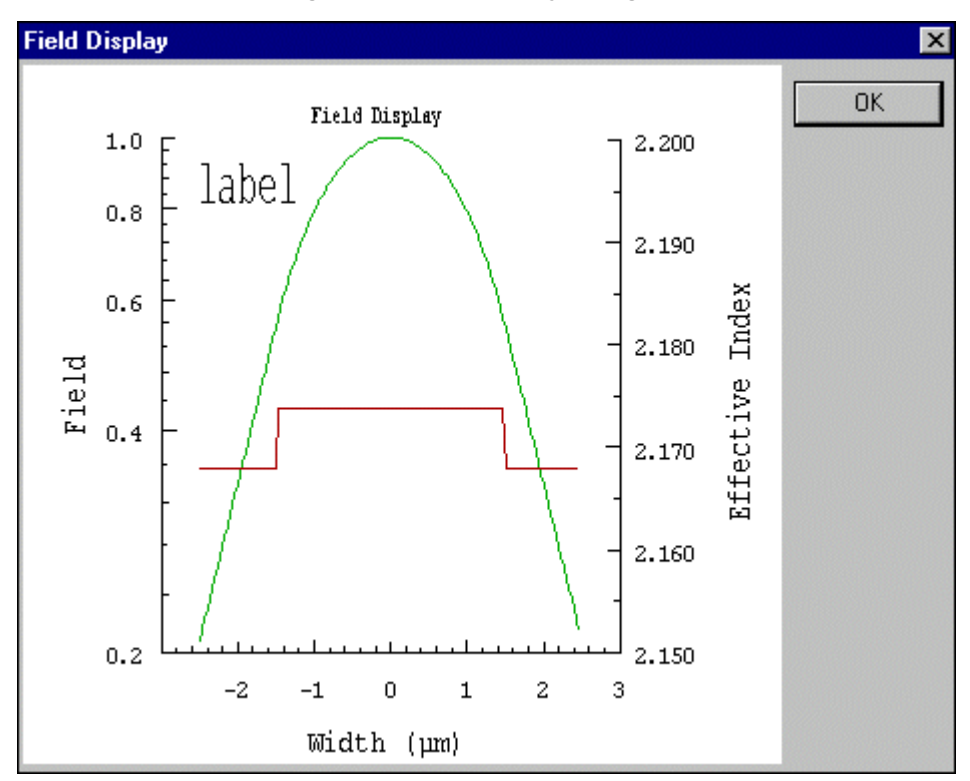

**Figure 52 Field Display dialog box**

# *To open the Initial Data dialog box*

## **Step Action**

- **1** In the Modal Fields dialog box, click the Close button.
- **2** In the Mode Calculator dialog box, click the Close Button. *The Initial Data dialog box appears.*

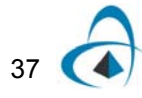

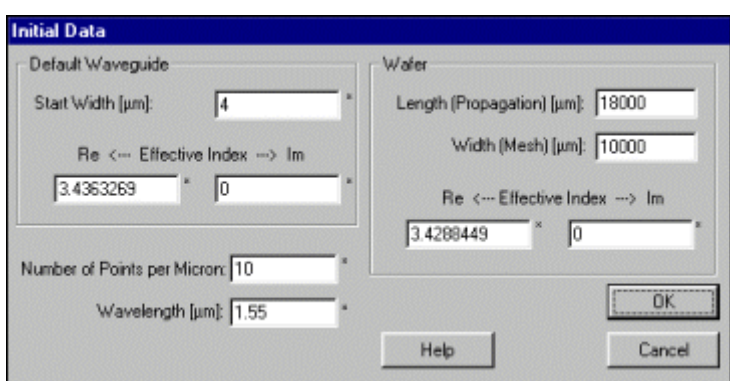

**Figure 53 Initial Data dialog box**

In the Initial Data dialog box, the values for the waveguide, the waveguide width, the wavelength, and the wafer indices are the default values transferred from the Effective Index Calculator.

*Note:* The Initial Data dialog box does not open when you click the Close button in the Mode Calculator dialog box if you are already working with an existing project.

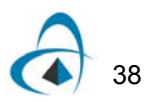

# **Wafer Data**

The Wafer Data command opens the Wafer Data dialog box.

The Wafer Data dialog box allows you to change the length and the width of the wafer. You can also edit the effective index of the wafer.

## *To define wafer parameters*

## **Step Action**

**1** From the Design menu, click Wafer Data. *The Wafer Data Dialog box appears.*

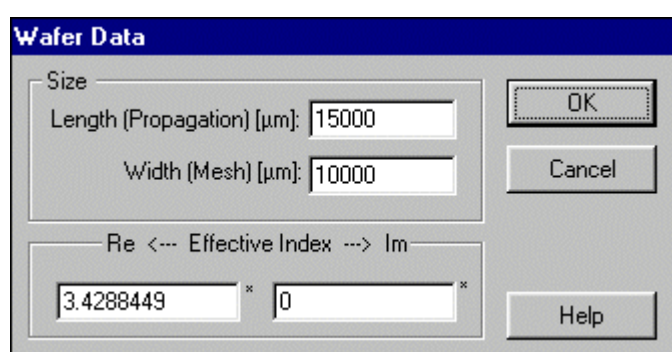

#### **Figure 54 Wafer Data dialog box**

- **2** In the Wafer Data dialog box, type a value in the Length (Propagation) box.
- **3** Type a value in the Width (Mesh) box.
- **4** Type values in the Real and Imaginary Effective Index boxes.
- **5** Click the OK button.

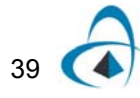

# **Create Device**

<span id="page-47-0"></span>There are two ways to create a device: by using the Create Device command or by using the Device Wizard (see [Figure 55\)](#page-47-0).

#### **Figure 55 Device list**

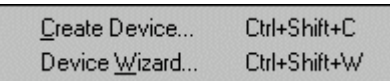

The Create Device command gives you access to the WDM Device Properties dialog box that contains all the parameters for the device.

You can use the WDM Device Properties dialog box to edit the WDM Device geometric and material parameters. The dialog box contains seven tabs (when the Symmetrical Couplers check box is enabled) that allow you to view and define the parameters of the different components of the WDM device.

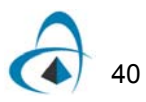

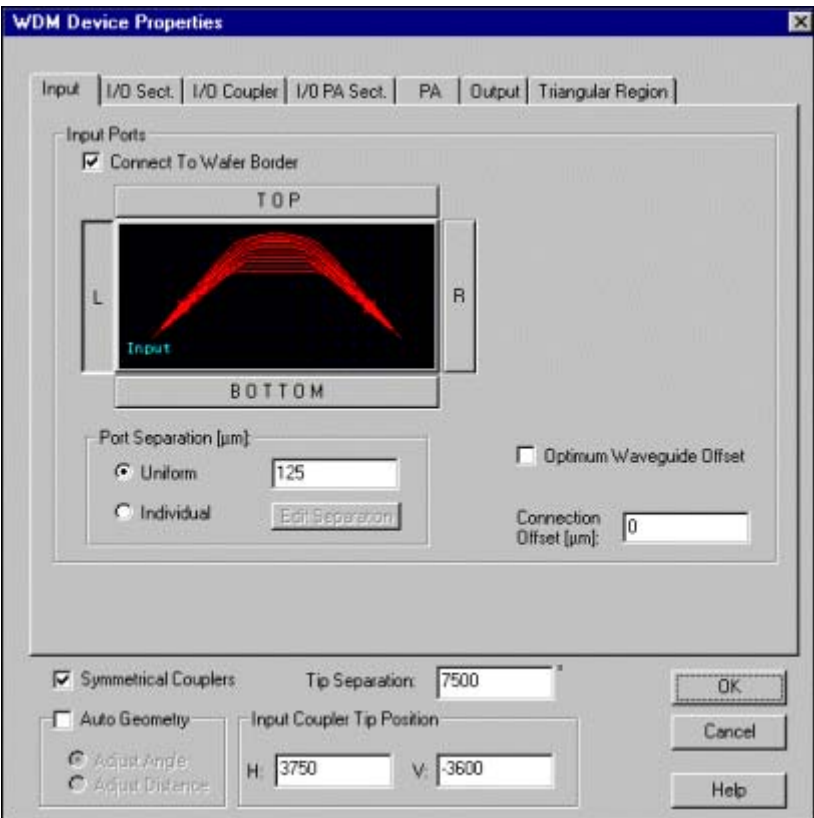

**Figure 56 WDM Device Properties dialog box**

The co-ordinates of the tip of the input coupler and the separation between the couplers is specified in this box.

This box includes the option to use the Auto Geometry feature. It contains a radio button for selecting either the orientation angle of the couplers, or the distance between the couplers. If the check box is enabled, the program will try to maximise the number of waveguides which can be drawn by varying the selected parameter. The essential feature of the phased array is that the difference in path length of adjacent paths should be a certain constant. If this is impossible owing to the constraints of the geometry, the waveguides which cannot conform will not be drawn, and will appear as broken waveguides in the device layout.

When the Symmetrical Coupler check box is disabled, the WDM Device Properties dialog box displays ten tabs (as shown below).

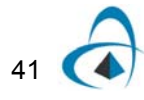

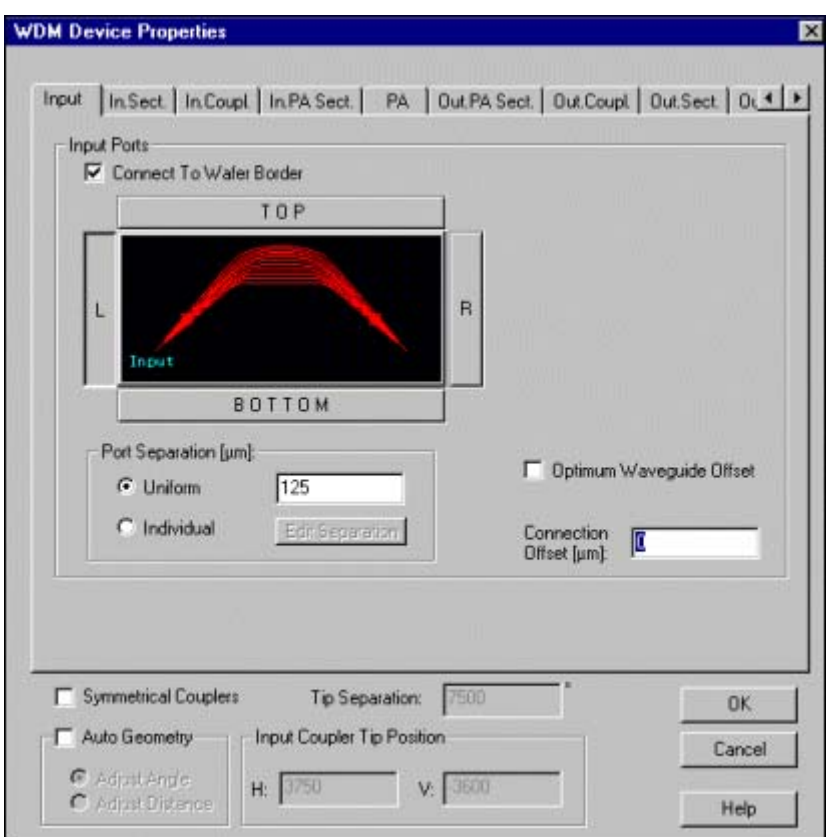

**Figure 57 WDM Device Properties dialog box tabs**

*Note:* Notice that by default the Symmetrical Couplers check box is enabled, that is, the Phased Array is symmetrical, and the Output Star Coupler is a mirror image of the Input Star Coupler.

You can also open the WDM Device Properties dialog box by selecting the device and clicking Properties from the Edit menu or by double-clicking on the device.

For a detailed description of the device elements, see Appendix I of the WDM\_Phasar Atlas.

For more information about using the path templates, see Appendix II (Templates 1, 2, 3, and 4) of the WDM\_Phasar Atlas.

# **Input tab**

When you access the WDM Device Properties dialog box, the Input tab is enabled by default, and you see the default data entered on the Input page. You can create a device by using the default settings, or you can design your own device by entering new parameters.

# *To define the Input Port parameters*

## **Step Action**

**1** If you want to connect the input ports to the wafer border, follow steps 2 to 5.

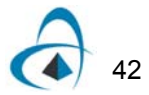

- **2** Enable the Connect To Wafer Border check box.
	- Enable one of the following buttons:
	- TOP
	- BOTTOM
	- L (Left)
	- R (Right)
- **3** In the Connection Offset box, type a value to define the distance from the edge of the wafer to the centre of the first port waveguide.
- **4** In the Port Separation box, type a value to define the distance between the centres of the port waveguides.

*Note:* If a non-uniform spacing is desired, switch the radio button to Individual, and enter the separations in the pop-up box.

**5** Optical radiation losses can be reduced at the boundary between bent waveguides and straight waveguides by offsetting the straight waveguide from the curved one.

*Note:* If the Optimum Waveguide Offset checkbox is enabled, the program will calculate the optimum offset at every input waveguide junction, and make the appropriate offset in the waveguide layout.

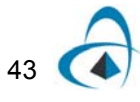

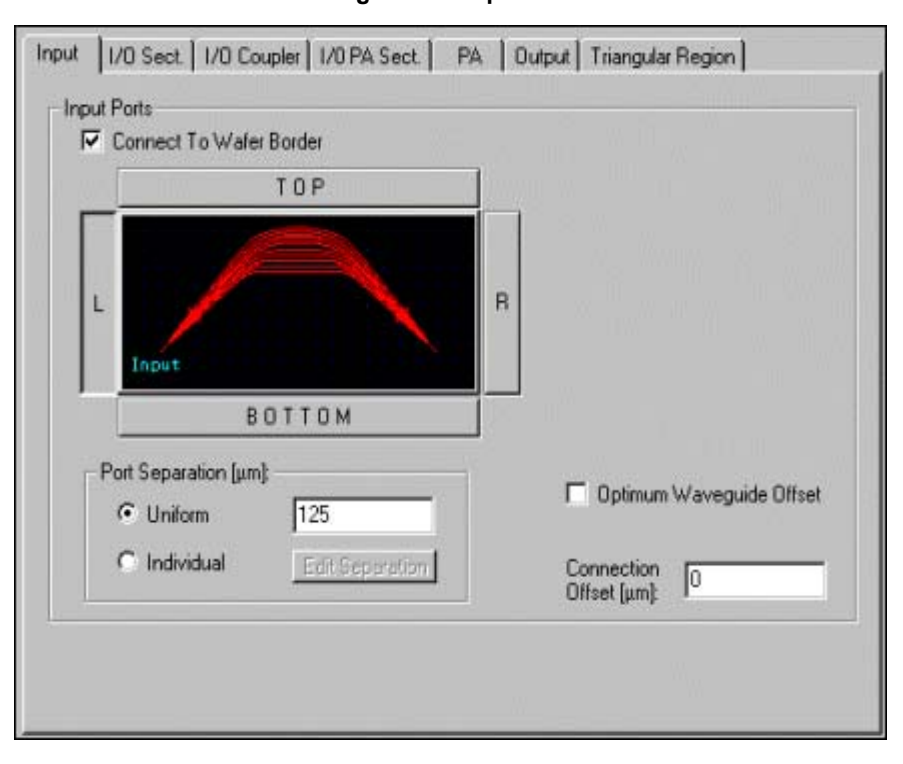

**Figure 58 Input tab**

*Note:* You can also define the input port parameters by using the buttons on the Input Interface toolbar.

For more information about input ports, see Input Ports Section in WDM\_Phasar Atlas - Appendix I.

# **Input/Output Section tab**

On the Input/Output tab of the WDM Device Properties dialog box, you have access to the parameters of the Input Section of the Input Coupler and the Output Section of the Output Coupler.

## *To define the Input Section parameters*

## **Step Action**

- **1** In the WDM Device Properties dialog box, click the I/O Sect. Tab.
- **2** In the Radius box, enter a value for the radius of the input surface of the Free Propagation Region.
- **3** In the Number Of Waveguides box, enter a value for the number of waveguides.
- **4** In the Minimum Waveguide Separation box, enter a value for the separation from centre to centre.

**Note:** If a regular spacing of the waveguides is not desired, the space between each waveguide can be independently specified. For individual

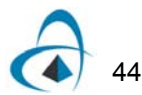

specification, change the radio button to the individual case, and edit the list of spacings by clicking the Edit Separation button.

- **5** In the Waveguide Length box, enter a value to define the length of the waveguide.
- **6** In the Waveguide Effective Index boxes, enter values for the real and the imaginary indices.

**Note:** If not all waveguides have the same value, the waveguide indices can be entered one at a time by clicking the Individual Value radio button and then the Edit Effective Indices button.

**7** If tapered waveguides are desired at the input and output ends of the couplers, click the Tapered Entry checkbox. Then select the kind of taper (linear, parabolic, or exponential), and enter values for the tapered start/end width and length.

**Note:** Parabolic tapers are set to match the slope of the parabola to the slope of the waveguide boundaries at the beginning of the taper. In the case of exponential taper, the coefficient in the exponent can be set in the box labelled "alpha".

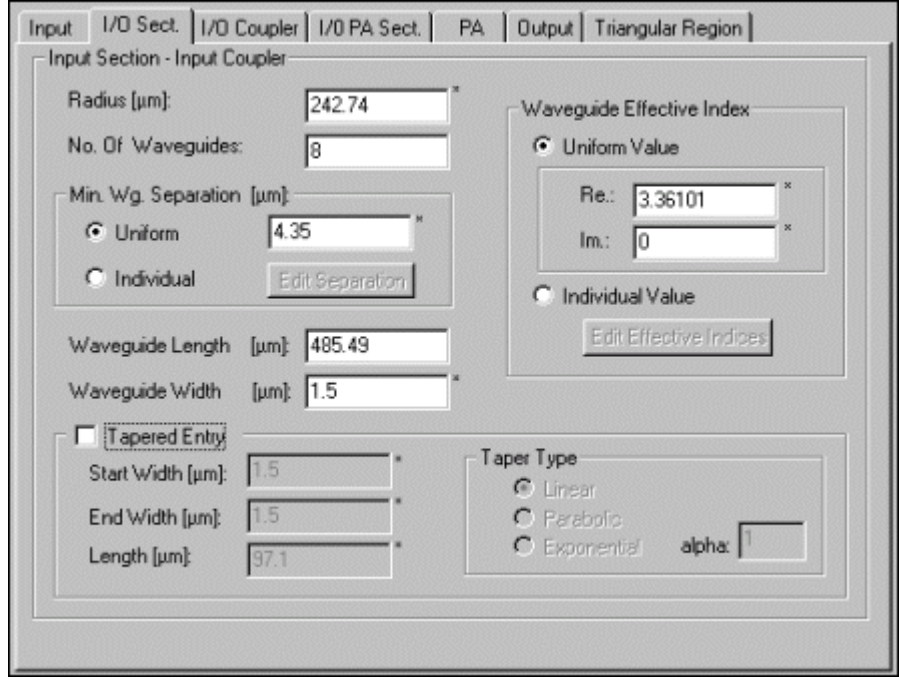

**Figure 59 Input/Output Section tab**

*Note:* When the Tapered Entry check box is enabled, the tapers Start Width and End Width boxes are initialised with the current value in the Waveguide Width box.

When the Symmetrical Coupler check box is disabled, the WDM Device Properties dialog box contains two separate pages: one for Input Section - Input Coupler and one for Output Section - Output Coupler.

For more information, see Input Section/Output Section in WDM\_Phasar Atlas - Appendix I.

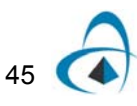

# **Input/Output Coupler tab**

On the Input/Output Coupler page of the WDM Device Properties dialog box, you access and edit the parameters of the Free Propagation Region of the Input and Output Couplers.

# *To define the Input/Output Coupler parameters*

## **Step Action**

- **1** In the WDM Device Properties dialog box, click the I/O Coupler tab.
- **2** In the Coupler Length box, enter a value for the length of the Free Propagation Region element.
- **3** In the Orientation Angle box, enter a value for the angle between the horizontal axis and the central line of the Free Propagation Region.
- **4** In the Angular Width box, enter a value for the angular opening of the Free Propagation Region seen from the Tip.
- **5** In the Effective Index boxes, enter value for the real and the imaginary indices.
- **6** The I/O Section Offset angle moves the input and output arrays away from the centre line of the input coupler. Enter 0.0 for a symmetric device.
- **7** Enabling the Transition Region checkbox allows the re-definition of the wafer index in an annular region just outside the coupler.

*Note:* The wafer index is used as the cladding of the waveguides in the slab waveguide approximation.

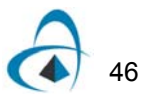

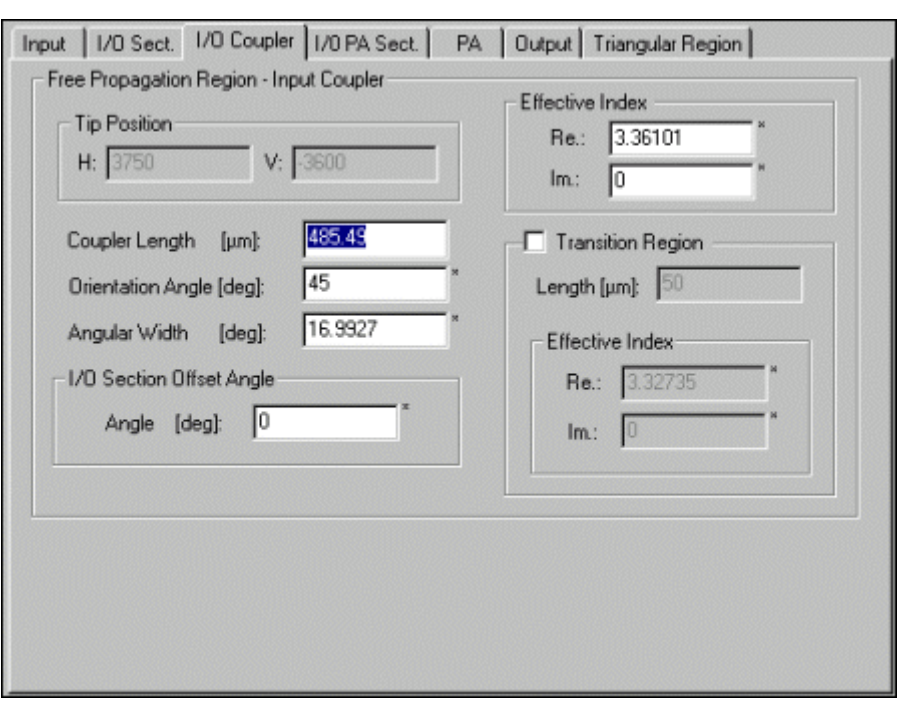

**Figure 60 Input/Output Coupler tab**

*Note:* The options available on the I/O Coupler in the Tip Position section are disabled for the symmetrical couplers. You can specify the tip position for the Input Coupler and the tip separation between the couplers by using the WDM Device Properties dialog box.

*Note:* When the Symmetrical Coupler check box is disabled, the WDM Device Properties dialog box contains two separate pages: one for Input Coupler and one for Output Coupler.

For more information, see Input Coupler/Output Coupler in WDM\_Phasar Atlas - Appendix I.

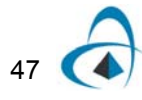

# **Input/Output Phased Array Section tab**

On the Input/Output Phased Array tab of the WDM Device Properties dialog box, you have access to the parameters of the Phased Array Section of the Input/Output Coupler.

# *To define the Input/Output Phased Array Section parameters*

## **Step Action**

- **1** In the WDM Device Properties dialog box, click the I/O PA Sect. tab.
- **2** In the Radius box, enter a value for the radius of the output surface for the Free Propagation Region.
- **3** In the Number of Waveguides box, enter a value for the number of the waveguides.
- **4** In the Minimum Waveguide Separation box, enter a value for the separation from center to center.
- **5** In the Waveguide Length box, enter a value for the length of the first waveguide in the phased array path.
- **6** In the Waveguide Width box, enter a value for the width of the waveguide.
- **7** In the Tapered Entry section (when the Tapered Entry check box is enabled), enter values for the taper start and end width and length. Then select the kind of taper (linear, parabolic, or exponential), and enter values for the tapered start/end width and length. Parabolic tapers are set to match the slope of the parabola to the slope of the waveguide boundaries at the beginning of the taper.

*Note:* In the case of exponential taper, the coefficient in the exponent can be set in the box labelled "alpha".

**8** Enter the value of effective index in the taper region. If these values are not equal, switch to the Individual Index radio button and then Edit Effective Indices to set the individual values.

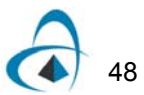

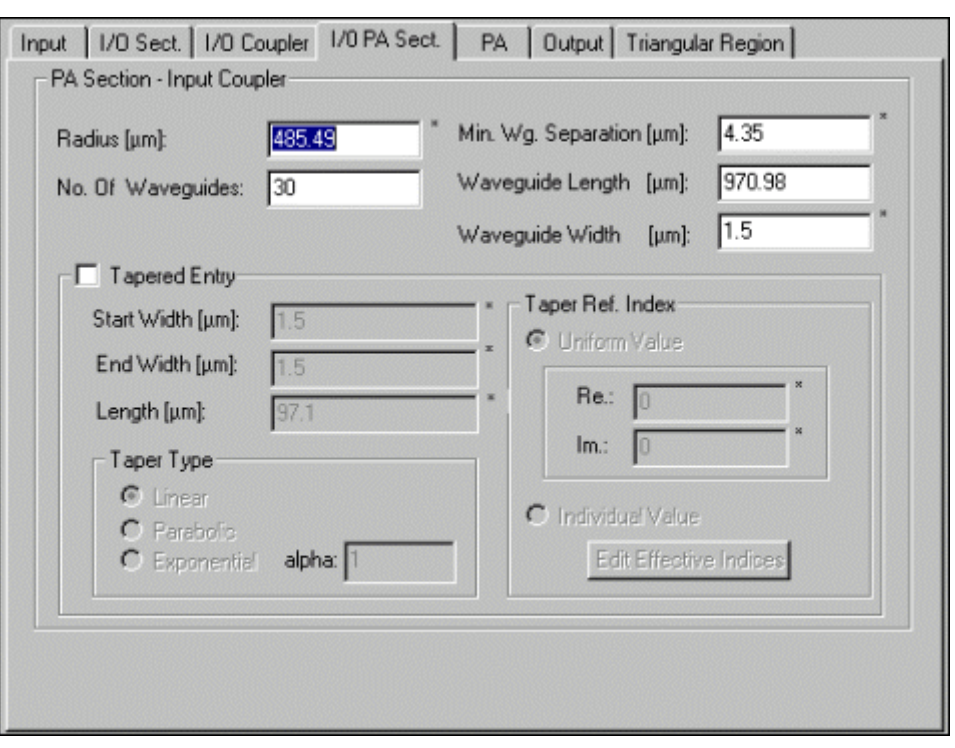

**Figure 61 Input/Output Phased Array tab**

*Note:* When the Tapered Entry check box is enabled, the tapers Start Width and End Width boxes are initialised with the current value in the Waveguide Width box

*Note:* When the Symmetrical Coupler check box is disabled, the WDM Device Properties dialog box contains two separate pages: one for PA Section - Input Coupler and one for PA Section - Output Coupler.

For more information, see Phased Array Section - Input/Output Coupler in WDM\_Phasar Atlas - Appendix I.

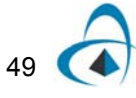

# **Phased Array tab**

The Phased Array page of the WDM Device Properties dialog box gives you access to the parameters of the Phased Array Section.

# *To define the Phased Array parameters*

## **Step Action**

- **1** In the WDM Device Properties dialog box, click the PA tab.
- **2** In the Waveguide Effective Index boxes, enter values for the real and the imaginary indices.
- **3** In the Number of Waveguides box, enter values for the number of the waveguides.
- **4** In the Waveguide Width box, enter a value for the width of the waveguide.
- **5** In the Length Increment box, enter a value for the length increment with respect to the previous path.
- **6** In the Initial Length Increment box, enter a value to define the difference between the distance span of the path and the length along the path.
- **7** Optical radiation losses can be reduced at the boundary between bent waveguides and straight waveguides by offsetting the straight waveguide from the curved one.

*Note:* If the Optimum Waveguide Offset checkbox is enabled, the program will calculate the optimum offset at every junction in the phased array, and make the appropriate offset in the waveguide layout.

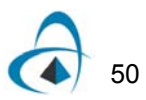

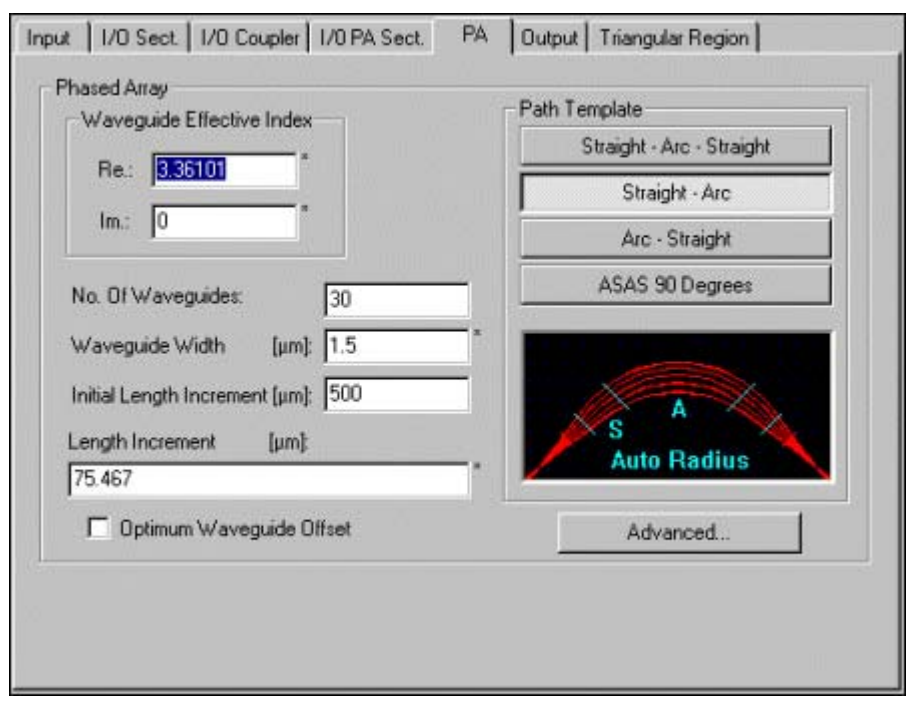

**Figure 62 PA tab**

# *To use the Path Template buttons*

#### **Action**

**•** On the PA page of the WDM Device Properties dialog box, click any of the Path Template buttons:

• Straight -Arc-Straight--to create a phased array whose left half consists of three waveguides: straight, arc, and straight. The right one is a mirror image.

• Straight-Arc--to create a phased array whose left half consists of two waveguides: straight and arc. The right one is a mirror image.

• Arc-Straight--to create a phased array whose left half consists of two waveguides: arc and straight. The right one is a mirror image.

• ASAS 90 Degrees--create a phased array whose left half consists of four waveguides: arc, straight, arc, and straight. The right one is a mirror image.

For a detailed description of the Phased Array, see Phased Array Section in WDM\_Phasar Atlas - Appendix I.

For more information about using the path templates, see WDM\_Phasar Atlas - Appendix II (Templates 1, 2, 3, and 4).

#### **Tip**

Instead of using the Path Template buttons on the PA page of the WDM Device Properties dialog box, you can use the template buttons on the Templates toolbar (see [Figure 63\)](#page-59-0).

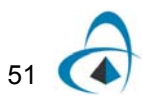

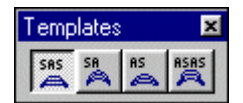

#### **Figure 63 Templates toolbar**

<span id="page-59-1"></span><span id="page-59-0"></span>Clicking the Advanced … button will bring up the Phased Array Template Properties box (see [Figure 64](#page-59-1)).

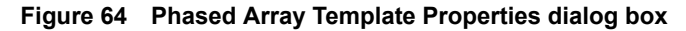

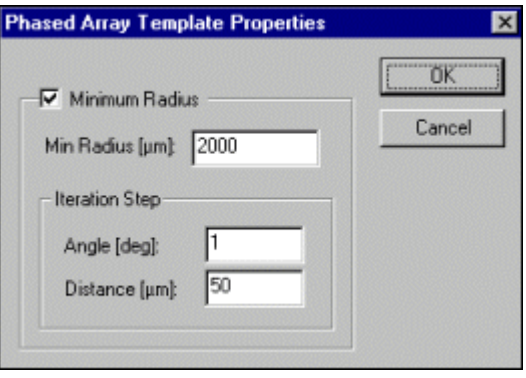

Enabling the checkbox will force all waveguides in the phased array to have a radius no smaller than that specified. If this is impossible, the waveguides which cannot conform will not be drawn, and the layout will show broken waveguides. If the Auto Geometry checkbox has been enabled, the program will attempt to draw as many waveguides as possible by varying either the coupler angle or the coupler distance.

In the Iteration Step frame, the step size used in varying either the coupler angle or the distance between the couplers can be specified.

# **Output tab**

The Output tab of the WDM Device Properties dialog box give you access to the parameters of the Output Ports.

# *To define the Output device parameters*

#### **Step Action**

- **1** In the WDM Device Properties dialog box, click the Output tab.
- **2** Enable the Connect To Wafer Border check box if you want to connect the Output Ports to the wafer border.
- **3** In the Connection Offset box, type a value for the distance from edge of the wafer to the centre of the first port waveguide.
- **4** In the Port Separation box, type a value for the difference between the centres of the waveguides.

*Note:* If a non-uniform spacing is desired, switch the radio button to Individual and click Edit Separation, and enter the separations in the pop-up box.

**5** Optical radiation losses can be reduced at the boundary between bent waveguides and straight waveguides by offsetting the straight waveguide from the curved one.

*Note:* If the Optimum Waveguide Offset checkbox is enabled, the program will calculate the optimum offset at every output waveguide junction and make the appropriate offset in the waveguide layout.

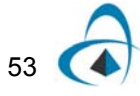

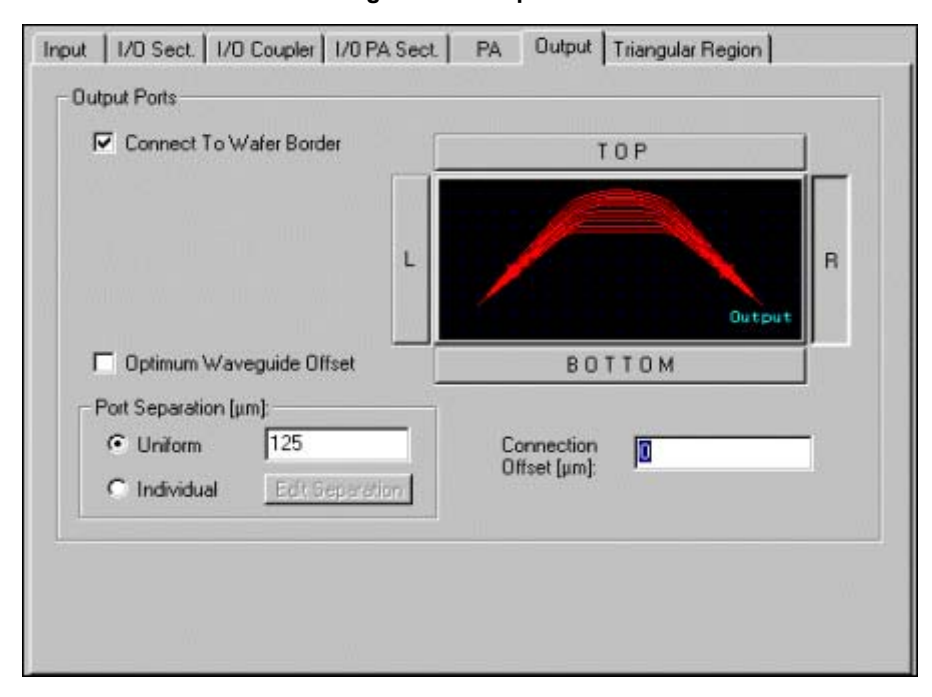

**Figure 65 Output tab**

For more information, see Output Ports section in the WDM\_Phasar Atlas - Appendix I.

## **Tip**

<span id="page-61-0"></span>To define the output device parameters, you can also use the buttons on the Output Interface toolbar (see [Figure 66\)](#page-61-0).

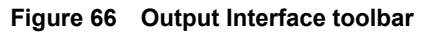

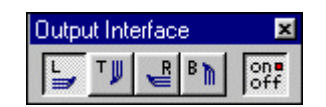

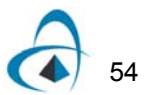

# **Triangular Region tab**

For certain applications of phasar arrays, the refractive index of the materials is modified within a triangular shaped region in the phasar array waveguides. This page of the dialog box is used to define the dimensions of this region and the modified indices within it. The first frame defines the area of the triangle. The position of the lower vertex can be offset from the default position, and the direction of the sides from this vertex defined. Within the triangular region, the effective index of the wafer (in effect, the cladding for the slab waveguide model) can be set to any desired level. A 'correction' can be added to the effective index of the waveguide (the slab of the slab model) as well.

# *To define the parameters of the Triangular Region*

## **Step Action**

- **1** In the WDM Device Properties dialog box, click the Triangular Region tab.
- **2** Disable the No Index Region check box. *The default values of the offset, angles, and indices will appear in the boxes.*

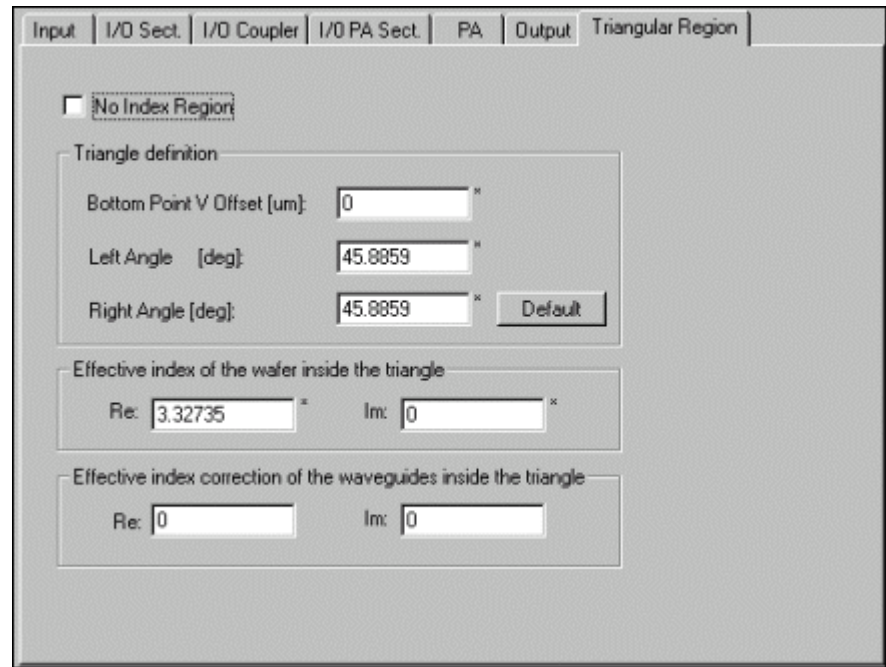

**Figure 67 Triangular Region tab**

Click OK to see the definition of the geometric parameters on the layout (see [Figure 68](#page-63-0)).

<span id="page-63-0"></span>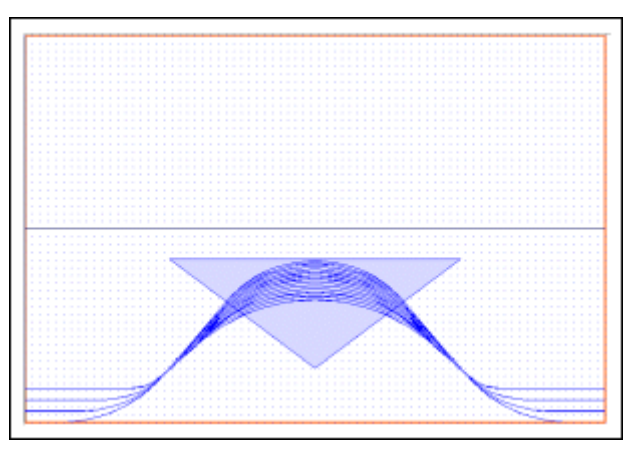

## **Figure 68 Geometric parameters**

- **3** Open the dialog box again and enter desired values in the triangle definition frame to get the desired shape of the triangle.
- **4** Enter a number in the box in the second frame to re-define the effective index within the triangular region shown on the layout.
- **5** Enter a number in the third frame as a correction to the effective index of the waveguides inside the triangular region. *This number will be added to the effective index of the waveguides shown in the PA tab of the WDM Device Properties dialog box.*

# **Performance menu**

The Performance menu allows you to use the following commands:

#### **Figure 69 Performance menu**

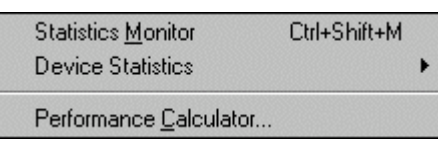

## **Statistics Monitor**

Allows you to monitor the maximum loss, the visibility, and the waveguide separation for the phased array, the input array, and the output array. The Statistics Monitor command is enabled only when a device has been selected.

## **Device Statistics**

Allows you to use the following commands. These commands are available when a WDM device has been selected:

- Phased Array--opens the Phased Array Statistics dialog box
- Input Array--opens the Input Array Statistics dialog box
- Output Array--opens the Output Array Statistics dialog box
- Device Geometry-opens the Device Geometry dialog box

## **Performance Calculator**

Opens the Performance Calculator dialog box which allows you to view the current parameters of the WDM device and to calculate its performance. It also allows you to view the results of the calculation and to save them for future use. The Performance Calculator command is available only if a symmetric device has been selected.

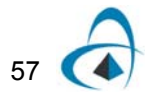

# **Statistics Monitor**

The Statistics Monitor command gives you access to the Statistics Monitor dialog box in which you can monitor some parameters related to the device performance.

The Statistics Monitor dialog box allows you to calculate and display important parameters related to the Phased Array, the Input Array, and the Output Array (see [Figure 70\)](#page-65-0).

<span id="page-65-0"></span>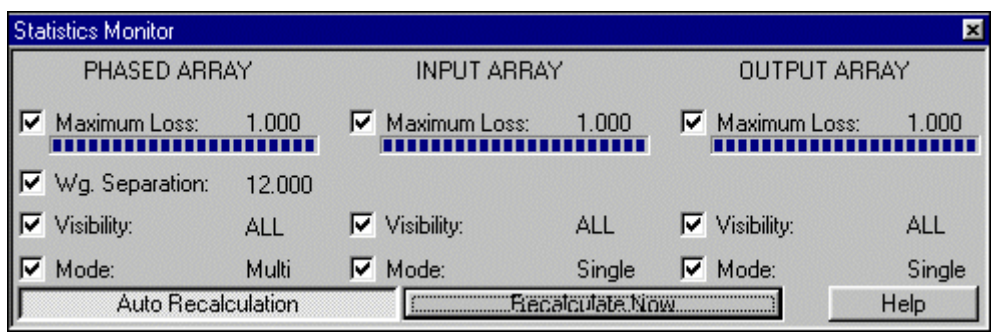

**Figure 70 Statistics Monitor dialog box**

# *To work with the Statistics Monitor*

## **Step Action**

- **1** From the Performance menu, click Statistics Monitor.
- **2** In the Phased Array section, enable the following check boxes:
	- Maximum Loss--to display the maximum bend loss in a waveguide member of the phased array
	- Wg. Separation--to display the minimum waveguide separation between the waveguides in the phased array
	- Visibility--to display how many of the waveguides are visible in the phased array
	- Mode--to display whether the waveguides in the array are mono or multimode
- **3** In the Input Array section, enable one or more of the check boxes.
- **4** In the Output Array section, enable one or more of the check boxes.
- **5** To recalculate the device, click one of the following buttons:
	- Auto Recalculation--to recalculate the WDM device after each performed operation
	- Recalculate Now--to recalculate the device at the present moment

*Note:* When you enable any or all of the check boxes, the results of the calculation of the device are displayed next to the enabled check boxes.

A phased array is visible if it satisfies the condition for a constant length increment between array paths for a given template and the geometric parameters. The input and output waveguides are visible if each of them satisfies the conditions for offset and separation using only one curved and one straight waveguide.

You can also access the Statistics Monitor dialog box by pressing the Stats Monitor button on the WDM Device toolbox (see ).

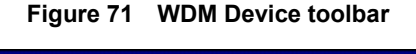

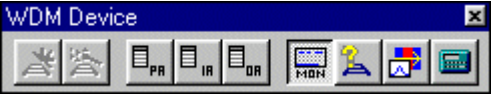

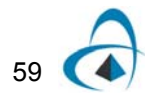

# **Device Statistics**

The Device Statistics command allows you to calculate some parameters that are essential for the WDM device performance. There are three parts of the WDM device that can be considered: Phased Array, Input Array, and Output Array. The Device Geometry command opens the Device Geometry dialog box that provides information about Input, Output, and Phased Arrays.

| Phased Array    | Ctrl+Shift+P |
|-----------------|--------------|
| Input Array     | Ctrl+Shift+I |
| Ouput Array     | Ctrl+Shift+0 |
| Device Geometry | Ctrl+Shift+G |

**Figure 72 Device Statistics menu**

## **Phased Array**

The Phased Array command opens the Phased Array Statistics dialog box in which you can view properties of each of the phased array waveguides. The waveguides are numbered starting with waveguide number 1 on the left. (The sense of direction is defined as though you were in the epitaxial plane observing the light coming out of the waveguides.) For each waveguide, the first column indicates if the waveguide is visible. If NO is indicated in this column, it means that the constraints of geometry did not permit this waveguide to be drawn. The second column shows the loss which WDM\_Phasar calculates for this waveguide. The contributions to this loss can come from bending, coupling, and material losses. The last column shows the minimum distance between this waveguide and its nearest neighbour, over the length of this waveguide. Please see the Phasar Atlas in Appendix 1 for the precise definition of the phased array waveguides. Note that, according to the definition, the Phased Array Section is not included.

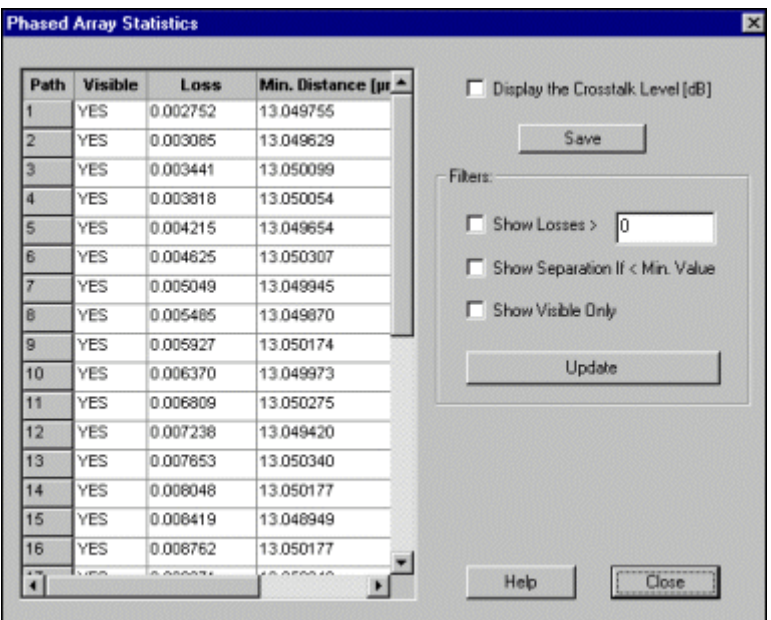

**Figure 73 Phased Array Statistics dialog box**

You can also use three filters to define what information will be displayed. For example, instead of showing the minimum separation between waveguides, you may want to see the estimated crosstalk level coming from this region of minimum separation.

# *To filter phased array statistics information*

## **Step Action**

- **1** Select the WDM device.
- **2** From the Performance menu, click Device Statistics, Phased Array. *The WDM device statistics are being recalculated.*
- **3** In the Phased Array Statistics dialog box, enable the Display The Crosstalk Level check box. The fourth column will now display the Crosstalk information.
- **4** In the Filters section, enable the Show Losses button, type a value above which the losses will be displayed, and click the Update button. *The values are displayed in the third column.*
- **5** To display the coupled phased array waveguides for which the separation is smaller than the minimum waveguide separation, enable the Show Separation If < Min. Value check box and click the Update button.
- **6** To display only the phased array waveguides which have been redrawn after the calculation, enable the Show Visible Only check box and click the Update button.

The Phased Array Statistics dialog box displays the following warning messages:

- the number of phased array waveguides that are not visible (if any)
- the number of coupled waveguides whose separation is smaller than the minimum

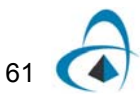

separation of the waveguides entered in the dialog box

• the number of crossed waveguides (if any)

When the Display The Crosstalk Level (dB) check box is displayed, WDM\_Phasar calculates the power overlap integrals based on the minimum separation and the modal field distribution. The integral estimates the crosstalk level.

The information in this dialog box can be saved in a file by pressing the Save button and entering the path and file name.

For the definition of the minimum waveguide separation, please see the Phased Array Section Input/Output Coupler in Appendix 1 (WDM\_Phasar Parameter Atlas) of this manual.

## **Tip**

You can also use the PA Stats button on the WDM Device toolbar (the third button from the left) to open the Phased Array Statistics dialog box.

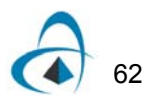

# **Input Array**

The Input Array command opens the Input Array Statistics dialog box that contains the same options for the input waveguides as the options for the phased array waveguides available in the Phased Array Statistics dialog box.

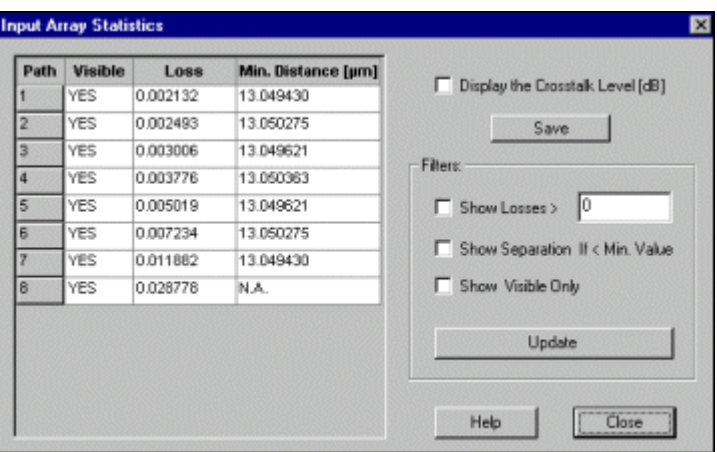

**Figure 74 Input Array Statistics dialog box**

*Note:* The Input Array command is available only when a device has been selected.

*Note:* The Input Array Statistics dialog box provides no warning messages.

## **Tip**

You can also use the IA Stats button on the WDM Device toolbar (the fourth button from the left) to open the Input Array Statistics dialog box.

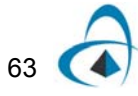

# **Output Array**

The Output Array command opens the Output Array Statistics dialog box that contains the same options for the output waveguides as the options for the phased array waveguides available in the Phased Array Statistics dialog box and the options for input waveguides available in the Input Array Statistics dialog box.

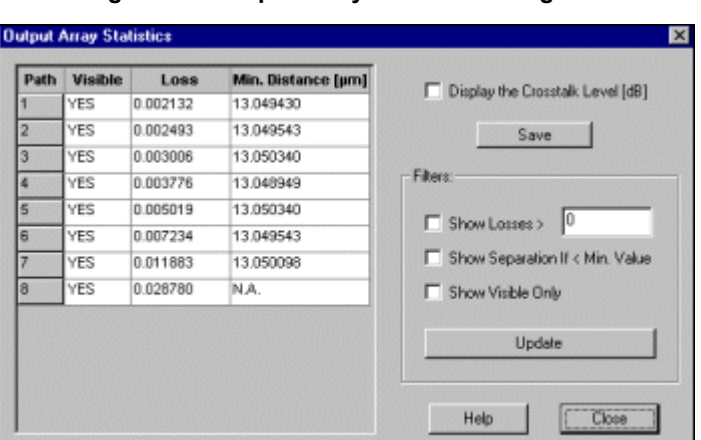

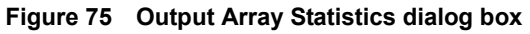

## **Tip**

You can also use the OA Stats button on the WDM Device toolbar (the fifth button from the left) to open the Output Array Statistics dialog box.

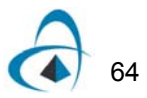
### **Device Geometry**

The Device Geometry command opens the Device Geometry dialog box that contains three pages: Input Array, Phased Array, and Output Array. Input, Phased, and Output arrays consist of array paths. Each array path is built from straight and arc waveguides. In the Device Geometry dialog box, you will find information about the radius and the length of each arc waveguide.

The picture shown in displays the length and radius of all arcs from Template 2. Each array path contains two arcs: 1(1) is the first and 1(2) is the last arc from the first array path; 2(1) is the first and 2(2) is the last arc from the second array path, etc. The radius and the length of each arc are displayed in the Radius and Length columns respectively.

|       | Input Anay Phased Array   Output Anay |             |                |      |
|-------|---------------------------------------|-------------|----------------|------|
| Path  | Radius [µm]                           | Length [µm] | ۰              |      |
| 1(0)  | Straight                              | 144.892     |                |      |
| 1(1)  | 5773.181                              | 3569.788    |                | Save |
| 1(2)  | 5773.181                              | 3569.788    |                |      |
| 1(3)  | Straight                              | 144.892     |                |      |
| sum   |                                       | 7429.359    |                |      |
| 2(0)  | Straight                              | 471.280     |                |      |
| 2(1)  | 5151 472                              | 3317.776    |                |      |
| 2(2)  | 5151.472                              | 3317.776    |                |      |
| 2(3)  | Straight                              | 471.281     |                |      |
| sun   |                                       | 7578.112    |                |      |
| 3(0)  | Straight                              | 738.364     |                |      |
| 3(1)  | 4666.071                              | 3125.066    |                |      |
| 3(2)  | 4666.071                              | 3125.066    |                |      |
| 3(3)  | Straight                              | 738.365     |                |      |
| St.in |                                       | 7726.863    | $\blacksquare$ |      |

**Figure 76 Device Geometry dialog box**

*Note:* The input and output array paths contain only one arc.

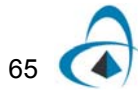

# **Performance Calculator**

The Performance Calculator opens a dialog box which contains information about the most important geometric, material, and modal parameters of the device. Based on this information, the program can calculate the most important parameters related to the WDM device performance.

The Performance Calculator command is available only when a WDM device is selected and when the Symmetrical Couplers check box in the WDM Device Properties dialog box is enabled.

The Performance Calculator dialog box allows you to calculate the performance characteristics of the device and to view the results.

#### *To calculate the performance characteristics of the device*

#### **Step Action**

**1** From the Performance menu, click Performance Calculator. *The Performance Calculator dialog box appears.*

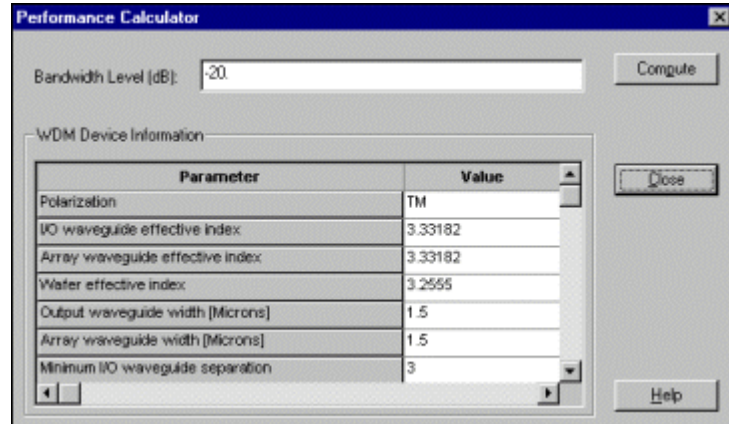

**Figure 77 Performance Calculator dialog box**

*Note:* The Bandwidth Level is used as the reference to define the bandwidths. For example, to display 3 dB bandwidths in the parameter list, enter -3 in this box.

- **2** Click the Compute button.
- **3** After the Calculation is performed, the Result box appears which displays the initial data in the Input Information section and the results in the Results section.

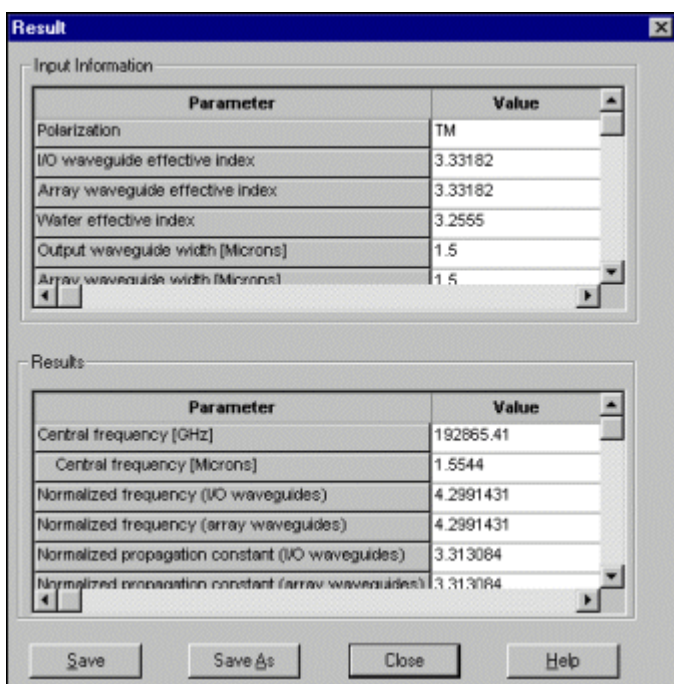

#### **Figure 78 Result dialog box**

**4** To save the calculation results, click the Save As button. *The Save As dialog box appears (see [Figure 79\)](#page-75-0).*

- **5** In the Save As dialog box, choose a folder where you want to store the information.
- **6** In the File Name box, type a name for the file.

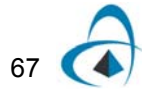

<span id="page-75-0"></span>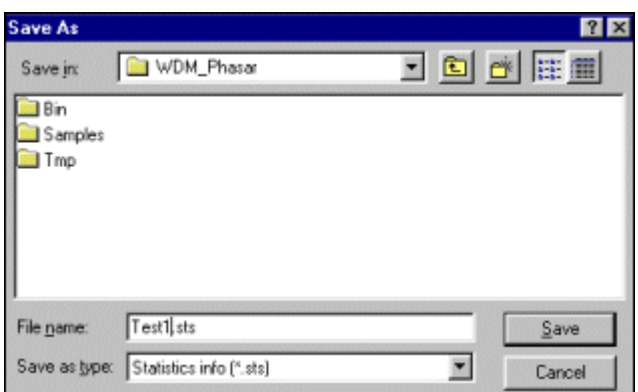

**Figure 79 Save As dialog box**

- **7** Click the Save button to save the results and close the Save As dialog box.
- **8** Click the Close button to close the Result dialog box.

#### **Tip**

Since the performance calculator works on symmetric devices only, it's better to design a new device as a symmetric device first, and then change it to asymmetric later.

*Note:* The Performance Calculator command is available only when a WDM device is selected and when the Symmetrical Couplers check box in the WDM Device Properties dialog box is enabled.

# **Simulation menu**

<span id="page-76-0"></span>The Simulation menu, shown in [Figure 80](#page-76-0), allows you to use the following commands:

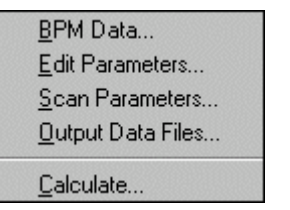

#### **Figure 80 Simulation menu**

#### **BPM Data**

Opens the BPM Data dialog box in which you can define the simulation parameters before performing the simulations. The command is available only when there is a WDM device in the active window.

#### **Edit Parameters**

Opens the Edit Parameters dialog box which allows you to edit the names and the values of device parameters. You can add new parameters and remove existing ones.

#### **Scan Parameters**

Opens the Scan Parameters dialog box in which you define the number of iterations, the scanned parameter values, and the leading parameters.

#### **Output Data Files**

Opens the Output Data Files dialog box.

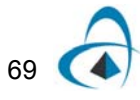

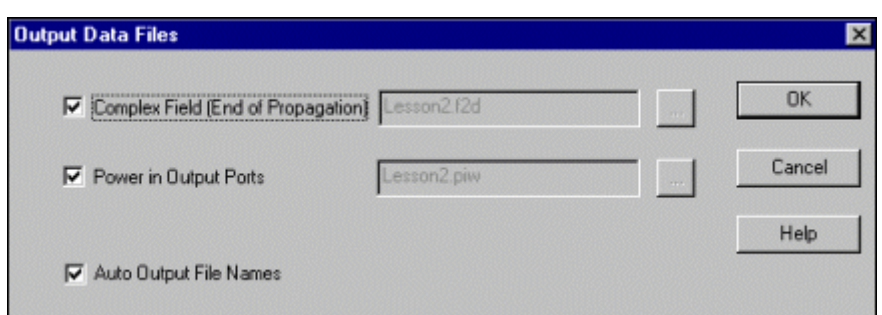

**Figure 81 Output Data Files dialog box**

You can enable the following check boxes:

**Complex Field** - to define the output data file in which the complex field will be saved at the end of the propagation

**Power In Output Ports** - to define the output data file in which the power in the output ports will be saved

**Auto Output File Names** - with this box enabled, the program will make up an output file name using the name of the .wdm file (in this case, "Lesson2"). Otherwise, enter the desired name in the adjacent box.

#### **Calculate**

Opens the BPM Data dialog box where you can not only edit the simulation parameters, but also run the advanced simulations.

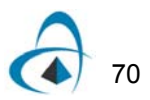

# **BPM Data**

The BPM Data command opens the BPM Data dialog box. This box has three pages, the BPM Data page, the Input Coupler Simulation Range page, and the Output Coupler Simulation Range page. A dialog box with the same name is available in BPM\_2D. However, the BPM Data dialog box in WDM\_Phasar contains additional control parameters specialised to the phasar application.

### **BPM Data tab**

This tab allows you to define the following parameters before you perform the simulation: Polarization, BPM Solver, Boundary Condition, Input Port, Propagation Step, Wavelength, Number Of Points Per Micron, and Number Of Displays. You can also use this page to define whether you want to run the simulation with or without graphics, choose whether to skip the input coupler BPM simulation for subsequent calculations, or enter your own values for the modal index of the waveguides in the phased array. The Edit PA Corrections button allows the optical phase and amplitude of the light at the end of the phasar array. See the example "Phased Array Corrections" to see how this option works.

### *To define simulation parameters*

#### **Step Action**

**1** In the BPM Data dialog box, click on the BPM data tab.

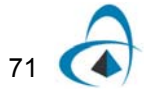

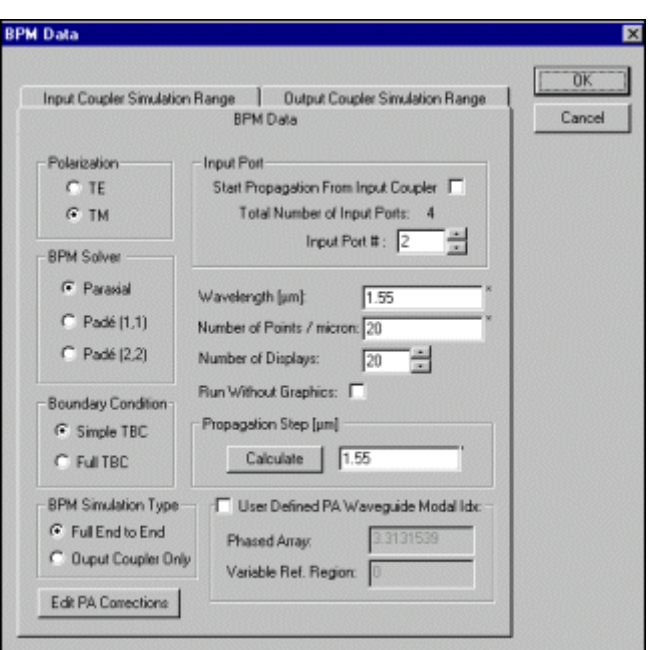

**Figure 82 BPM Data dialog box**

- 
- **2** In the Polarization section, enable one of the following buttons:
	- TE
	- TM
- **3** In the BPM Solver section, enable one of the following buttons:
	- **Paraxial**
	- Pade (1,1)
	- Pade (2,2)
- **4** In the Boundary Condition section, enable one of the following buttons:
	- Simple TBC
	- Full TBC

*Note:* If you want to start the propagation from the Input Coupler instead of the Input Port, proceed to step 5. If you want to consider only the visible input ports of the device, proceed to step 6. (See the WDM\_Phasar Atlas for the precise definition of the terms Input Coupler and Input Port. Basically, selecting the Input Coupler will ignore losses in the bends of the input waveguides, and does not require the input waveguides to be visible).

**5** In the BPM Simulation Type section, you can choose to do the BPM calculation for the input coupler only once. Choosing the Output Coupler

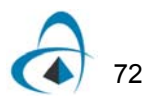

Only radio button will make the simulation start after the input coupler (at the beginning of the phased array) for the second and subsequent calculations.

- **6** In the Input Port section, enable the Start Propagation From Input Coupler check box.
- **7** In the Input Port section, indicate which input port is to be used for the calculation.
- **8** Type values in the following boxes:
	- **Wavelength**
	- Number Of Points Per Micron
	- Number Of Displays
- **9** Enable the Run Without Graphics check box if you want to perform the calculation without seeing the graphics.
- **10** Type a value in the Propagation Step box or click the Calculate button for a default value.
- **11** In the case where accurate values of the modal index of the waveguides are already known (from experiment or from a simulation using BPM\_CAD), these modal indices may be entered directly in the frame User Defined PA Waveguide Modal Idx. Click the checkbox and enter the appropriate value, and enter a second variable if a triangular region has been defined.

When the Start Propagation From Input Coupler check box is disabled, the Input Port # box can have only the visible input ports (the input ports whose geometry is possible), and you can perform the simulation by launching a signal in one of those input ports.

When the Start Propagation From Input Coupler check box is enabled, you can start the input in any of the ports, if they are visible or not.

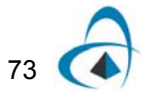

# **Input and Output Coupler Simulation Range tab**

This tab allows you to control the place where the independent waveguide simulation will stop and the light from the separate waveguides will be entered into a single simulation using BPM. When the waveguides approach the coupler they become closer. Eventually the distance is so close that optical crosstalk takes place. The simulation range pages estimate the level of crosstalk, and allow the size of the BPM region to be controlled. The simulator should be set to switch to the BPM model of calculations before significant optical crosstalk takes place. BPM can accurately estimate the optical crosstalk as well as the transition into the couplers and the propagation in the couplers.

### *To define the Input (or Output) Simulation Range*

#### **Step Action**

- **1** In the BPM Data dialog box, click on the Input (or Output) Coupler Simulation Range tab.
- **2** In the IO Star\_Section frame, enter a length for the Waveguide Length of the Input Coupler (see Appendix 1, WDM\_Phasar Atlas for a definition of this length).
- **3** Click the Calculate button next to the box labelled Crosstalk Level to get an estimate of the crosstalk to be found at this distance. (Conversely, you can enter the desired crosstalk level first in the second box, and then click on Calculate of the Distance box to estimate the distance required to get this crosstalk level).

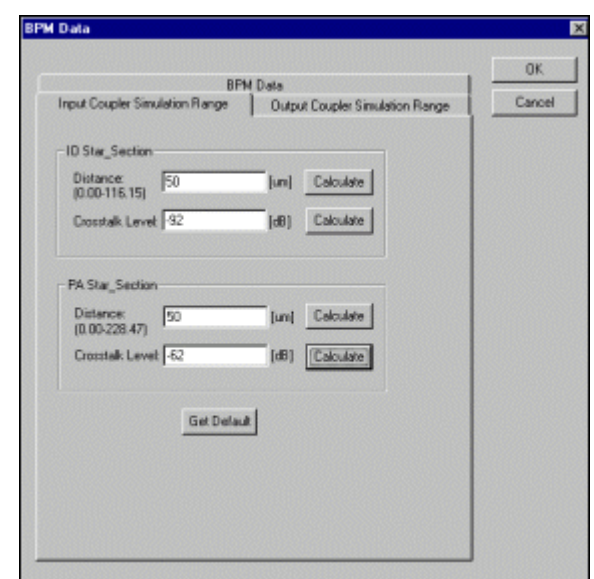

#### **Figure 83 BPM Data dialog box - Input Coupler Simulation Range tab**

- **4** Repeat the above steps for the PA Star\_Section, to define at what point the BPM simulation will end after the light leaves the coupler.
- **5** Repeat all steps above for the Output Coupler Simulation Range page.

*Note:* The Get Default button will set the BPM region to the maximum size.

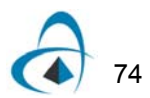

# **Edit Parameters**

The Edit Parameters command opens the Edit Parameters dialog box. Sometimes it is desired to vary one or more of the operating parameters of the device, in order to scan this parameter and optimise its value, or test the device's response. The simulator performs this function by identifying the relevant quantity as a 'parameter'.

<span id="page-82-0"></span>The Edit Parameters dialog box, shown in [Figure 84,](#page-82-0) allows you to define new parameters, to assign their values, to add the parameters and the values to the list, and to edit existing parameters.

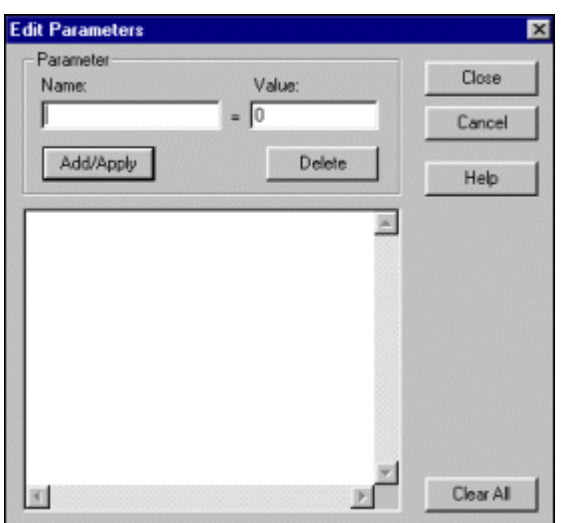

**Figure 84 Edit Parameters dialog box**

When no parameter has been defined in the WDM Device Properties dialog box, there is no data available in the Name and the Value boxes. If you have already defined a parameter, the name of the parameter and the corresponding value will be displayed when you open the Edit Parameters dialog box.

#### *To define a parameter*

- **1** From the Simulation menu, click Edit Parameters.
- **2** In the Name box, type a name for the parameter you want to edit (for example, "angle").
- **3** In the Value box, type a value for the parameter (for example, 45 degrees for the rotation angle).
- **4** Click the Add/Apply button. *The name and the value of the parameters are listed (see ).*

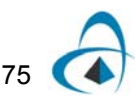

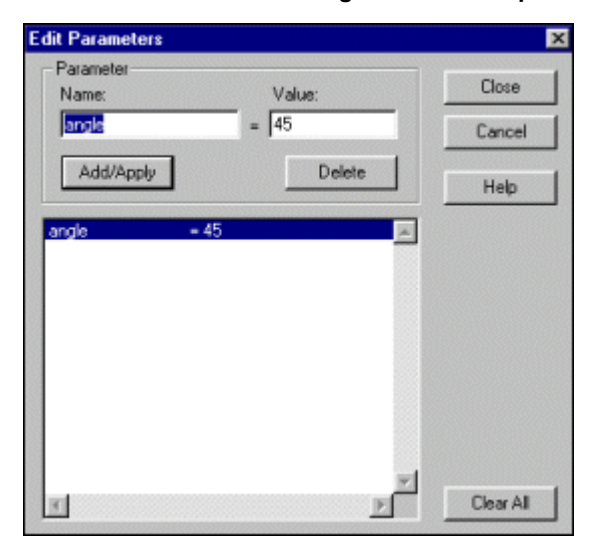

#### **Figure 85 Edit Parameters dialog box - Defined parameter**

- **5** Repeat steps 1 to 4 if you want to define another parameter.
- **6** Click the Close button.

#### *To edit an existing parameter*

#### **Step Action**

- **1** From the Simulation menu, click Edit Parameters.
- **2** In the Edit Parameters dialog box, select a parameter from the list of parameters.
- **3** In the Name box, type a name if you want to change the name of the parameter.
- **4** In the Value box, type a value if you want to change the parameter value.
- **5** Click the Add/Apply button.
- **6** Click the Close button.

#### **Tips**

To delete one of the listed parameters, select it and click the Delete button.

To delete all of the listed parameters, click the Clear All button.

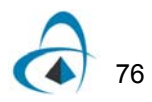

# **Scan Parameters**

The Scan Parameters command gives you access to the Scan Parameters dialog box which enables you to define how to scan device parameters.

Before you scan device parameters, you have to define them by using the WDM Device Properties dialog box or the Edit Parameters dialog box. Once you define the scanning parameters, you can edit them in the Edit Parameters dialog box. Then, you can use the Scan Parameters dialog box to add or remove scanned parameters, to assign leading parameters, and to define the number of iterations.

The following procedures illustrate how the orientation angle can be scanned.

#### *To define scan parameters*

- **Step Action**
- **1** Select the device.
- **2** From the Edit menu, click Properties.
- **3** In the WDM Device Properties dialog box, click the I/O Coupler tab.
- **4** On the I/O Coupler page, in the Orientation Angle box, enter a name for the parameter you want to scan (for example, "angle"). *The device is displayed, and the orientation angle of the device is now a parameter that can be accessed globally from the WDM - Device Layout Designer.*

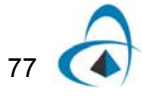

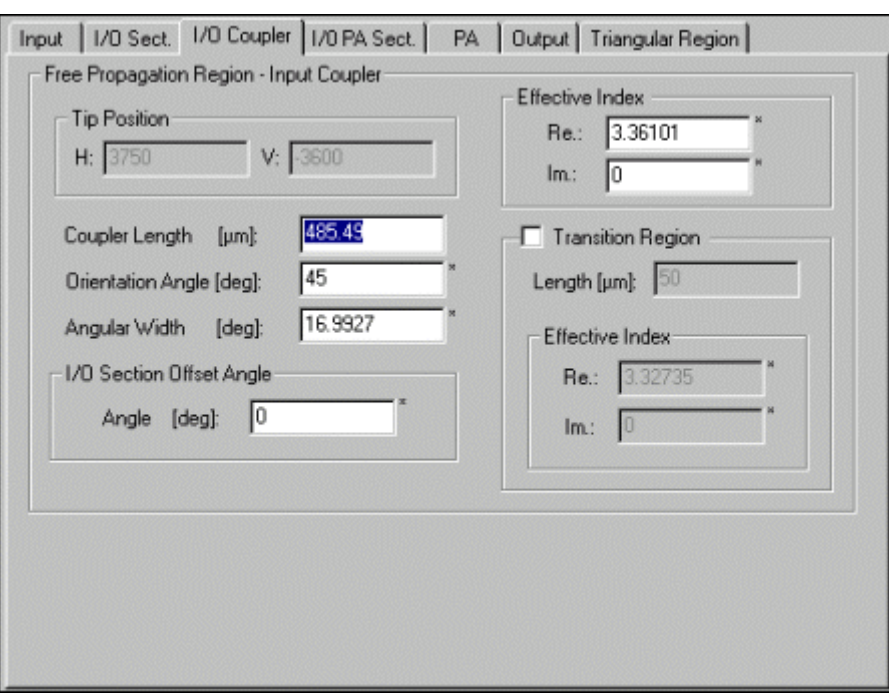

**Figure 86 WDM Device Properties - I/O Coupler tab**

**5** Click the OK button. *The Parameter dialog box appears.*

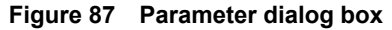

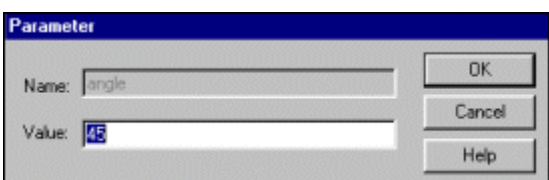

**6** In the Parameter dialog box, confirm the value of the angle by clicking the OK button.

# *To edit a scan parameter*

- **1** From the Simulation menu, click Edit Parameters.
- **2** In the Name box, enter a name to change the existing name of the parameter or to rename the parameter.
- **3** In the Value box, enter a value to change the existing parameter value or to define a new parameter value.

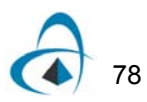

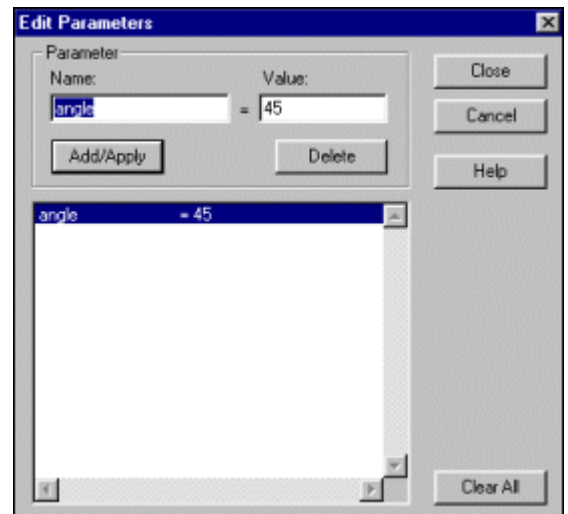

**Figure 88 Edit Parameters dialog box - defined angle**

- **4** Click the Add/Apply button.
- **5** Click the Close button.

*Note:* If you want to edit an existing parameter, you have to select it first from the list of parameters in the Edit Parameters dialog box.

*Note:* If you want to scan this parameter, remember that the value assigned in the Edit Parameters dialog box has the meaning of initial value in the scanning process.

#### *To assign the parameter range and number of iterations*

- **1** From the Simulation menu, click Scan Parameters.
- **2** In the Scan Parameters dialog box, in the Number Of Iterations box, type a value (for example 10) and click the Apply button.
- **3** Select a parameter from the Unassigned Parameters list.
- **4** In the Scanned Parameters section, click the Add button. *The parameter and its initial value are listed in the second column.*

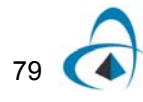

| <b>Scan Parameters</b>                                       |                                           |        |                      | 図             |
|--------------------------------------------------------------|-------------------------------------------|--------|----------------------|---------------|
| Unassigned parameters<br>$\sim$                              | Number of iterations:<br>Ë<br>$\sqrt{10}$ | Apply  | R Ask for end values | OK.<br>Cancel |
|                                                              | Scanned parameters<br>Add                 | Remove | Remove All           |               |
| ₫<br><b>WI</b>                                               | -Leading parameter<br>Assign              | Name   | Stat value           | Help          |
| In Between<br>angle<br>Fill<br>45<br>п<br>lin log 1-log<br>z |                                           |        |                      |               |
| 3<br>4<br>Copy<br>5                                          |                                           |        |                      |               |
| 6<br>Delete<br>Fill Down<br>8<br>9                           |                                           |        |                      |               |
| Expressions<br>10<br>Recalc<br>Cell: A1 [angle[1]]           |                                           |        |                      |               |

**Figure 89 Scan Parameters dialog box**

- **5** In the first column, next to row 10, type a value (for example, a value of 60 degrees for the rotation angle).
- **6** Click in the box containing the word "angle" to select all rows in that column.
- **7** Click the Fill button to define automatically the scan values between the first and the last values entered.

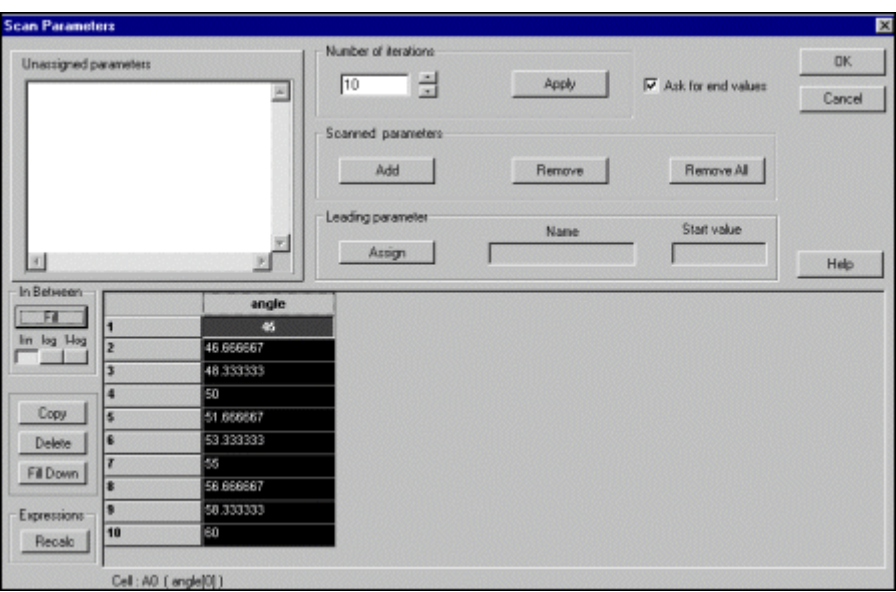

**Figure 90 Scan Parameters dialog box - Fill**

- **8** Click the Assign button to set the rotation angle as the leading parameter.
- **9** Click the OK button.

### *To set scanning options*

#### **Step Action**

- **1** In the Scan Parameters dialog box, click the OK button. *The Scanning Options dialog box appears.*
- **2** In the Scanning Options dialog box, click any of the following buttons:
	- Display--to display the scanned parameters of the device
	- Silent--to perform a silent check for the geometry of the parameters of the device
	- Don't Check--to accept the defined parameters without checking them.

**Figure 91 Parameter dialog box**

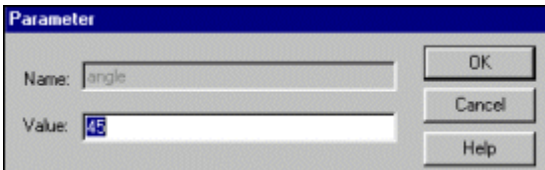

#### **Tip**

If the scan parameter is not a geometric one, click the Don't Check button in the Scanning Options dialog box.

# *To use the Display scanning option*

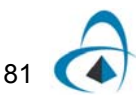

#### **Step Action**

- **1** Follow steps 1 to 9 from the "To assign a leading parameter" procedure.
- **2** In the Scanning Options dialog box, click the Display button to open the Scanning Display dialog box.
- **3** If you get a message "WDM device geometry cannot be computed," click the OK button to close the WDM dialog box.

**Figure 92 WDM error dialog**

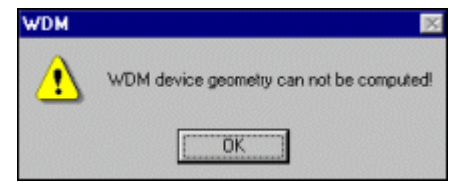

Such a message warns you that the first scanning value entered cannot be computed, that is, one or more of the waveguides cannot be displayed.

**4** In the Scanning Display dialog box, use either of the following buttons:

• Forward--to move forward and display the device based on the already defined values

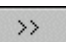

• Backward--to move backward and display the device based on the already defined values

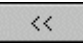

• Loop--to loop over the last display of the device and the list of parameter values

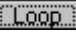

**5** To define a time interval for the scanning display, make sure the Loop button is enabled, enable the Timer check box, and type a value (in seconds) in the Time Interval check box.

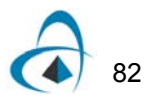

<span id="page-90-0"></span>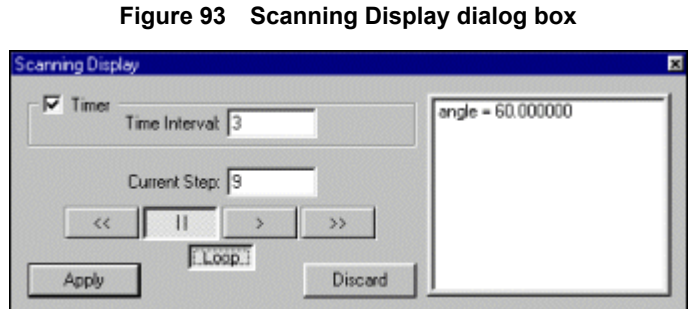

*Note:* In the example shown in [Figure 93,](#page-90-0) the device will be redrawn every three seconds, and its position will change according to the entered parameters.

**6** Click the Play button.

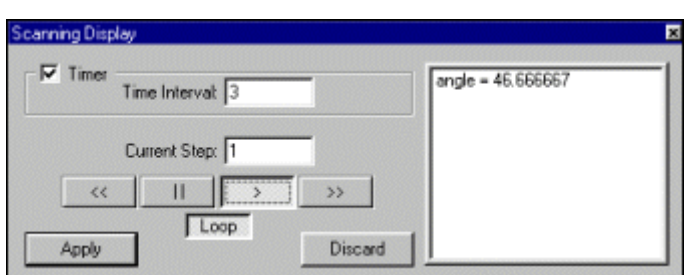

**Figure 94 Scanning Display dialog box - running**

*Note:* When you use the Forward button or the Backward button in the Scanning Display dialog box, you can also monitor the change of the parameter values.

#### **Tip**

To interrupt the scanning display of the device, click the Discard button in the Scanning Display dialog box.

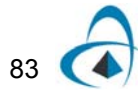

# **Calculate**

The Calculate command opens the BPM Data dialog box and gives you access to the WDM Device Simulator. The menus available in the WDM Device Simulator, an application which contains six menus, will be discussed in a separate section.

The BPM Data dialog box allows you to use the options available in the BPM Data dialog box that is accessed through the BPM Data command (Simulation menu). However, the BPM dialog box which opens with the Calculate command also allows you to run simulations by pressing the Run button.

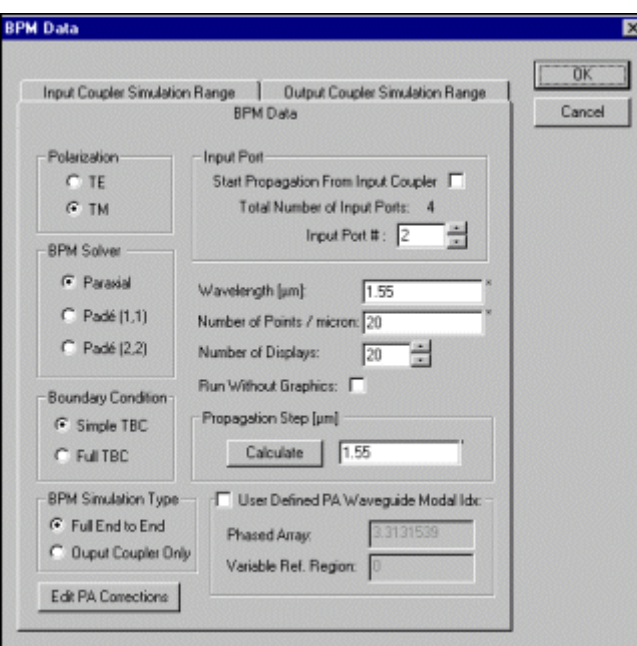

**Figure 95 BPM Data dialog box**

#### *To run simulations using the BPM Data dialog box*

- **1** From the Simulation menu, click Calculate.
- **2** In the BPM Data dialog box, click the Run button. *The WDM Device Simulator dialog box appears and allows you to monitor the simulations.*

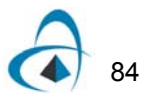

# **WDM Device Simulator**

The Run button in the BPM Data dialog box starts the WDM Device Simulator, an application that provides six menus (to be discussed later). The WDM Device Simulator dialog box displays four quadrants, shown in [Figure 96](#page-92-0).

<span id="page-92-0"></span>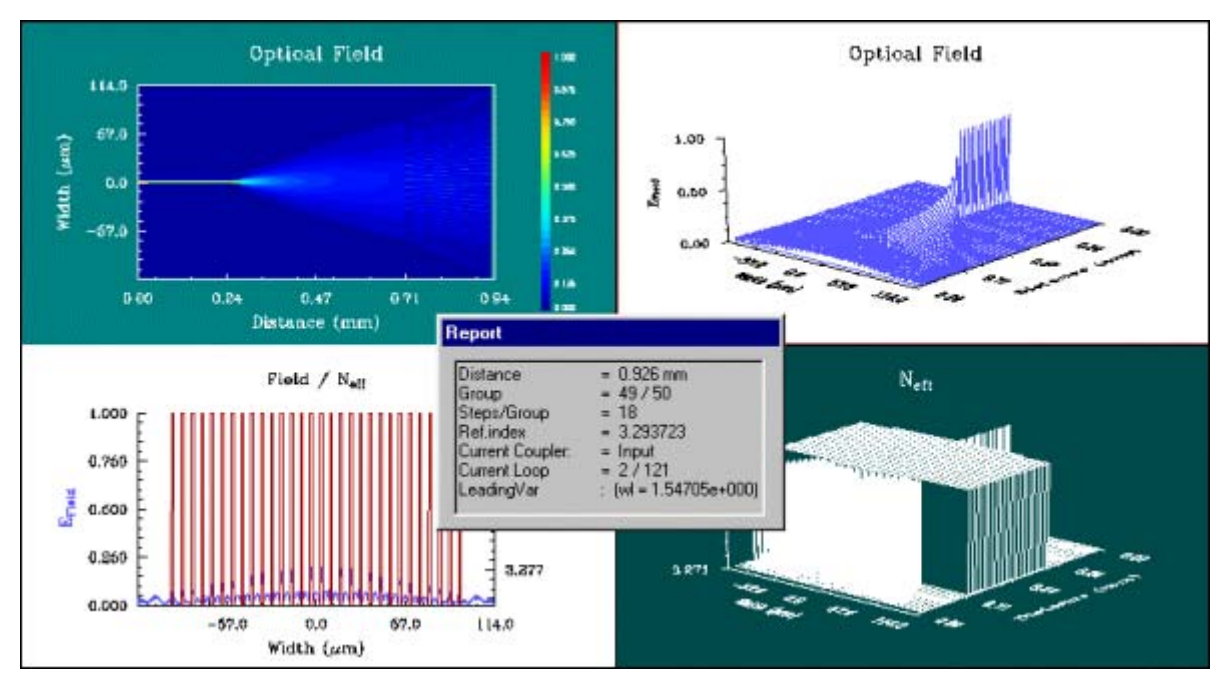

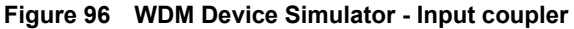

The top left quadrant displays the topographical view of the optical field. The top right quadrant displays a 3D view of the optical field. The bottom left quadrant displays the cross section of distribution of the effective refractive index (in red) and field distribution (in blue). The bottom right quadrant displays a 3D view of the effective index distribution.

When the Simulation begins, the Report dialog box appears. It displays the following data:

- the current distance of the propagation
- the number of the current propagation group
- the number of steps per group
- the reference index value
- the type of the current coupler
- the loop number in the simulation process (in scan parameter mode)
- the name and the value of the leading parameter (in scan parameter mode)

After the simulation of the input coupler is performed (see the Current Coupler item in the Report dialog box in [Figure 96\)](#page-92-0), the Phased Array Evaluation progress bar is displayed (see ).

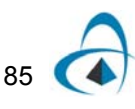

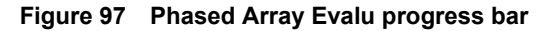

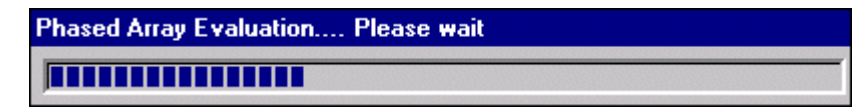

When the phased array simulation is completed, the WDM Device Simulator continues with the simulation of the Output Coupler of the device.

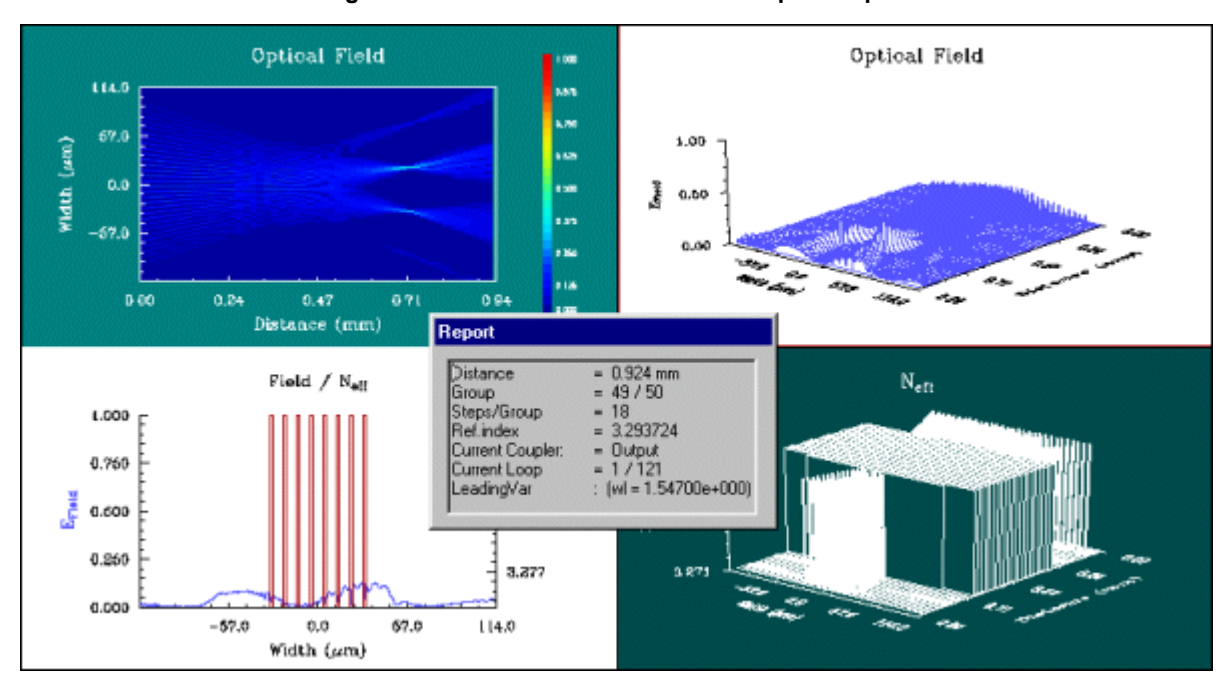

**Figure 98 WDM Device Simulator - Output coupler**

The picture above shows the quadrants, and the Report dialog box during the simulation of the output coupler.

If the simulations are run in scan parameter mode, at the end of the simulation, two more dialog boxes appear at the bottom of the WDM Device Simulator. The one positioned on the left displays the field amplitude in green and the effective index in red. The one positioned on the right displays the output power in dB (decibels) as a function of the leading parameter being scanned for all output ports (channels).

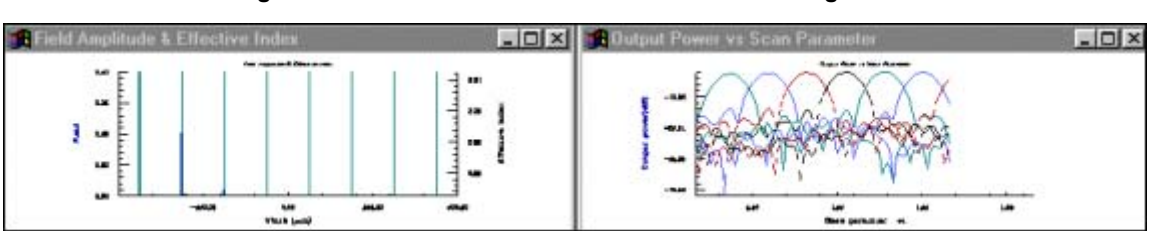

**Figure 99 WDM Device Simulator - additional dialog boxes**

To see in detail the information displayed in the Field Amplitude & Effective Index dialog box and in the Output Power VS Scan Parameter dialog box, you can use the maximise buttons in each dialog box, or you can manually resize the dialog boxes (as shown in the picture below).

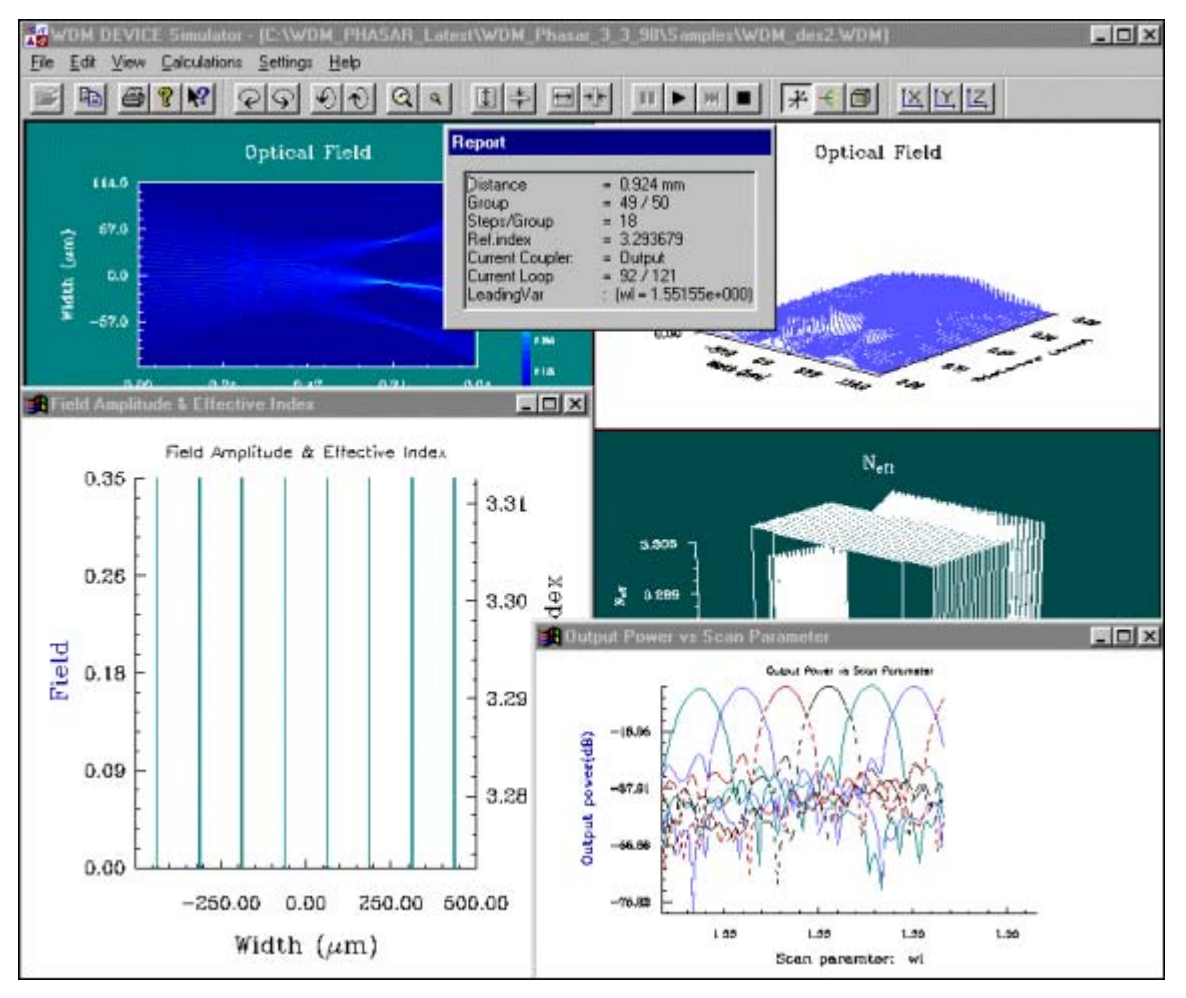

**Figure 100 WDM Device Simulator - resized dialog boxes**

## **Simulation basics**

The WDM Device Simulator allows you to pause and resume the simulation, to change the view of the graphics displayed in any of the quadrants, to rotate graphics displayed in 3D view, to change the size of the graphics displayed in 3D view, and to change the axis. For more information, see the "Exploring the menus in the WDM Device Simulator" section of this manual.

## *To start the WDM Device Simulator*

#### **Step Action**

- **1** From the Simulation menu, click BPM Data.
- **2** In the BPM Data dialog box, click the Run button. *The WDM Device Simulator dialog box appears.*

*Note:* You can stop the simulations at any time by pressing the Pause button.

#### **Tip**

If you have interrupted the simulations by pressing the Pause button, you can maximise the size of any of the quadrants by selecting it and pressing F2. To return to the previous view, press F2 again.

### *To pause the simulation*

#### **Action**

**•** In the WDM Device Stimulator dialog box, click the Pause button (the first button on the Calculations toolbar).

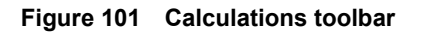

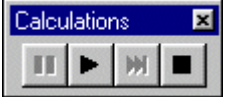

### *To change the graphic display*

- **1** On the Calculations toolbar, click the Pause button.
- **2** In the WDM Device Simulator dialog box, click in one of the four quadrants.
- **3** On the Display Tools toolbar, click any of the following buttons:
	- **Show Topography** to display the topography

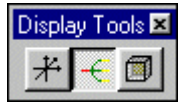

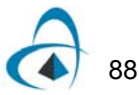

• **Show Cube** - to display a three-dimensional view

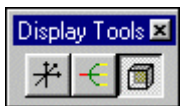

• **Show Surface** - to display a surface view

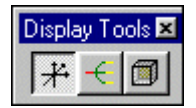

**Tip**

To change the graphic display, right-click in a quadrant and from the pop-up menu choose Show Surface, Show Topography, or Show Cube.

# <span id="page-96-0"></span>*To rotate graphics displayed in a three-dimensional view*

- **1** In the WDM Device Simulator dialog box, click one of the quadrants.
- **2** On the Display Tools toolbar, click the Show Cube button.
- **3** Click any of the buttons on the 3D Tool toolbar.

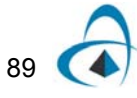

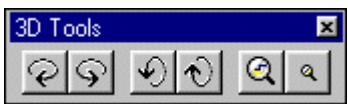

**Figure 102 3D Toolbar**

- Turn Left (the first button on the toolbar)--to rotate the 3D view of the graphics to the left
- Turn Right (the second button on the toolbar)--to rotate the 3D view of the graphics to the right
- Tilt Down (the third button on the toolbar)--to tilt the graphics down
- Tilt Up (the fourth button on the toolbar)--to tilt the graphics up
- Zoom In (the fifth button on the toolbar)--to increase the size of the graphics
- Zoom Out (the last button on the toolbar)--to decrease the size of the graphics

*Note:* You can also use Show Surface mode to rotate graphics, but you'll need more time to redraw it.

### *To change the size of graphics displayed in 3D view*

#### **Step Action**

- **1** Follow steps 1 and 2 from ["To rotate graphics displayed in a three](#page-96-0)[dimensional view" on page 89.](#page-96-0)
- **2** Click any of the buttons on the Ratio Tools toolbar.

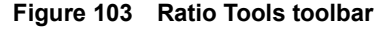

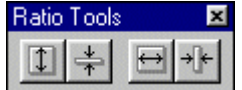

• Increase Height (the first button on the toolbar)--to increase the height of the graphics displayed in 3D

- Decrease Height (the second button on the toolbar)--to decrease the height of the graphics displayed in 3D
- Increase Depth (the third button on the toolbar)--to increase the depth of the graphics displayed in 3D
- Decrease Depth (the last button on the toolbar)--to decrease the depth of the graphics displayed in 3D

#### *To change the axes*

- **1** In the WDM Device Simulator dialog box, click one of the quadrants.
- **2** On the Axes Tools toolbar, click any of the following buttons.

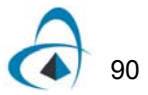

#### **Figure 104 Axes Tools toolbar**

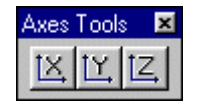

**X-axis Settings** - to open the X Axis dialog box which allows you to define the values, the ticks, the labels, and the captions of the x-axis

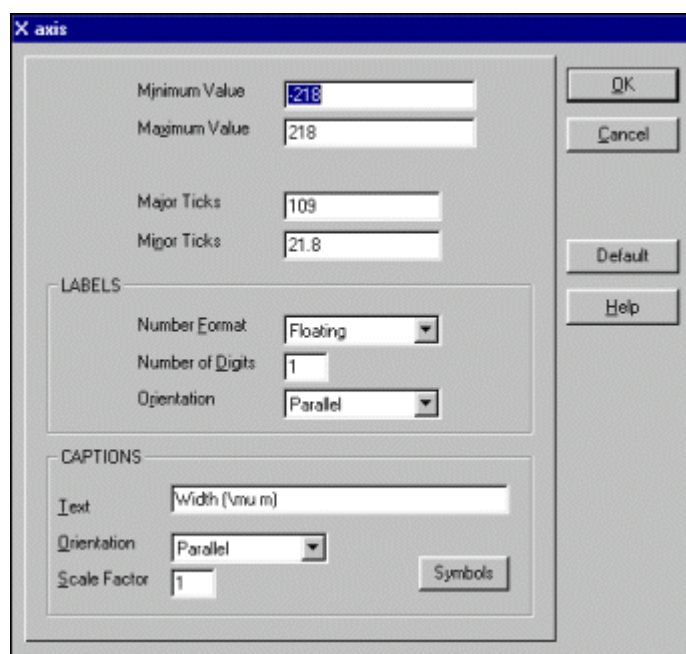

**Figure 105 X-axis dialog box**

**Y-axis Settings** - to open the Y Axis dialog box which allows you to define the values, the ticks, the labels, and the captions of the y-axis

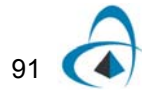

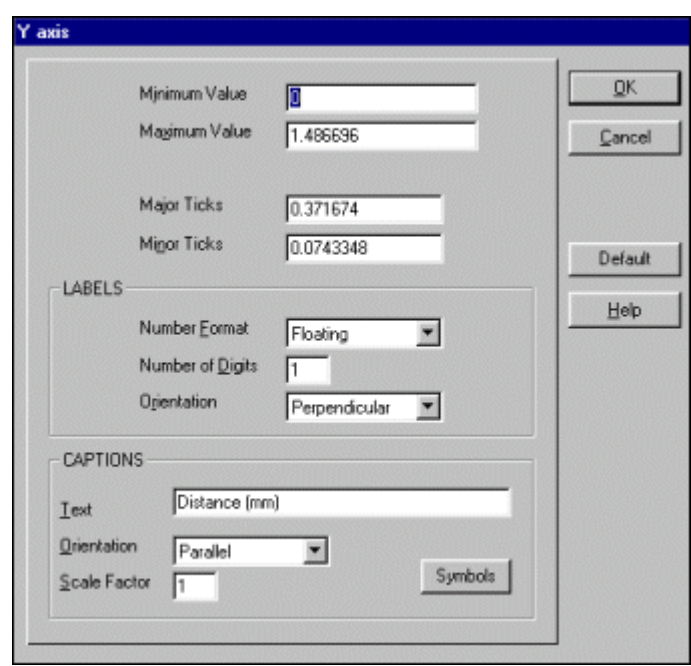

**Figure 106 Y axis dialog box**

**Z-axis Settings** - to open the Y Axis dialog box which allows you to define the values, the ticks, the labels, and the captions of the y-axis

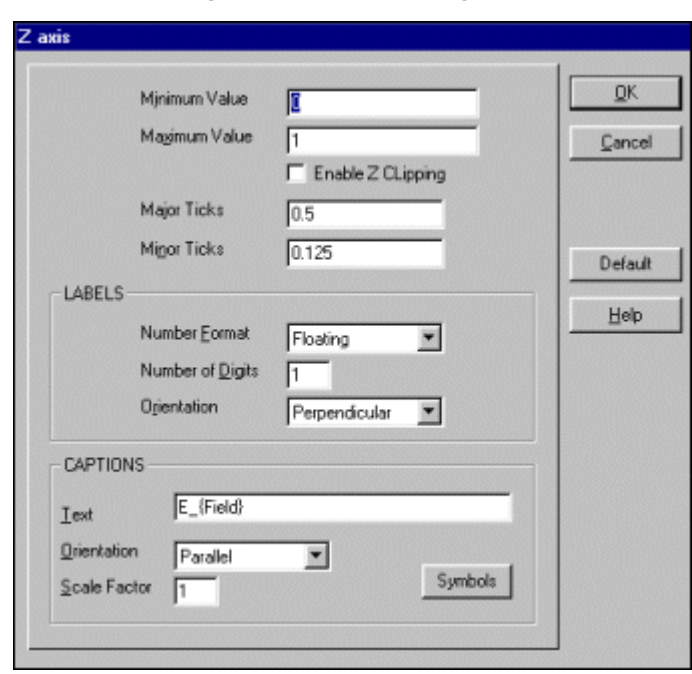

**Figure 107 Z axis dialog box**

### **Tip**

To change the axes, you can also right-click in a quadrant and from the pop-up menu choose Axes, X-Axis, Y-Axis, or Z-Axis.

## *To define options for the Field Amplitude & Effective Index dialog box*

#### **Step Action**

**1** In the WDM Device Simulator dialog box, right-click the Effective Amplitude & Effective Index dialog box.

*A pop-up menu appears, as shown in [Figure 108](#page-101-0).*

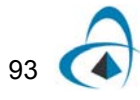

<span id="page-101-0"></span>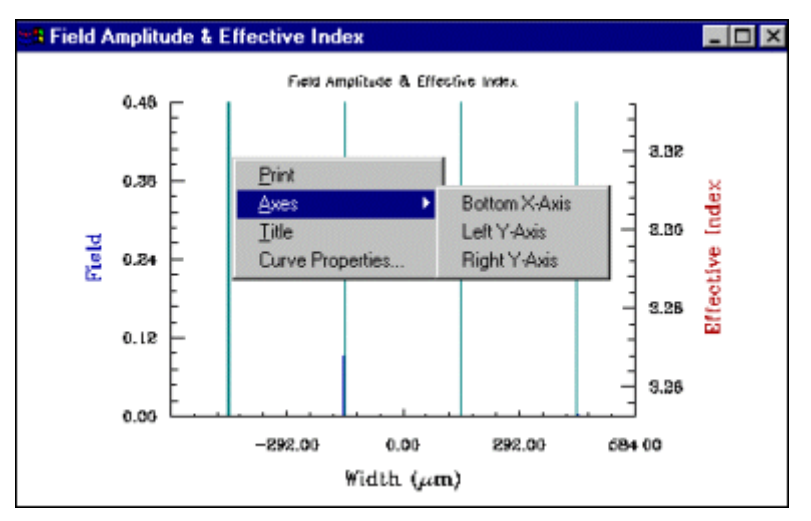

**Figure 108 Field Amplitude/Effective Index dialog box**

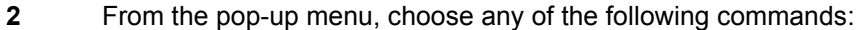

- **Print** to print the data available in the dialog box
- **Axes** to choose any of the options available in the submenu:

#### **Figure 109 Axes menu**

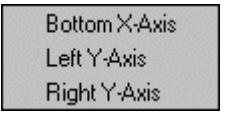

• **Title** - to open the Title dialog box in which you can change the caption, the X and Y positions, and the scale factor.

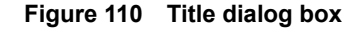

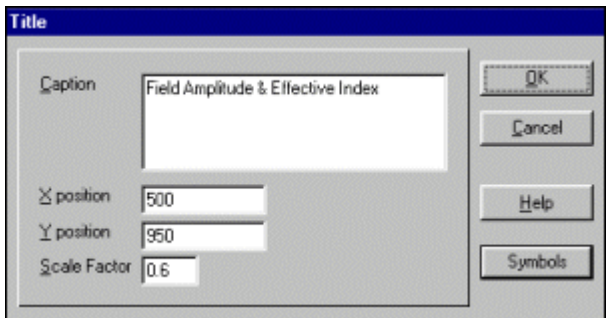

*Note:* The Symbols button opens the Symbols Map dialog box. This box has a list of symbols available, and shows the key sequence which will generate them.

• Curve Properties--to open the Curve Properties dialog box. This box defines the colour and line style properties for the display of the field amplitude and the effective index.

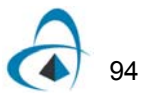

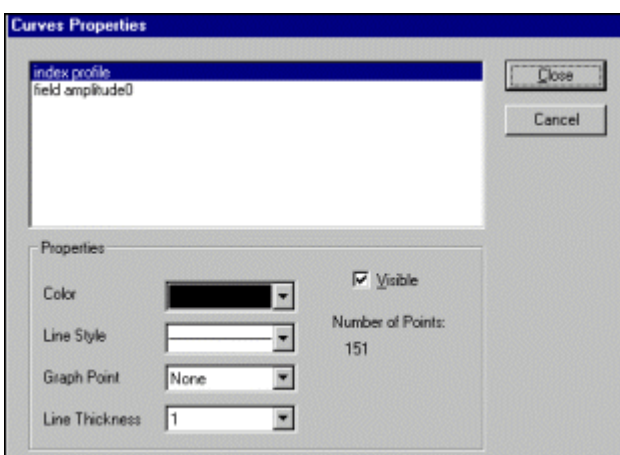

**Figure 111 Curve Properties dialog box**

**Note:** When the Visible check box is enabled, the selected item (field amplitude or effective index) is visible on the screen. When disabled, the curve is not displayed.

#### *To define options for the Output Power vs Scan Parameter dialog box*

#### **Step Action**

**1** In the WDM Device Simulator, right-click the Output Power vs Scan Parameter dialog box.

*A pop-up menu appears, as shown below in [Figure 112.](#page-103-0)*

- **2** From the pop-up menu, choose any of the following commands:
	- **Print** to print the data available in the dialog box.
	- **Axes** to choose any of the options available in the submenu: Bottom X-Axis or Left Y-Axis.
	- The Bottom X-Axis command opens the Bottom X-Axis dialog box which allows you to define the values, the ticks, the labels, and the captions of the bottom x axis (as shown below). When the Show In dB check box is enabled, the data is displayed in decibels. See [Figure 113.](#page-103-1)
	- The Left Y-Axis command opens the Left Y Axis dialog box which allows you to define the values, the ticks, the labels, and the captions of the left y axis (as shown below). When the Show In dB check box is enabled, the data is displayed in decibels. If the Auto Scale check box is enabled, the axis range will be automatically adjusted when the scale is switched from linear to dB. See [Figure 114](#page-104-0).

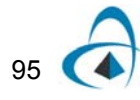

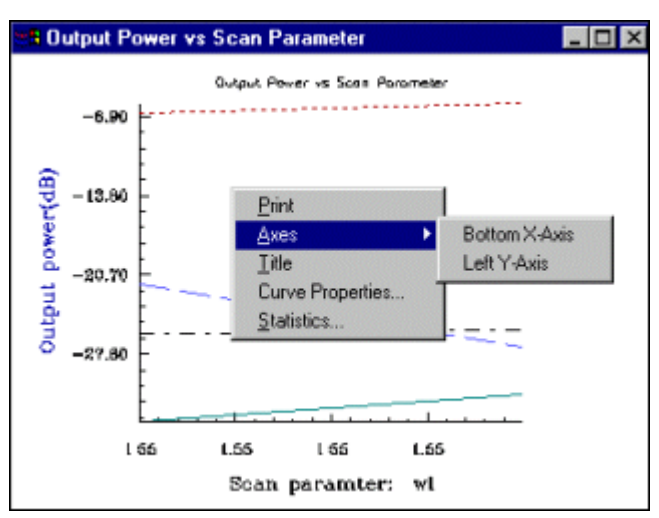

<span id="page-103-0"></span>**Figure 112 Output Power vs Scan Parameter dialog box**

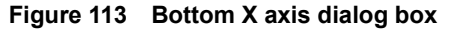

<span id="page-103-1"></span>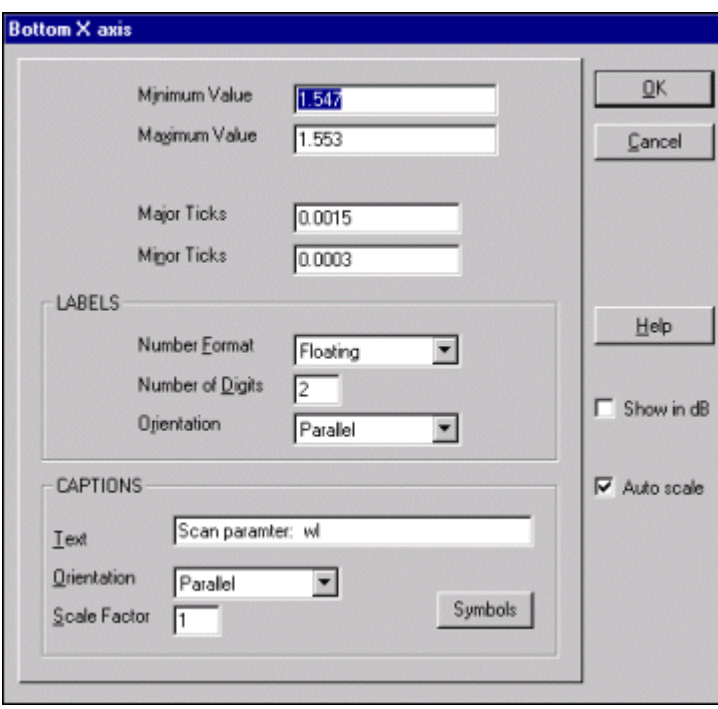

96

<span id="page-104-0"></span>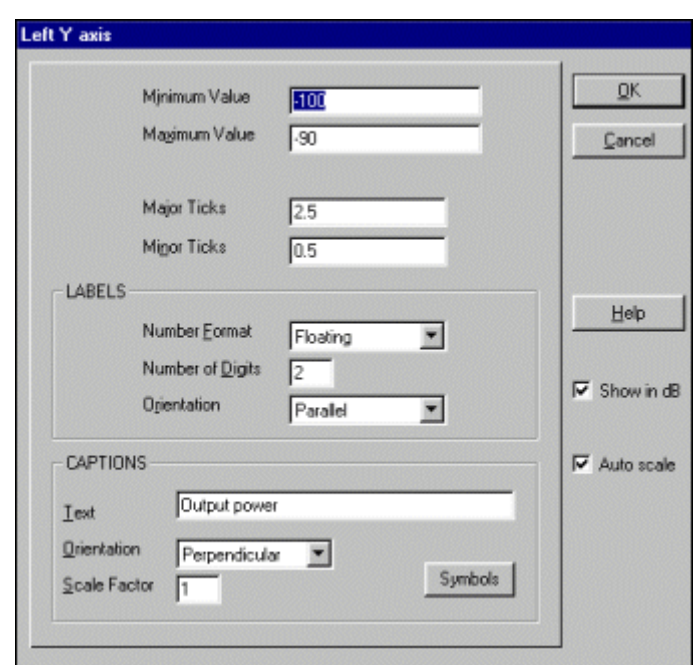

**Figure 114 Left Y axis dialog box**

• **Title** - to open the Title dialog box in which you can change the caption, the X and Y positions, and the scale factor. See [Figure 115](#page-104-1).

<span id="page-104-1"></span>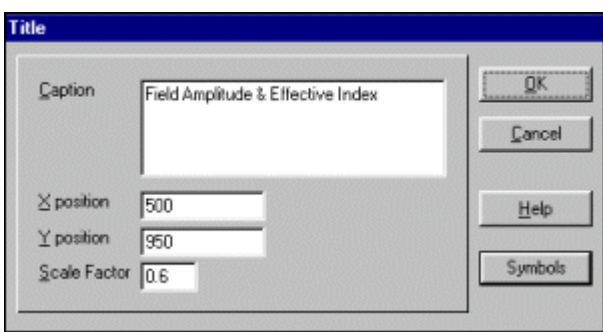

**Figure 115 Title dialog box**

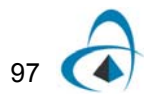

The Symbols button opens the Symbols Map dialog box. This box has a list of symbols available, and shows the key sequence which will generate them.

• Curve Properties--opens the Curve Properties dialog box, in which you can define the color, line, and visible display properties for each Output Power channel. See [Figure 115.](#page-104-1)

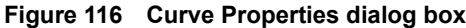

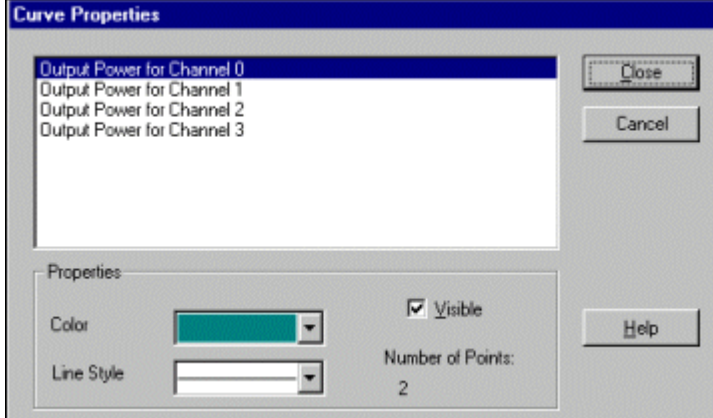

• Statistics--opens the Statistics dialog box which gives you information about channel amplitude, bandwidth, CrossTalk level, and channel spacing. The bandwidth can be recalculated for any bandwidth level after entering the value of that level.

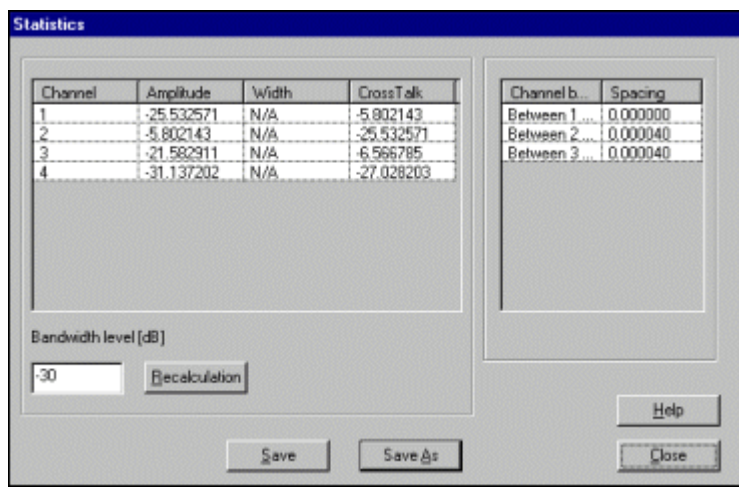

**Figure 117 Statistics dialog box**

*Note:* The Save and Save As buttons also allow you to save the statistics report.

# **Exploring the menus in the WDM Device Simulator**

The WDM Device Simulator opens when the simulations are running or when they are completed. The Simulator has two modes of appearance: graphical and non-graphical.

You can use the following menus:

### **File menu**

The File menu allows you to use the commands shown in the picture below.

**Figure 118 WDM Device Simulator File menu**

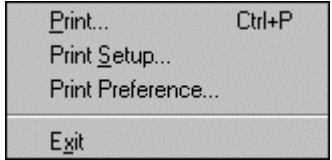

#### **Print**

Allows you to print the current file.

#### **Print Setup**

Allows you to set printing options.

#### **Print Preferences**

Allows you to define printing preferences.

#### **Exit**

Allows you to exit the WDM Device Simulator.

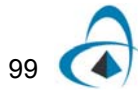

### **Edit menu**

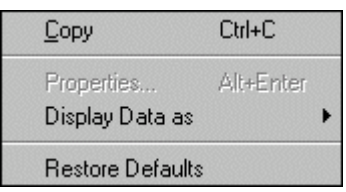

**Figure 119 WDM Edit menu**

#### **Copy**

Allows you to copy the device to the Clipboard.

#### **Properties**

Opens the Topography Properties dialog box (shown below) and allows you to define the display of the contour lines, the colour gradation, and the axes. You can also perform fast drawing and apply inverted colour mapping, in which the colours identified as the maximum and minimum are interchanged. The Properties command is available only when the simulation has been completed.

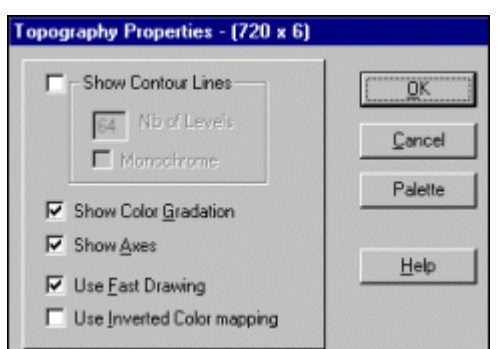

The Palette button in this dialog box opens the Palette Selection dialog box. In the Palette Selection section, you can choose any of the predefined colours available in the Palette Choice list box.

When you choose Custom from the Palette Choice list box, you can set your own values in the Custom Palette Settings section and preview the results by pressing the Preview button.

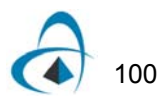

# **Figure 120 Topography Properties dialog box**
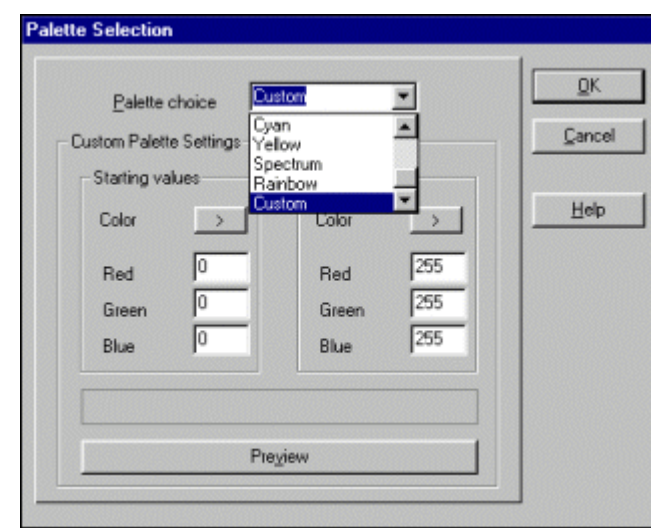

**Figure 121 Palette Selection dialog box**

### **Display Data As**

Provides three options for data display:

- Amplitude
- **Intensity**
- dB

*Note:* The Display Data As command is not available during a simulation.

#### **Restore Defaults**

Allows you to use the defaults of the WDM Device Simulator.

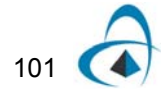

# **View menu**

The View menu allows you to use the command listed in the picture below:

| All Quadrant                        | F <sub>2</sub> |
|-------------------------------------|----------------|
| View Point                          |                |
| Hide Graphics                       | Ctrl+G         |
| Monitor<br>$\vee$ Report dialog     | Ctrl+M         |
| Toolbars<br>$\checkmark$ Status Bar |                |
| WDM end field                       |                |
| Refresh Window Ctrl+W               |                |

**Figure 122 WDM View menu**

#### **All Quadrants**

Allows you to view all four quadrants or a single quadrant on your screen. Selecting this command or pressing F2 displays all quadrants (as shown below):

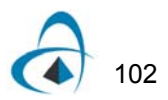

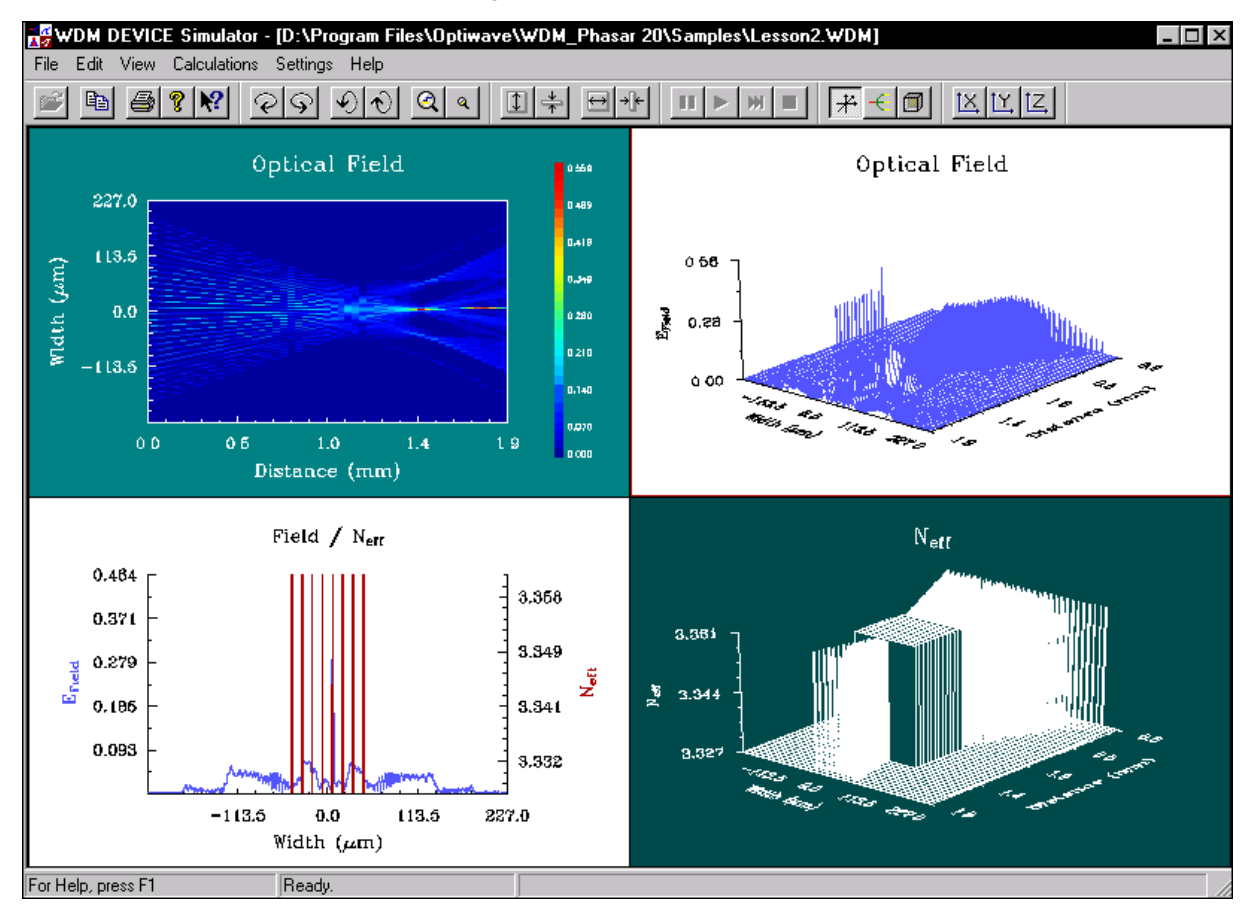

**Figure 123 Quadrants view**

Clicking F2 again displays a single quadrant (as shown below).

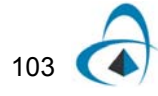

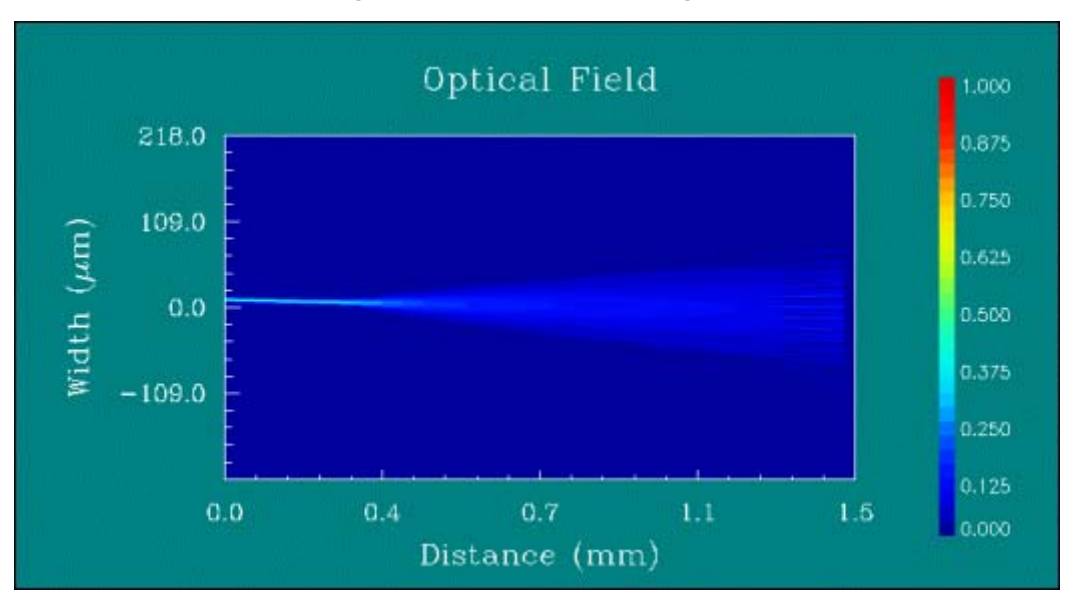

**Figure 124 Optical Field dialog box**

#### **View Point**

Opens the View Point dialog box, which contains all changes of the point of observation used in the three dimensional graphic display.

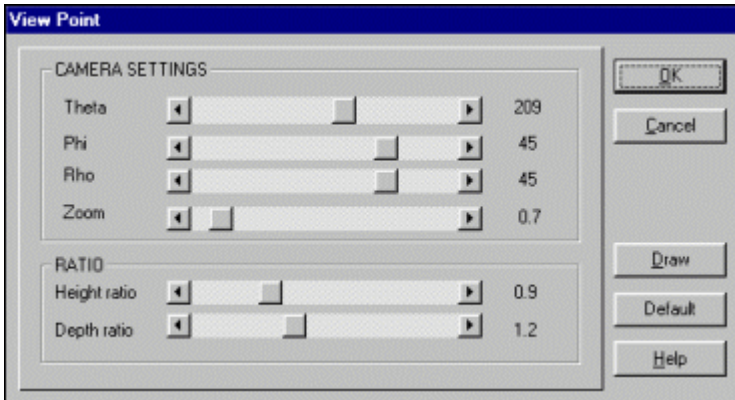

**Figure 125 View Point dialog box**

In this dialog box, you can define the Camera Settings and the Ratio settings. By using the Draw button, you can draw the device. By using the Default button, you can restore the default parameters for the View point dialog box.

#### **Hide Graphics**

This option is available while a simulation is running. Selecting it will perform the simulation in a non-graphic mode. The Hide graphics command opens the WDM Device Simulator dialog box, shown below, in which you can view the progress of the simulation.

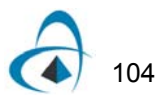

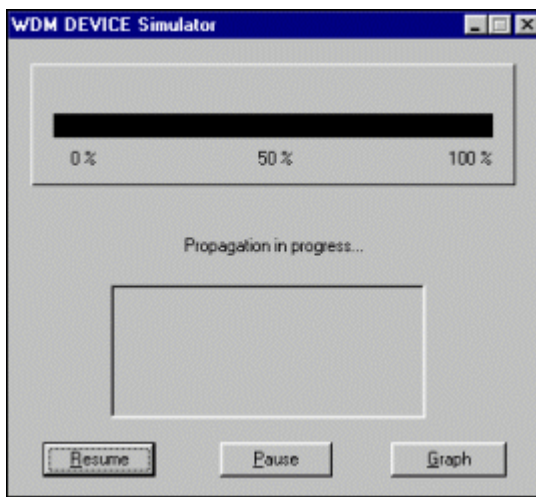

#### **Figure 126 WDM Device Simulator dialog box**

This dialog box allows you to suspend the simulation by clicking the Pause button, to restart the simulation by clicking the Resume button, and to switch to the normal, graphic mode display by using the Graph button.

#### **Monitor**

Disabled for the current version of WDM\_Phasar.

#### **Report Dialog**

<span id="page-112-0"></span>Allows you to hide or display the Report dialog box (see [Figure 127\)](#page-112-0).

| Report           |                          |
|------------------|--------------------------|
| Distance         | $= 1.157$ mm             |
| Group            | $= 39/50$                |
| Steps/Group      | $= 19$                   |
| <b>Ref.index</b> | $= 3.436327$             |
| Current Coupler: | $=$ Input                |
| Current Loop     | $= 1/10$                 |
| LeadingVar       | $(angle = 4.50000e + 0)$ |

**Figure 127 Report dialog box**

#### **View Toolbars**

Toggles the display of the toolbars (see ).

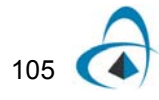

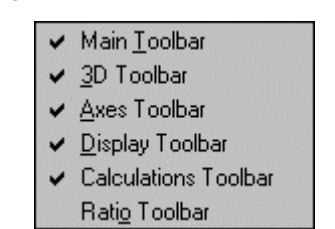

**Figure 128 View Toolbars menu**

When a toolbar is displayed, a check mark appears next to the menu item.

From the View menu, click Toolbars and click any of the following:

**Main Toolbar** - to hide or display the Main toolbar.

**Figure 129 Main toolbar**

| polbar |  |  |
|--------|--|--|
|        |  |  |

**3D Tools** - to hide or display the 3D Tools toolbar.

**Figure 130 3D Tools toolbar**

**Axes Tools** - to hide or display the Axes toolbar.

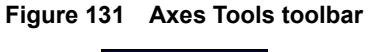

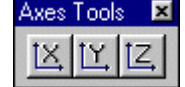

**Display Tools** - to hide or display the Display Tools toolbar.

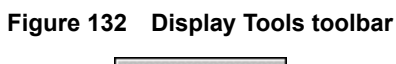

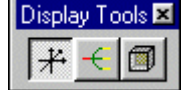

**Calculations** - to hide or display the Calculations toolbar.

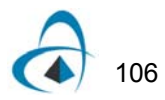

# **Figure 133 Calculations toolbar**

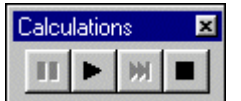

**Ratio Tools** - to hide or display the Ratio Tools toolbar.

# **Figure 134 Ratio Tools toolbar**

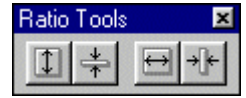

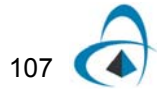

# **Calculations menu**

Allows you to control the simulation process and the calculation of the device.

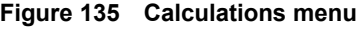

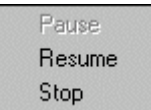

#### **Pause**

Pauses the simulation.

#### **Resume**

Resumes the simulation.

#### **Stop**

Discontinues the simulation.

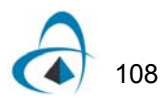

# **Settings menu**

Allows you to use the commands listed in the menu below:

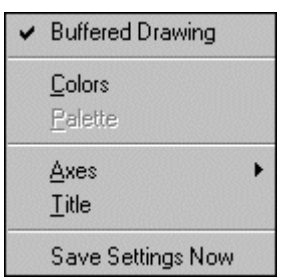

#### **Figure 136 Settings menu**

#### **Buffered Drawing**

When disabled, redraws all quadrants at every run; when enabled, adds only the last step to the graph.

#### **Colours**

Opens the Colors Selection dialog box.

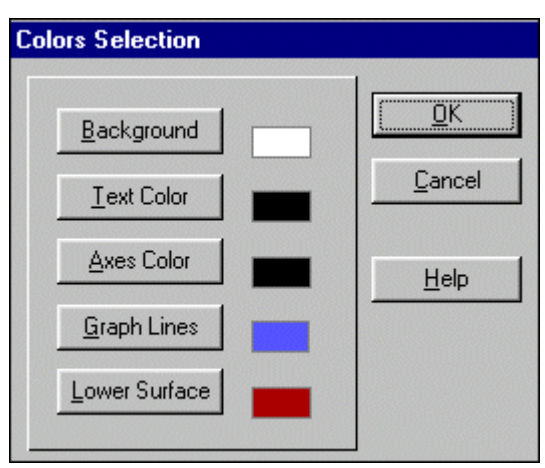

**Figure 137 Colors Selection dialog box**

The Color Selection dialog box allows you to define and change the colours of the background, the text, the axis, the graph lines, and the lower surface. When you click any of the buttons in the Colors Selection dialog box, the following colours are displayed in the Color dialog box:

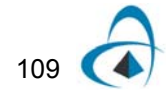

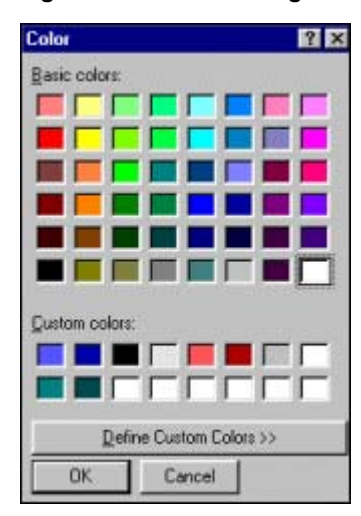

**Figure 138 Color dialog box**

The Define Custom Colors dialog box expands the Colors dialog box and allows you to customise the colours to suit your preferences. Once you have defined your own colour, you can add it to the Custom Colors section and store it there for future use.

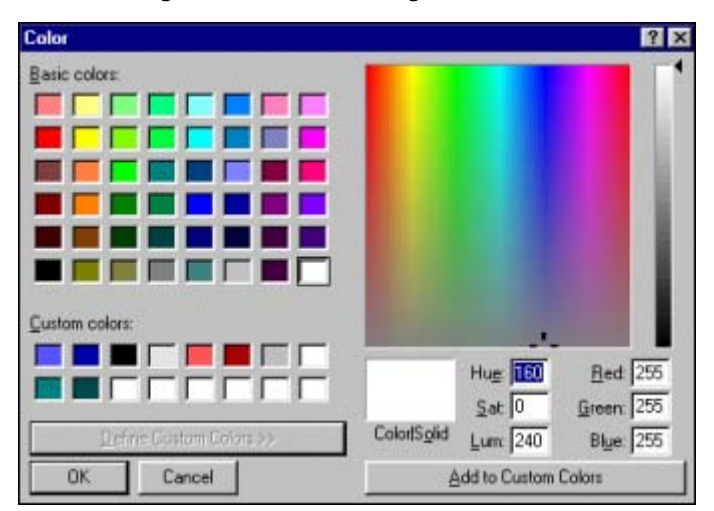

**Figure 139 Color dialog box - custom**

#### **Palette**

Opens the Palette Selection dialog box.

The Palette Selection dialog box allows you to choose from the colour options available in the Palette Choice list box. When you select Custom from the Palette Choice list, you can enter values in the Custom Palette Settings section. When you click the Color buttons in the Starting Values and the Ending Values sections, the Color dialog box opens (see the Colours command), and you can define the colours you want to use.

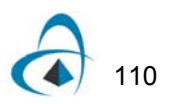

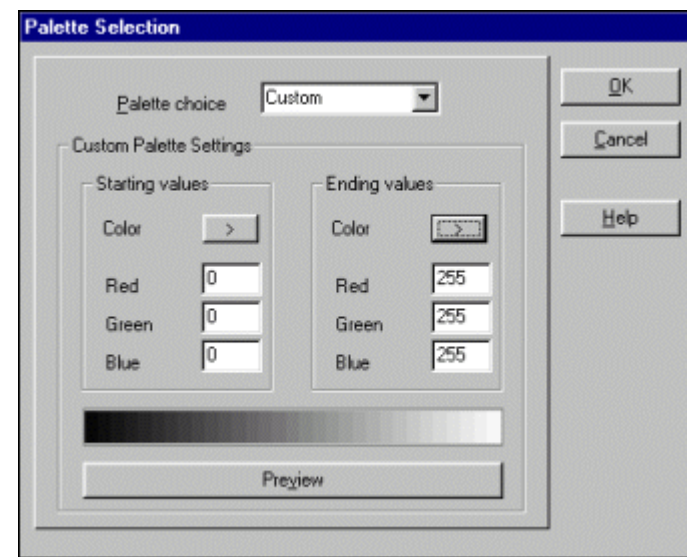

**Figure 140 Palette Selection dialog box**

Before applying the new colours to the components of your device, you can preview the result in the Preview section by clicking the Preview button.

#### **Axis**

Allows you to use any of the following commands:

**X Axis** - opens the X Axis dialog box.

In this dialog box, you can define the values, the ticks, the labels, and the captions of the Xaxis. In the Captions section, the Symbols button allows you to choose the symbols you want to use by opening the Symbols Map dialog box.

For more information, see the "To change the axis" procedure in the Simulation Basics section of this manual.

**Y Axis** - opens the Y Axis dialog box. The options in this dialog box are the same as the ones in the X Axis dialog box.

For more information, see the "To change the axis" procedure in the Simulation Basics section of this manual.

**Z Axis** - opens the Z Axis dialog box. The options this dialog box provides are the same as the ones in the X Axis and Y Axis dialog boxes.

For more information, see the "To change the axis" procedure in the Simulation Basics section of this manual.

#### **Title**

Allows you to change the names of any of the quadrants. To do this, click in a quadrant and from the Settings menu click Title to open the Title dialog box.

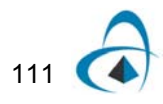

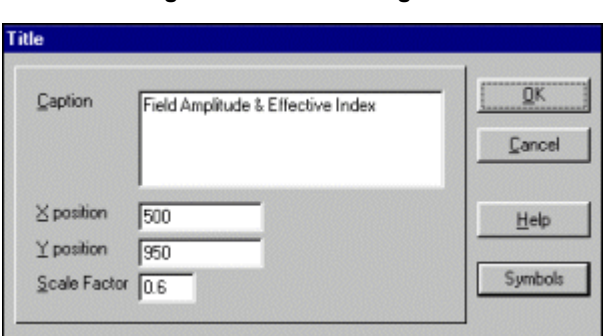

**Figure 141 Title dialog box**

The Title dialog box also gives you access to the Symbols Map dialog box through the Symbols button.

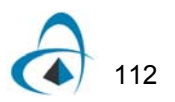

# **Help menu**

Allows you to use the standard Help commands:

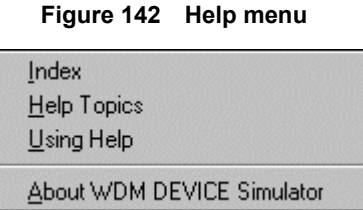

#### You can also use the Help menu to get information about the WDM Device Simulator.

#### **Preferences menu**

The Preferences menu allows you to define the layout settings and waveguide colors. It enables you to use the Snap To Grid and the Auto Scroll commands. Using the Preferences menu, you can also save the current settings at any time during your work or when you exit the program. You can use the following commands:

| Preferences               |    |
|---------------------------|----|
| Layout Options            |    |
| Waveguide Colors          |    |
| Define Color Scheme       |    |
| $\checkmark$ Snap to Grid |    |
| ✔ Auto-Scroll             | F4 |
| Save Settings Now         |    |
| ✔ Save Settings On Exit   |    |

**Figure 143 Preferences menu**

#### **Layout Options**

Opens the Layout Settings dialog box. In this dialog box, you can define the grid settings, the settings for the layout axes, and the display ratio. For more information about layout settings, see the "Layout Section" in this manual.

#### **Waveguide Colours**

Opens the Waveguide Colors dialog box which allows you to define the frame colours, the path colours, and the fill colours. You can also enable the Fill Waveguide check box to apply fill colour to the waveguide.

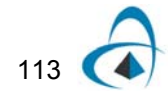

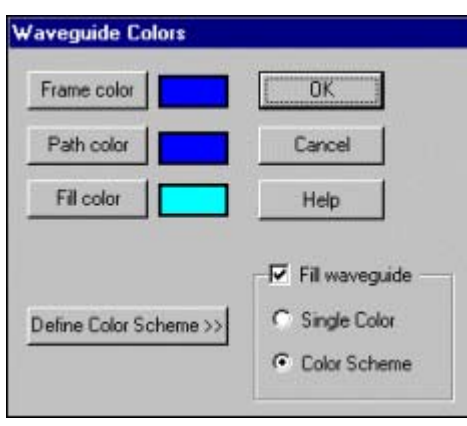

**Figure 144 Waveguide Colors dialog box**

When you press any of the colour buttons, the Color dialog box opens in which you can choose colours from the Basic Colors section or define custom colours. For more information about applying colours using the Colors dialog box, see the "Layout Options" section in this manual.

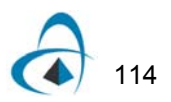

#### **Define Color Scheme**

Click the Define Color Scheme button to display the Define Color Scheme dialog box.

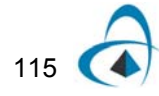

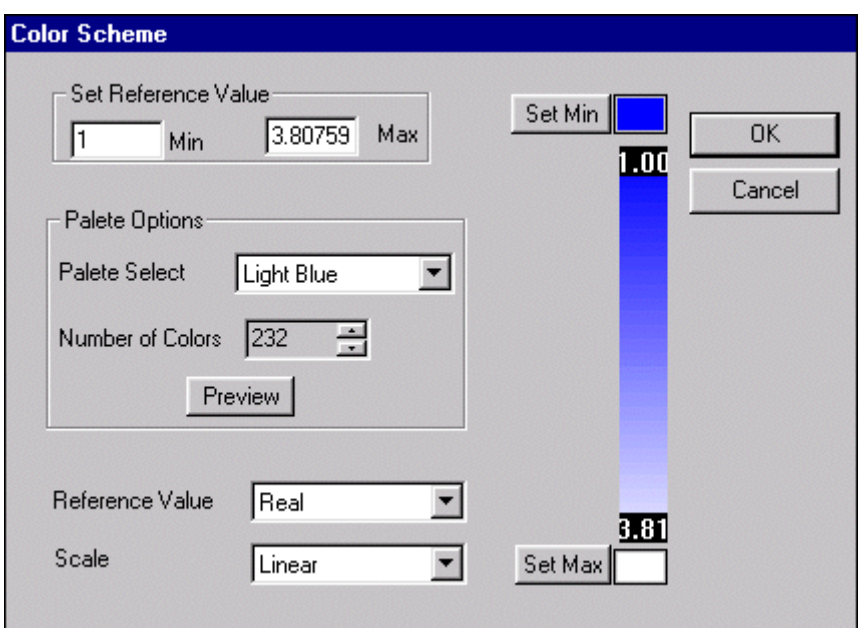

**Figure 145 Color Scheme dialog box**

#### **Set Reference value**

Specifies the range of the colour scheme. "Min" specifies minimum value for the colour scheme. "Max" specifies maximum value for the colour scheme.

#### **Palette Select**

Specifies what type of palette to be used as the colour scheme. There are eight types of palettes to select: Dark Blue, Light Blue, Dark Green, Light Green, Dark Red, Light Red, Rainbow, and Custom. The custom palette range is taken from the two colours in the dialog box.

#### **Number of Colors**

Specifies number of colours for colour scheme. Range is between 4 and 256.

#### **Preview button**

Set Color wash control to display selected palette.

#### **Reference Value**

Specifies which value is used for colour scheme: Real, Imaginary and Amplitude.

#### **Scale**

Specifies scale for colour scheme. There are three types: Linear, Exponential, and Logarithmic.

#### **Set Min button**

Pop up color dialog box to select minimum color for custom palette.

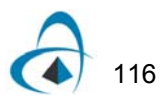

#### **Color bar for min**

Displays minimum colour for custom palette.

#### **Set Max button**

Pop up colour dialog box to select maximum colour for custom palette.

#### **Color bar for max**

Displays maximum colour for custom palette.

#### **Color Wash control**

Displays current palette for colour scheme.

#### **Snap To Grid**

Allows you to snap to a certain point in the grid. You can also use the Snap To Grid button on the Draw toolbar (shown below).

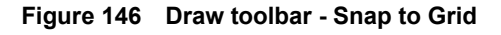

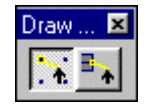

#### **Auto-Scroll**

Enables the auto-scroll option.

#### **Save Settings Now**

Saves the current settings when you use the command.

#### **Save Settings On Exit**

Save the settings when you exit the application.

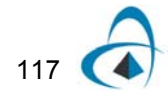

# **Layout Options**

The Layout Options command opens the Layout Settings dialog box.

# **Layout Settings dialog box**

The Layout Settings dialog box allows you to define the grid settings, the settings for the Layout axes, and the display ratio.

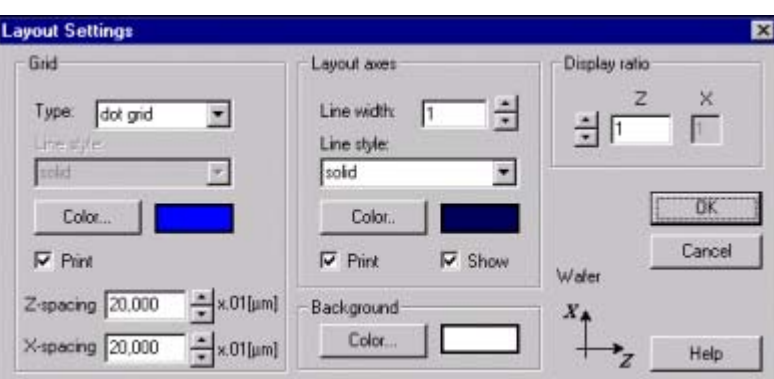

**Figure 147 Layout Settings dialog box**

# <span id="page-125-1"></span>*To define the grid settings*

#### **Step Action**

- **1** From the Preferences menu, click Layout Settings.
- **2** In the Grid section, choose a grid type from the Type list box.
- **3** Choose a line style from the Line Style list box.

**Note:** The options in the Line Style list box are available if you have chosen the following grid types from the Type list box: X Lines, Z Lines, or XZ Lines.

<span id="page-125-0"></span>**4** Click the Color button to choose a grid colour. *The Color dialog box appears.*

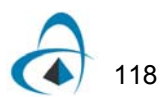

| Color          |                                                                                                    |
|----------------|----------------------------------------------------------------------------------------------------|
| Basic colors:  |                                                                                                    |
|                | a se de la construcción de la construcción de la construcción de la construcción de la construcción de la cons        |
|                |                                                                                                    |
|                |                                                                                                    |
|                |                                                                                                    |
|                | m.                                                                                                    |
|                | S METS<br>П.                                                                                                    |
| Custom colors: |                                                                                                    |
|                | <b>The Contract of Contract of Contract of Contract of Contract of Contract of Contract of Contract of Contract o</b> |
|                | ISE E E E                                                                                                    |
|                | Define Custom Colors >>                                                                                               |
| ÖK             | Cancel                                                                                                    |

**Figure 148 Color dialog box**

- If you want to use a colour from the Basic Colors palette, proceed to step [6.](#page-126-0) If you want to define a custom colour, proceed to step [7.](#page-126-1)
- <span id="page-126-0"></span>Choose a colour from the Basic Color palette.
- <span id="page-126-1"></span>Click the Define Custom Color button to expand the Color dialog box.

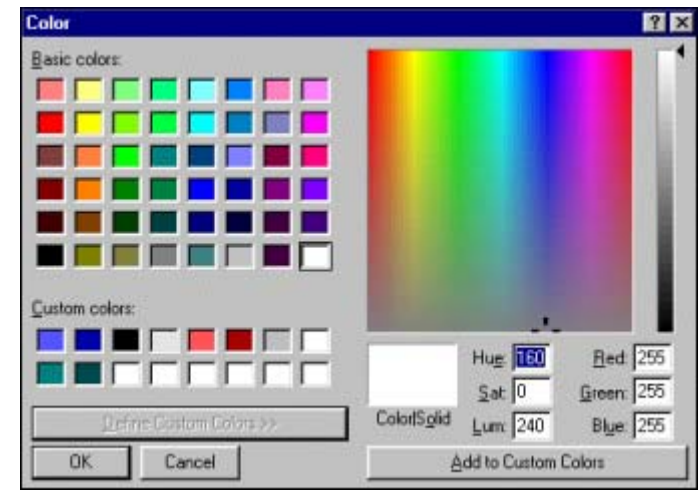

#### **Figure 149 Color dialog box - custom**

- To define a custom colour, click the Add to Custom Colors button.
- Enable the Print check box if you want to print the grid.
- In the Z-spacing and X-spacing boxes, type values.

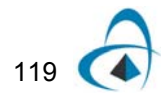

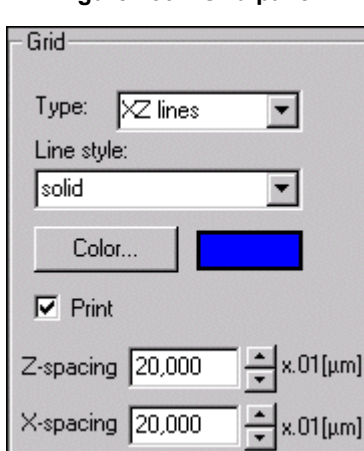

**Figure 150 Grid panel**

# *To define the layout axes settings*

#### **Step Action**

- **1** From the Preferences menu, click Layout Settings.
- **2** In the Layout Axes section, type a value in the Line Width box.
- **3** From the Line Style list box, choose a line style.
- **4** Follow steps 4 to 7 from the previous procedure.
- **5** Enable the Print check box if you want to print the Layout axes.
- **6** Enable the Show check box if you want to view the axes during your work.

**Figure 151 Layout axes panel**

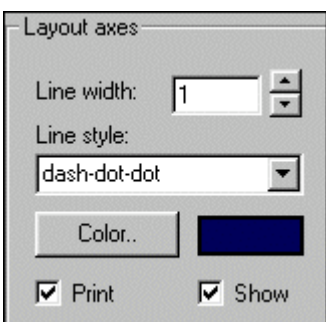

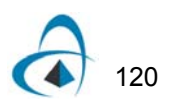

# *To define the background colour settings*

#### **Step Action**

- **1** From the Preferences menu, click Layout Settings.
- **2** In the Background section, click the Color button to change the background colour settings.
- **3** Follow steps [4](#page-125-0) to [6](#page-126-0) in "[To define the grid settings"](#page-125-1).

### **Figure 152 Background panel**

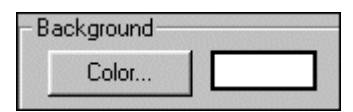

# *To define the display ratio settings*

#### **Step Action**

- **1** From the Preferences menu, click Layout Settings.
- **2** In the Display Ratio section, type values in the Z or Y box (if they are enabled).

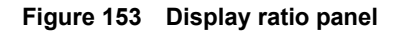

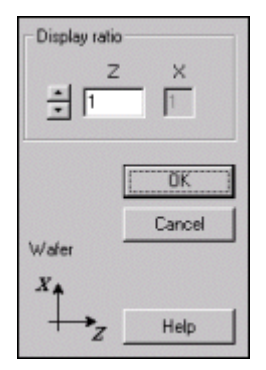

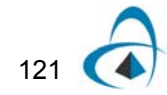

# **Window menu**

<span id="page-129-1"></span>The Window menu allows you to use the following commands: New Window, Cascade, Tile, and Arrange Icons. It also lists the currently open files and shows a check mark next to the file which is in view (see [Figure 154\)](#page-129-1).

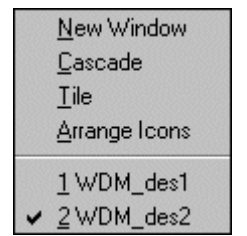

#### **Figure 154 Window menu**

#### **New Window**

Opens a new window.

#### **Cascade**

Partially displays all open files as a stack of offset windows, with the active window on top, and the title bars visible for all files (see [Figure 155](#page-129-0)).

<span id="page-129-0"></span>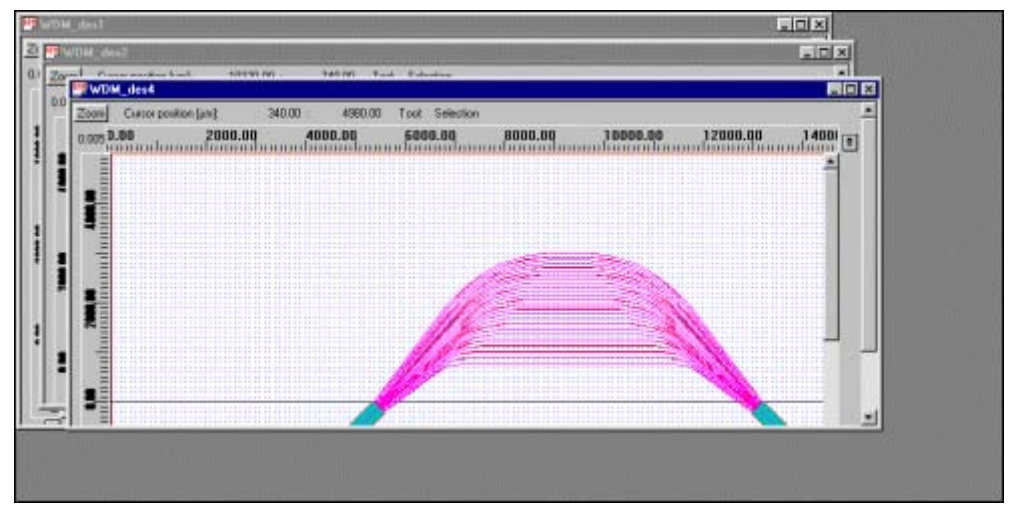

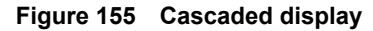

**Tile**

Splits the wafer horizontally to display all open files (see [Figure 156](#page-130-0)).

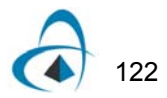

<span id="page-130-0"></span>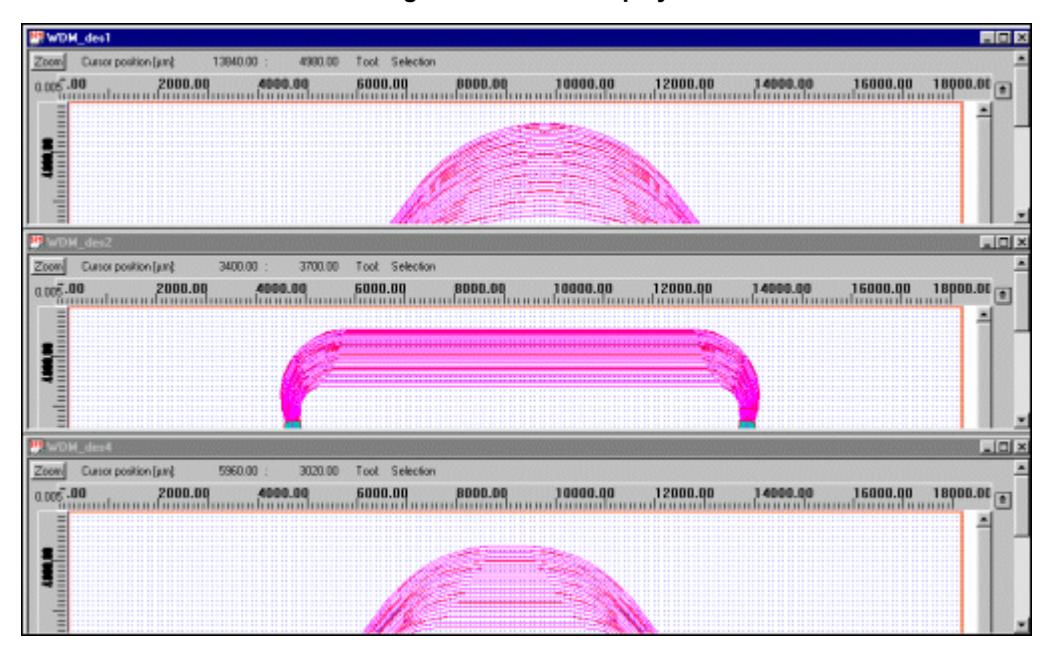

**Figure 156 Tiled display**

#### **Arrange Icons**

Allows you to arrange the icons.

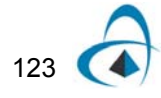

# **Help menu**

The Help menu provides the options shown in .

### **Figure 157 Help menu**

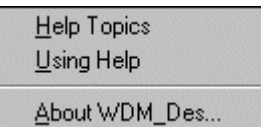

#### **Help Topics**

Displays help topics organised categorically into books. Double-clicking a particular category allows you to see and use the topics available in the category. Double-clicking a topic opens a help window. To close a book, double-click it.

#### **Using Help**

Provides information about using online Help.

#### **About WDM\_Phasar**

Provides information about WDM\_Phasar.

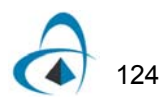

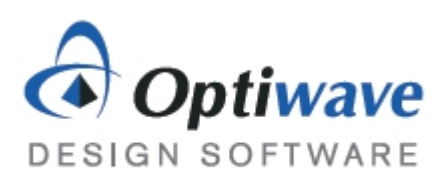

**Optiwave Systems Inc. 7 Capella Court Ottawa, Ontario, K2E 7X1, Canada**

**Tel.: 1.613.224.4700 Fax: 1.613.224.4706**

**E-mail: support@optiwave.com URL: www.optiwave.com**